# **TomTom Bridge Przewodnik informacyjny**

**15300 15400**

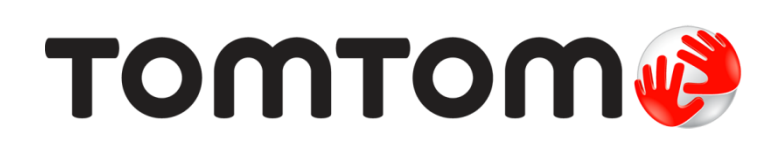

## Spis treści

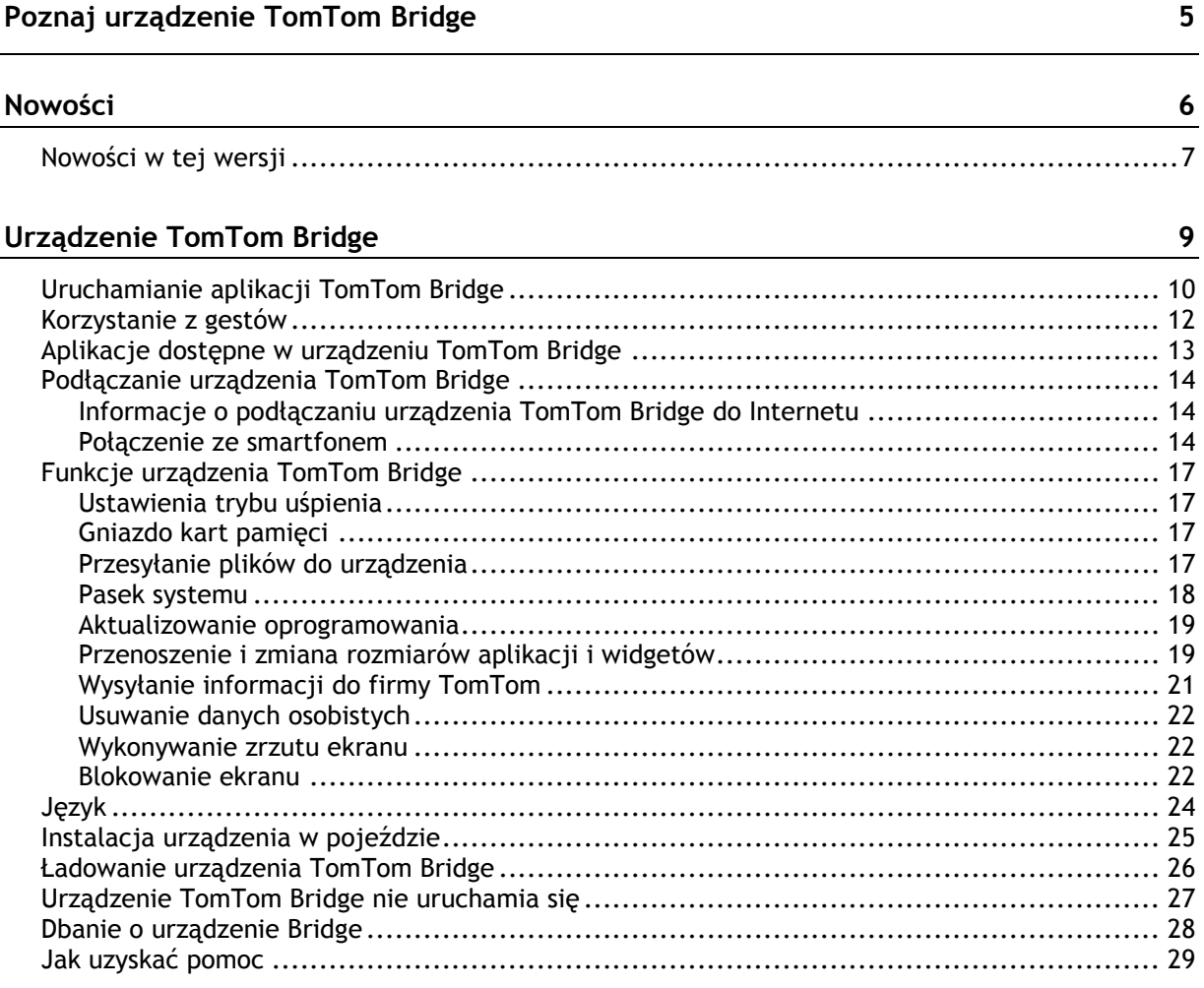

### Aplikacja Nawigacja TomTom

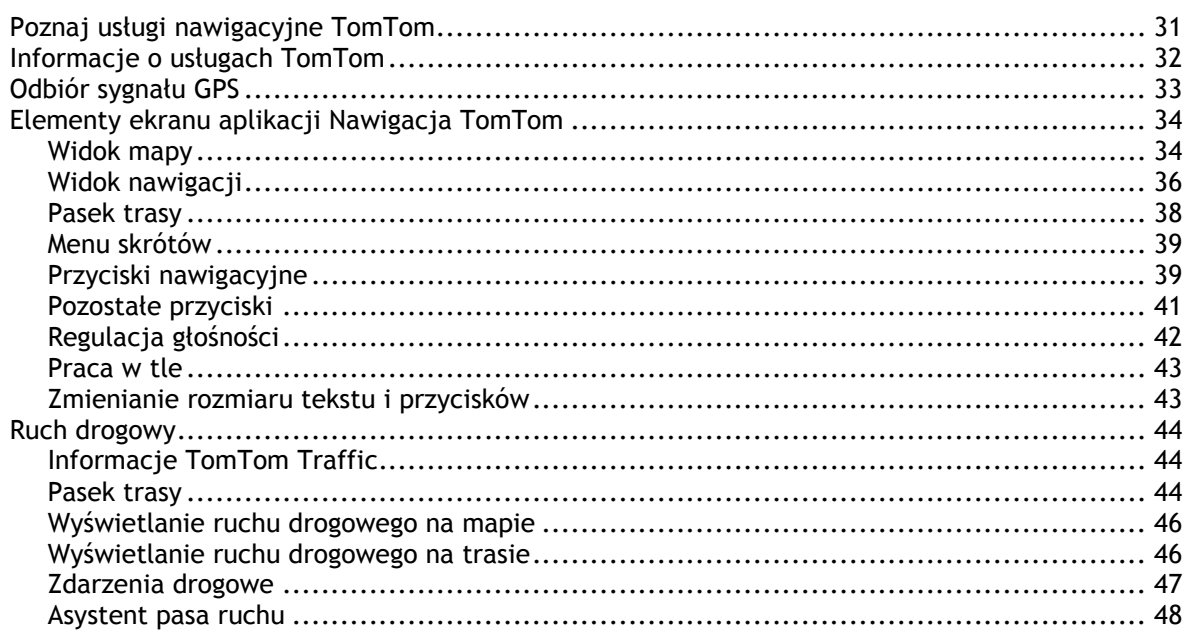

 $30<sub>o</sub>$ 

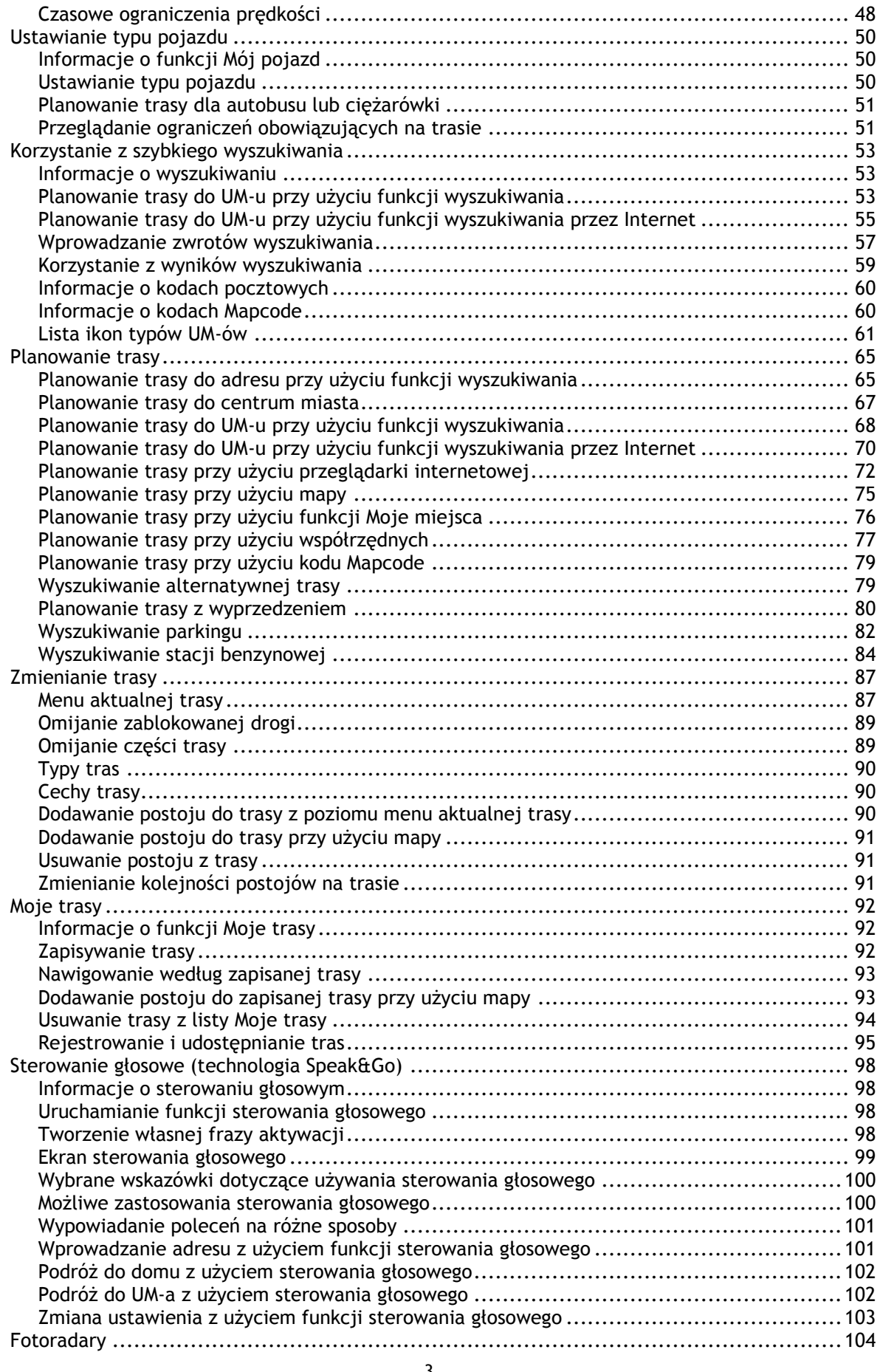

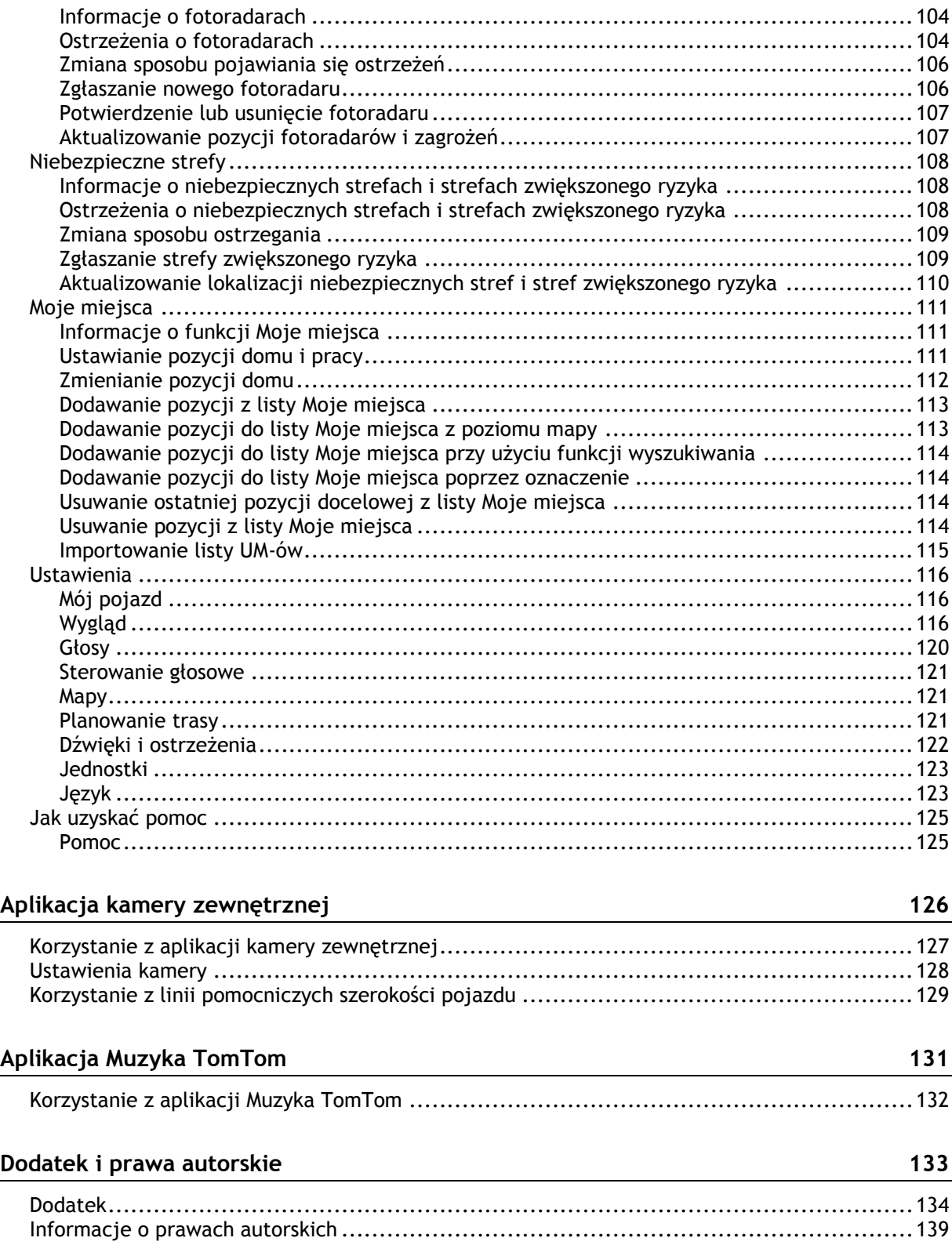

# <span id="page-4-0"></span>**Poznaj urządzenie TomTom Bridge**

Przewodnik informacyjny wyjaśnia, jak rozpocząć korzystanie z urządzenia TomTom Bridge i zainstalowanych aplikacji TomTom. Przewodnik informacyjny zawiera następujące rozdziały:

- **[Urządzenie TomTom Bridge](#page-8-0)**
- [Aplikacja Nawigacja TomTom](#page-29-0)
- [Aplikacja Kamera TomTom](#page-125-0)
- **[Aplikacja Muzyka TomTom](#page-130-0)**

**Ważne**: instrukcje użytkowania urządzenia oraz informacje na temat innych ustawień urządzenia TomTom Bridge, a także instrukcje dla innych aplikacji zainstalowanych w urządzeniu TomTom Bridge można znaleźć w odpowiedniej dokumentacji użytkownika.

Wersje 15.3 i 15.4

# <span id="page-5-0"></span>**Nowości**

### <span id="page-6-0"></span>**Nowości w tej wersji**

### **Wersja 15.300**

#### **Ostatnie miejsca docelowe i Moje miejsca w wynikach wyszukiwania**

Ostatnie miejsca docelowe i zapisane miejsca są teraz uwzględniane w wynikach wyszukiwania.

Aby dowiedzieć się więcej, zapoznaj się z sekcją [Korzystanie z wyników wyszukiwania](#page-58-0) tej instrukcji.

#### **Rozszerzenie zasięgu usługi TomTom Traffic**

Teraz z informacji drogowych w czasie rzeczywistym można korzystać również w Grecji i na Węgrzech. Posiadane urządzenie musi być połączone z usługami TomTom.

#### **Nowy język interfejsu użytkownika: rosyjski**

Urządzenie TomTom obsługuje teraz język rosyjski. Język można wybrać w menu Ustawienia -> Język i jednostki.

#### **Inne poprawki i udoskonalenia**

Wprowadzono różne usprawnienia wydajności i poprawki.

#### **Wersja 15.400**

#### **Blokowanie ekranu**

Posiadacze urządzeń mogą teraz blokować ekran z wielu powodów, w tym aby zapobiegać rozpraszaniu kierowcy. Gdy zostanie wybrany zablokowany element, pojawia się komunikat.

Aby dowiedzieć się więcej, zapoznaj się z sekcją [Blokowanie ekranu](#page-21-2) tego przewodnika.

#### **Omiń część trasy**

Teraz możesz wybrać, którą część trasy chcesz ominąć. Dostęp do tej opcji można uzyskać, wybierając kolejno opcje Aktualna trasa -> Omiń część trasy, a następnie zaznaczając jedną z części trasy. Następnie trasa jest ponownie przeliczana, tak aby ominąć wybraną jej część. Jeśli chcesz ominąć kilka części trasy, ponownie wykonaj powyższe kroki.

Aby dowiedzieć się więcej, zapoznaj się z sekcją [Menu aktualnej trasy](#page-86-1) tej instrukcji.

#### **Zapoznaj się z podglądem konkretnych części trasy.**

Będziesz dokładnie wiedzieć, dokąd prowadzi Cię Twoje urządzenie. Wybierając kolejno opcje Aktualna trasa -> Pokaż wskazówki, można zaznaczyć każdą instrukcję i wyświetlić podgląd danej części trasy na mapie.

Aby dowiedzieć się więcej, zapoznaj się z sekcją [Menu aktualnej trasy](#page-86-1) tej instrukcji.

#### **Zaznacz szybszą trasę alternatywną, korzystając ze sterowania**

Podczas zbliżania się do szybszej trasy alternatywnej na pasku trasy pojawia się dodatkowe ostrzeżenie, a trasę alternatywną można wyświetlić w widoku nawigacji lub w widoku mapy. Nie trzeba już dotykać opcji Tak na pasku trasy, aby zaakceptować szybszą trasę. Wystarczy skręcić w kierunku sugerowanej trasy alternatywnej, a urządzenie ją wybierze.

Aby dowiedzieć się więcej, zapoznaj się z sekcją Informacje o usłudze TomTom Traffic tej instrukcji.

### **Nowe polecenie głosowe: "Znajdź inną trasę"**

Wypowiedz polecenie "Znajdź inną trasę", a urządzenie TomTom GO natychmiast zaplanuje i przedstawi dwie trasy alternatywne do celu podróży. Sterowanie głosowe należy aktywować w menu Ustawienia.

Aby dowiedzieć się więcej, przejdź do sekcji Ster[owanie głosowe](#page-97-0) tej instrukcji.

#### **Inne poprawki i udoskonalenia**

Wprowadzono różne usprawnienia wydajności i poprawki.

# <span id="page-8-0"></span>**Urządzenie TomTom Bridge**

## <span id="page-9-0"></span>**Uruchamianie aplikacji TomTom Bridge**

Urządzenie TomTom Bridge uruchamia się po umieszczeniu w uchwycie, do którego doprowadzone jest zasilanie. Gdy urządzenie TomTom Bridge nie znajduje się w uchwycie, naciśnij przycisk zasilania (on/off) i przytrzymaj go do momentu uruchomienia urządzenia.

Wyświetlony zostanie ekran główny urządzenia TomTom Bridge.

**Uwaga**: poniższy ekran główny urządzenia Bridge stanowi wyłącznie przykład. Rzeczywisty wygląd ekranu głównego urządzenia Bridge może się różnić, a w urządzeniu mogą być zainstalowane inne aplikacie.

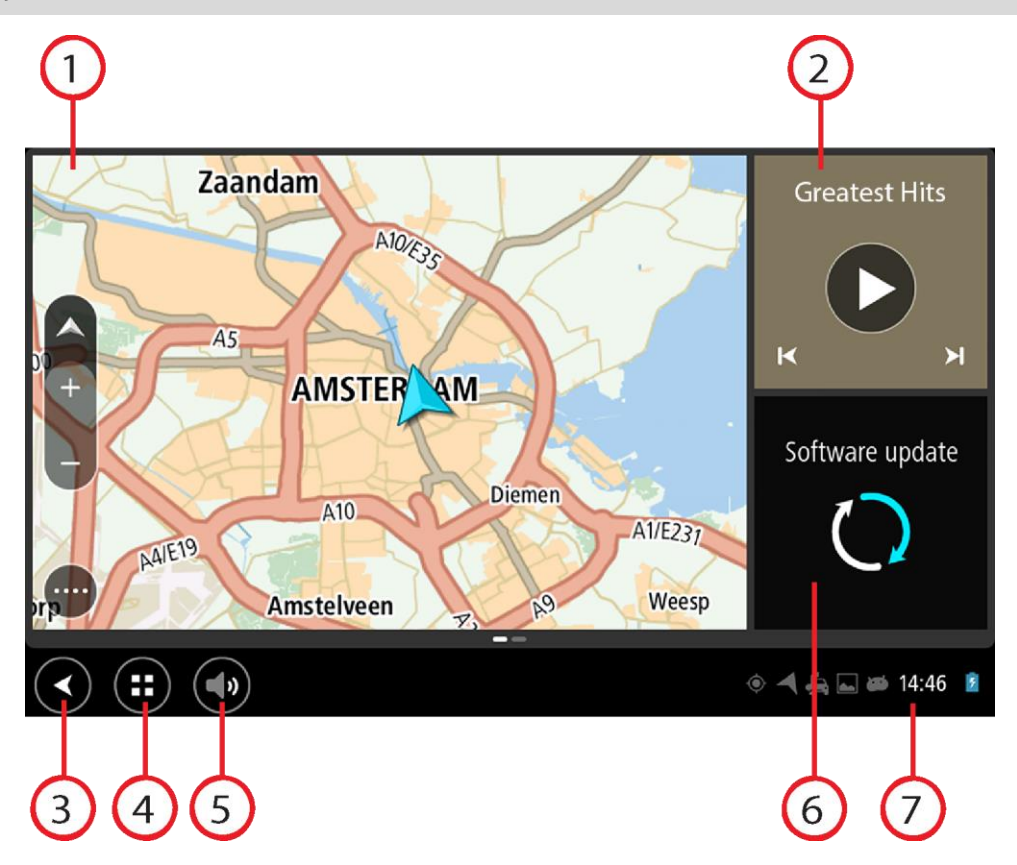

1. Aplikacja uruchomiona w widżecie.

Na przykład aplikacja [Nawigacja TomTom](#page-29-0) i [aplikacja kamery zewnętrznej](#page-125-0) mogą być uruchomione w widżecie na ekranie głównym. Wybierz widżet, aby otworzyć aplikację.

**Uwaga**: widżet to aplikacja pracująca w dedykowanym panelu. Możesz wybrać widżet, aby otworzyć pełną aplikację.

**Wskazówka**: [aplikacje i widgety można przenosić i zmieniać ich rozmiary](#page-18-1).

- 2. Aplikacja [Muzyka](#page-130-0) uruchomiona w widżecie.
- 3. Przycisk powrotu. Wybierz ten przycisk, aby powrócić do uprzednio otwartego ekranu. 4. Przycisk ekranu głównego.

Wybierz ten przycisk, aby powrócić do ekranu głównego urządzenia.

5. [Pasek systemu.](#page-17-0)

Do paska systemu możesz dodawać skróty do ulubionych aplikacji.

### 6. Przycisk **Aktualizacja oprogramowania**.

Ten przycisk otwiera aplikację Aktualizacja oprogramowania. Aplikacja ta pozwala zaktualizować oprogramowanie urządzenia Bridge do najnowszej wersji.

### 7. Pasek stanu.

Dotknij tego obszaru, aby wyświetlić powiadomienia z aplikacji oraz stan urządzenia.

### <span id="page-11-0"></span>**Korzystanie z gestów**

Gesty służą do obsługi urządzenia nawigacyjnego.

Niniejszy przewodnik informacyjny objaśnia, które gesty należy stosować w zależności od zaistniałej sytuacji. Poniżej zamieszczono listę wszystkich gestów, z których można korzystać.

**Podwójne dotknięcie** Dwukrotnie i szybko dotknij ekran palcem. Przykład wykorzystania: przybliżanie.

**Przeciągnięcie** Dotknij palcem ekran i przesuń nim.

Przykład wykorzystania: przewijanie obrazu na ekranie.

**Szybkie przesunięcie**

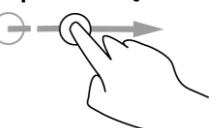

Przesuń szybko czubkiem palca po ekranie. Przykład wykorzystania: przewijanie dużego obszaru na ekranie.

**Naciśnij i przytrzymaj**

Dotknij palcem ekran i przytrzymaj go przez ponad 0,5 sekundy. Przykład wykorzystania: wybieranie elementu lub otwieranie menu podręcznego dla elementu.

**Funkcja Pinch to zoom**

Dotknij ekranu kciukiem i palcem wskazującym. Rozsuń palce, aby przybliżyć obraz, lub zbliż je w celu oddalenia obrazu. Przykład wykorzystania: przybliżanie i oddalanie obrazu na ekranie.

**Dotknięcie lub wybranie**

Dotknij raz ekranu palcem.

Przykład wykorzystania: wybieranie elementu w menu lub otwieranie elementu.

### <span id="page-12-0"></span>**Aplikacje dostępne w urządzeniu TomTom Bridge**

Urządzenie TomTom Bridge pracuje pod kontrolą systemu operacyjnego Android i ma zainstalowane różne aplikacje. Niektóre z nich to standardowe aplikacje systemu Android, takie jak przeglądarka internetowa, zegar oraz galeria. W urządzeniu zainstalowane są ponadto aplikacje TomTom, a właściciel urządzenia może instalować dodatkowe aplikacje.

**Uwaga**: urządzenie TomTom Bridge może być zablokowane w sposób uniemożliwiający wprowadzanie zmian.

Aby wyświetlić inne aplikacje zainstalowane w urządzeniu, przewiń ekran w prawo. Aby wyświetlić wszystkie aplikacje zainstalowane w urządzeniu, wybierz przycisk **Wszystkie aplikacje**.

Do [Paska systemu](#page-17-0) urządzenia możesz również dodać maksymalnie dwa przyciski szybkiego uruchamiania, ułatwiające dostęp do najczęściej używanych aplikacji.

#### **Informacje o ochronie prywatności dotyczące aplikacji**

W przypadku każdej zainstalowanej aplikacji mają zastosowanie oddzielne informacje o ochronie prywatności. Otwórz aplikację Ustawienia w systemie Android, a następnie wybierz opcję **Informacje o urządzeniu TomTom**. Wybierz pozycję **Informacje prawne**, a następnie **Twoje dane**. Wybierz aplikację z listy, aby dowiedzieć się więcej na temat działania aplikacji, sposobu wykorzystywania przez nią danych użytkownika i zarządzania nimi.

## <span id="page-13-0"></span>**Podłączanie urządzenia TomTom Bridge**

### <span id="page-13-1"></span>**Informacje o podłączaniu urządzenia TomTom Bridge do Internetu**

Urządzenie TomTom Bridge łączy się z Internetem, aby umożliwić korzystanie z zainstalowanych aplikacji oraz [usług TomTom](#page-31-0).

Urządzenie TomTom Bridge łączy się z Internetem na jeden z poniższych sposobów:

- Za pomocą stałego połączenia, bezpośrednio z urządzenia TomTom Bridge. Urządzenie jest połączone przez cały czas — nie musisz robić nic więcej.
- Korzystając z połączenia przez smartfon. Aby połączyć smartfon z urządzeniem TomTom Bridge, należy utworzyć sieć PAN (Personal Area Network).

**Uwaga**: do pobierania aktualizacji oprogramowania urządzenia TomTom Bridge używaj [połączenia](#page-18-0)  [Wi-Fi.](#page-18-0)

#### <span id="page-13-2"></span>**Połączenie ze smartfonem**

Łączenie urządzenia TomTom Bridge z siecią za pomocą smartfonu oznacza, że dane są przesyłane i odbierane przez sieć komórkową.

Smartfon musi być kompatybilny z urządzeniem TomTom Bridge oraz musi korzystać z pakietu transferu danych od operatora sieci komórkowej. Więcej informacji można znaleźć na stronie internetowej [tomtom.com/connect.](http://www.tomtom.com/connect)

**Ważne**: łączenie urządzenia TomTom Bridge z siecią za pomocą smartfonu może wiązać się z naliczeniem dodatkowych opłat, szczególnie jeśli użytkownik znajduje się poza zasięgiem usług oferowanych w ramach pakietu transferu danych. Więcej informacji można uzyskać u operatora sieci komórkowej.

### **Sieci PAN (Personal Area Network)**

Telefon udostępnia swoje połączenie internetowe za pośrednictwem połączenia Bluetooth oraz funkcji PAN (Personal Area Network).

W zależności od systemu operacyjnego w telefonie sieć PAN może nosić jedną z poniższych nazw:

- Hotspot osobisty
- Tethering lub Tethering przez Bluetooth
- Tether lub Bluetooth Tether

Funkcja PAN jest już prawdopodobnie dostępna w systemie operacyjnym Twojego telefonu lub możliwe jest pobranie aplikacji umożliwiającej utworzenie sieci PAN.

**Uwaga:** niektórzy dostawcy usług mobilnych nie zezwalają swoim użytkownikom na korzystanie z sieci PAN. Jeśli Twój telefon nie jest wyposażony w funkcję PAN, skontaktuj się ze swoim usługodawcą w celu uzyskania dalszych informacji.

Jeśli masz problem z odnalezieniem odpowiednich ustawień, skorzystaj z podręcznika użytkownika telefonu.

Aby uzyskać dalszą pomoc, przejdź na stronę [tomtom.com/connect.](http://www.tomtom.com/connect)

### <span id="page-14-0"></span>**Łączenie przez Bluetooth**

Aby połączyć urządzenie TomTom Bridge ze smartfonem za pośrednictwem połączenia Bluetooth, wykonaj poniższe czynności:

- 8. Włącz w telefonie funkcję tetheringu przez Bluetooth lub hotspotu Bluetooth i upewnij się, że telefon jest widoczny dla innych urządzeń.
- 9. Naciśnij przycisk ekranu głównego urządzenia TomTom Bridge.
- 10. Otwórz aplikację **Ustawienia**.
- 11. Włącz funkcję **Bluetooth**.
- 12. Wybierz opcję **Bluetooth**, a następnie **WYSZUKAJ URZĄDZENIA**.

Urządzenie TomTom Bridge wyszuka telefon, który zostanie następnie wyświetlony jako dostępne urządzenie.

**Wskazówka**: jeśli urządzenie TomTom Bridge nie może znaleźć telefonu, upewnij się, że jest on widoczny dla innych urządzeń Bluetooth.

- 13. Wybierz swój telefon z listy dostępnych urządzeń.
- 14. Po połączeniu urządzenia TomTom Bridge ze smartfonem trzeba zaznaczyć pole wyboru w profilu Bluetooth w urządzeniu TomTom Bridge, aby udostępnić dostęp do Internetu, jak pokazano poniżej.

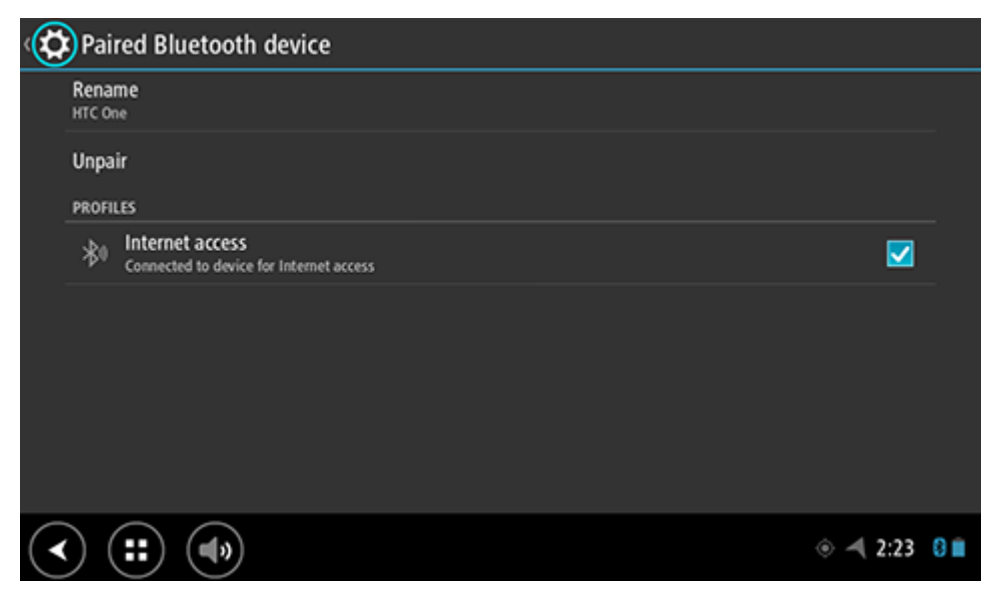

Urządzenie TomTom Bridge połączy się z usługami TomTom, korzystając z połączenia internetowego w telefonie. Usługi TomTom są teraz dostępne.

Symbol Bluetooth na pasku stanu systemu Android pokazuje, że funkcja Bluetooth jest włączona.

#### **Nawiązywanie ponownego połączenia ze smartfonem**

Aby ponownie połączyć urządzenie TomTom Bridge z telefonem, nie musisz wykonywać dodatkowych czynności.

Urządzenie TomTom Bridge zapamięta telefon i wyszuka go automatycznie, jeśli pojawi się on w zasięgu, a funkcja Tetheringu przez Bluetooth będzie włączona. Jeśli masz aktywną subskrypcję usług TomTom, usługa uruchomi się automatycznie.

Na pasku stanu urządzenia TomTom Bridge sprawdź, czy urządzenie TomTom Bridge jest połączone z Internetem.

Jeśli chcesz nawiązać połączenie z użyciem innego telefonu, musisz [połączyć się przez Bluetooth](#page-14-0) w tym telefonie.

**Wskazówka**: jeśli automatyczne ponowne łączenie ze smartfonem przez Bluetooth nie działa, można nawiązać połączenie ręcznie, jak opisano to w części [Łączenie przez Bluetooth](#page-14-0).

### **Brak możliwości uzyskania połączenia**

Jeśli urządzenie TomTom Bridge nie może się połączyć z telefonem lub połączenie z Internetem nie jest możliwe, sprawdź następujące ustawienia:

- **-** Telefon jest widoczny w urządzeniu TomTom Bridge.
- W telefonie włączona jest funkcja tetheringu przez Bluetooth lub przenośny hotspot Wi-Fi.
- Pakiet transferu danych u operatora sieci komórkowej jest aktywny i można uzyskać połączenie z Internetem w telefonie.

### <span id="page-16-0"></span>**Funkcje urządzenia TomTom Bridge**

Urządzenie TomTom Bridge pracuje pod kontrolą systemu operacyjnego Android. Firma TomTom oraz właściciel urządzenia wprowadzili w systemie operacyjnym następujące zmiany:

- Niektóre funkcje systemu Android zostały wyłączone przez firmę TomTom lub przez właściciela urządzenia. Dzięki temu korzystanie z urządzenia podczas prowadzenia pojazdu jest łatwiejsze i wygodniejsze.
- Przez firmę TomTom lub przez właściciela urządzenia zostały dodane określone funkcje i aplikacje. Ich zadaniem jest dostosowanie urządzenia w sposób odpowiedni dla celów, do których będzie ono wykorzystywane.

Funkcje dodane przez firmę TomTom:

**Ważne**: instrukcje użytkowania urządzenia oraz informacje na temat innych ustawień urządzenia TomTom Bridge, a także instrukcje dla innych aplikacji zainstalowanych w urządzeniu TomTom Bridge można znaleźć w odpowiedniej dokumentacji użytkownika.

### <span id="page-16-1"></span>**Ustawienia trybu uśpienia**

Możesz określić, kiedy urządzenie TomTom Bridge ma przejść w tryb uśpienia, w przypadku gdy zostanie ono wyjęte z uchwytu lub nie są w nim uruchomione żadne aplikacje.

Otwórz sekcję **Ekran** w aplikacji **Ustawienia** systemu Android, aby wyświetlić następujące ustawienia:

**Tryb uśpienia**

Ustawia czas, po którym urządzenie Bridge przejdzie w tryb uśpienia, w przypadku gdy nie są w nim uruchomione żadne aplikacje.

**Nie przechodź w stan uśpienia, gdy zadokowany**

Urządzenie Bridge nie przechodzi w stan uśpienia, gdy znajduje się w uchwycie, do którego doprowadzone jest zasilanie.

 **Przejdź automatycznie w tryb uśpienia po odłączeniu od źródła zasilania** Urządzenie Bridge przechodzi w tryb uśpienia kiedy po odłączeniu zasilania od uchwytu lub bezpośrednio od urządzenia Bridge.

### <span id="page-16-2"></span>**Gniazdo kart pamięci**

Urządzenie TomTom Bridge jest wyposażone w gniazdo kart pamięci, które znajduje się na spodzie urządzenia. Możesz używać karty pamięci, aby mieć dostęp do swoich prywatnych plików, np. zdjęć lub muzyki.

### <span id="page-16-3"></span>**Przesyłanie plików do urządzenia**

Można przesyłać swoje pliki, takie jak listy UM-ów, zdjęcia czy pliki muzyczne, do pamięci wewnętrznej urządzenia TomTom Bridge. Umożliwia to wykorzystanie aplikacji zainstalowanych w urządzeniu do przeglądania UM-ów, zdjęć lub odtwarzania muzyki.

Możesz także przesyłać pliki z pamięci wewnętrznej urządzenia Bridge do komputera.

**Uwaga**: nie wszystkie typy plików mogą być odtwarzane w urządzeniu.

**Uwaga**: można przesyłać pliki z komputera z jednym z następujących systemów operacyjnych: - Windows 7 lub nowszy,

- Apple OS X 10.5 lub nowszy,
- niektóre systemy Linux w wersji 14.04 lub nowszej.

Aby przesłać pliki do urządzenia, wykonaj następujące czynności:

1. Podłącz urządzenie Bridge do komputera za pomocą dołączonego do zestawu Bridge kabla USB i włącz urządzenie Bridge.

**Uwaga**: należy korzystać WYŁĄCZNIE z kabla USB dołączonego do urządzenia. Inne przewody USB mogą nie działać.

**Uwaga**: nie można podłączyć urządzenia do komputera, korzystając z uchwytu. **Uwaga**: kabel USB należy podłączyć bezpośrednio do portu USB w komputerze. Nie należy korzystać z koncentratora USB lub portu USB w klawiaturze lub monitorze.

- 2. W komputerze otwórz menedżera plików. Urządzenie Bridge będzie widoczne w systemie plików w komputerze pod nazwą TomTom Bridge.
- 3. Otwórz folder pamięci wewnętrznej w urządzeniu Bridge.
- 4. Skopiuj pliki z komputera do folderu w urządzeniu Bridge lub z urządzenia Bridge do komputera.

**Wskazówka**: aby zawartość urządzenia była uporządkowana, skopiuj pliki do folderu o odpowiedniej nazwie. Na przykład skopiuj pliki muzyczne do folderu Muzyka.

5. Odłącz urządzenie Bridge od komputera.

**Wskazówka**Bridge: można usunąć wszystkie pliki skopiowane do urządzenia, korzystając z opcji [czyszczenia danych osobistych.](#page-21-0)

#### <span id="page-17-0"></span>**Pasek systemu**

Pasek systemu jest zlokalizowany u dołu ekranu. Zawiera on przyciski szybkiego uruchamiania, np. przycisk Wstecz i przycisk ekranu głównego. Do paska możesz dodać maksymalnie dwa przyciski szybkiego uruchamiania, ułatwiające dostęp do najczęściej używanych aplikacji.

**Wskazówka**: niektóre aplikacje mają ustawienie pełnego ekranu, które ukrywa pasek systemowy po uruchomieniu aplikacji.

Aby dodać przycisk szybkiego uruchamiania ze skrótem do aplikacji, wykonaj następujące czynności:

- 1. Wybierz przycisk ekranu głównego.
- 2. Otwórz aplikację **Ustawienia**.
- 3. W ustawieniach wybierz pozycję **Pasek systemu**.
- 4. W sekcji Przyciski szybkiego uruchamiania wybierz funkcję **Przypisz aplikację**.
- 5. Wybierz aplikację z listy, aby przypisać ją do przycisku szybkiego uruchamiania.
- 6. Wybierz przycisk ekranu głównego.

Nowy przycisk szybkiego uruchamiania będzie widoczny na pasku systemu.

Aby usunąć przycisk szybkiego uruchamiania, wykonaj następujące czynności:

- 1. Wybierz przycisk ekranu głównego.
- 2. Otwórz aplikację **Ustawienia**.
- 3. W ustawieniach wybierz pozycję **Pasek systemu**.
- 4. W sekcji Przyciski szybkiego uruchamiania przytrzymaj przycisk, który chcesz usunąć.
- 5. W oknie wyskakującym wybierz polecenie **OK**, aby usunąć przycisk szybkiego uruchamiania.
- 6. Wybierz przycisk ekranu głównego.

Przycisk szybkiego uruchamiania nie będzie już widoczny na pasku systemu.

### <span id="page-18-0"></span>**Aktualizowanie oprogramowania**

Właściciel urządzenia TomTom Bridge będzie co jakiś czas wydawać nowe wersje oprogramowania.

**Wskazówka**: gdy dostępna jest aktualizacja oprogramowania, na pasku powiadomień wyświetlane jest powiadomienie. Dotknij prawego dolnego rogu ekranu urządzenia, aby otworzyć obszar powiadomień.

Jeśli masz dostęp do połączenia Wi-Fi, możesz aktualizować oprogramowanie urządzenia za pomocą aplikacji **Aktualizacja oprogramowania**.

**Uwaga**: pobieranie aktualizacji oprogramowania jest możliwe wyłącznie za pomocą połączenia Wi-Fi.

Aby zaktualizować oprogramowanie urządzenia, wykonaj następujące czynności:

- 1. Wybierz przycisk ekranu głównego.
- 2. Otwórz aplikację **Ustawienia**.
- 3. W sekcji Sieci zwykłe i bezprzewodowe wybierz pozycję **Wi-Fi**. Wybierz sieć Wi-Fi i połącz się z nią.
- 4. Wybierz przycisk ekranu głównego.
- 5. Otwórz aplikację **Aktualizacja oprogramowania**. Urządzenie automatycznie pobierze i zainstaluje aktualizację oprogramowania.

**Uwaga**: zainstalowanie aktualizacji oprogramowania może wymagać ponownego uruchomienia urządzenia.

### <span id="page-18-1"></span>**Przenoszenie i zmiana rozmiarów aplikacji i widgetów**

Aplikacje i widgety można umieszczać w różnych miejscach na ekranie. Jeśli na przykład często korzystasz z aplikacji [Kamera zewnętrzna,](#page-125-0) możesz przenieść tę aplikację na ekran główny. Możesz zmienić rozmiar przycisku aplikacji lub widgetu, aby ułatwić sobie korzystanie z niego lub jego odnajdywanie.

**Uwaga**: urządzenie TomTom Bridge może być zablokowane w sposób uniemożliwiający wprowadzanie zmian.

#### **Przenoszenie aplikacji i widgetów**

Aby przenieść aplikację lub widget, wykonaj następujące czynności:

1. Wybierz i przytrzymaj aplikację lub widget, który chcesz przenieść. Aplikacja lub widget zmieni kolor.

**Wskazówka**: aby przenieść wybraną aplikację lub widget na ekran główny, konieczne może być wcześniejsze usunięcie innych aplikacji lub widgetów z ekranu głównego w celu zwolnienia miejsca.

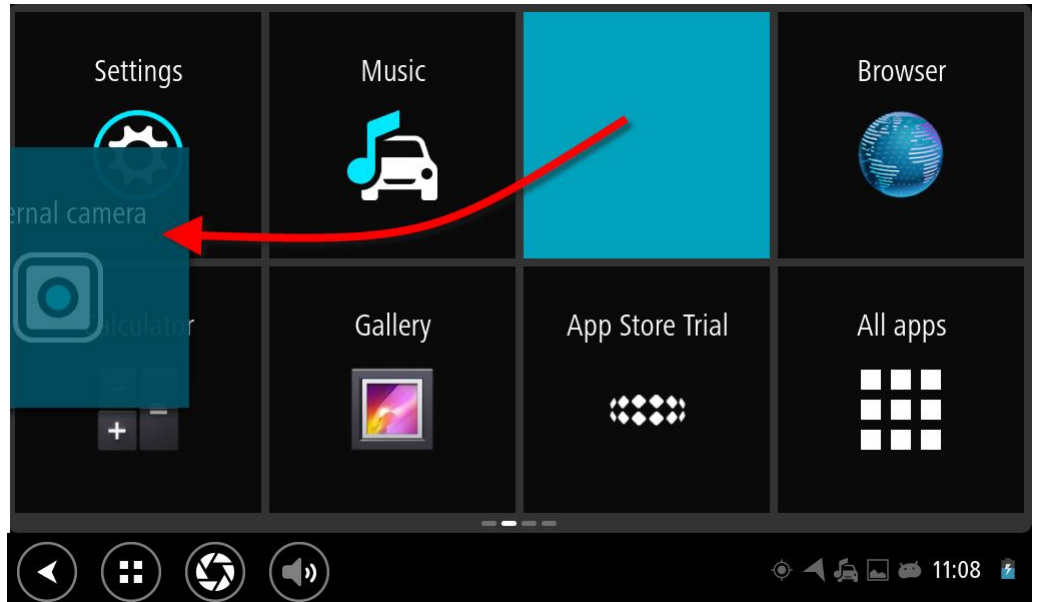

- 2. Przeciągnij aplikację lub widget na krawędź ekranu. Na krawędzi ekranu pojawi się biała linia, która będzie oznaczać, że zostanie otwarty sąsiedni ekran.
- 3. Przeciągnij aplikację lub widget dalej i upuść w pustym miejscu. Dostępne miejsca zostaną podświetlone na inny kolor podczas przeciągania na nie aplikacji lub widgetu.

**Wskazówka**: aplikację lub widget można przenieść wyłącznie w puste miejsce.

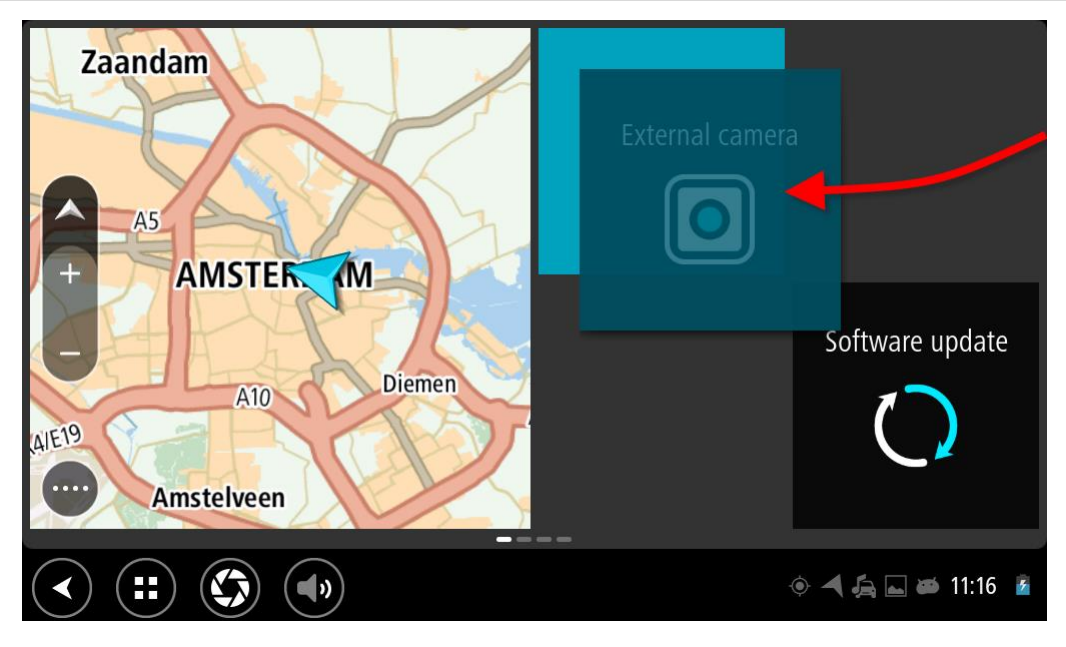

### **Zmiana rozmiaru aplikacji i widgetów**

Aby zmienić rozmiar aplikacji lub widgetu, wykonaj następujące czynności:

**Uwaga**: w przypadku niektórych widgetów i aplikacji ma zastosowanie ograniczenie rozmiaru w jednym lub więcej kierunków.

1. Wybierz i przytrzymaj przez 2 sekundy aplikację lub widget, którego rozmiar chcesz zmienić, a nastepnie zwolnii nacisk.

Aplikacja lub widget zmieni kolor oraz wyświetlona zostanie ikona kosza i 4 punkty umożliwiające zmianę rozmiaru elementu.

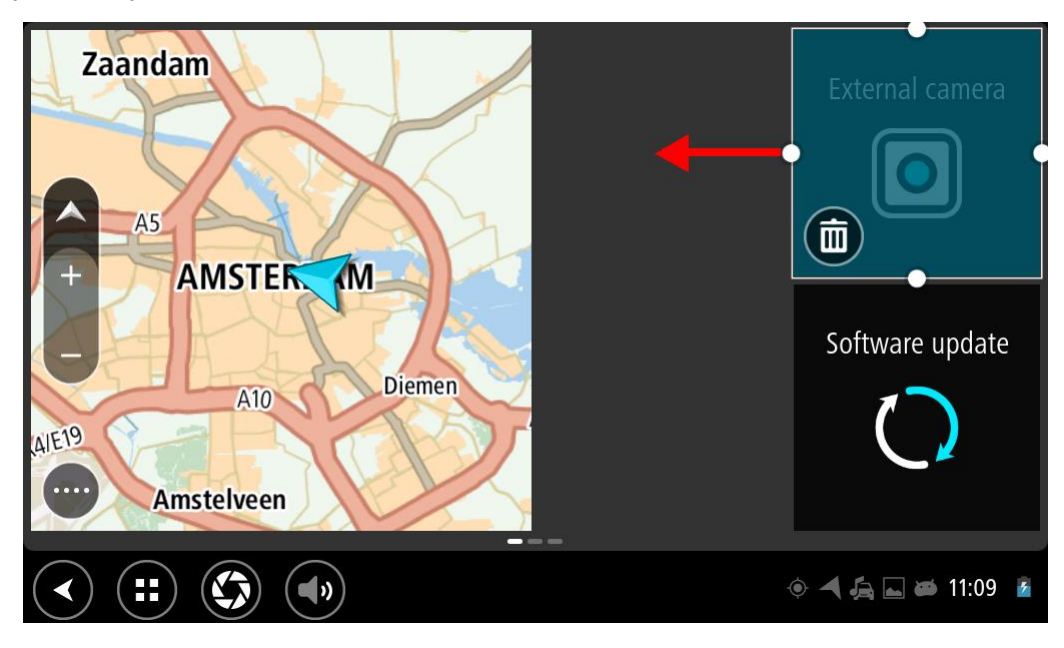

2. Wybierz i przeciągnij punkt zmiany rozmiaru, aby powiększyć lub pomniejszyć aplikację bądź widget.

**Wskazówka**: kształt aplikacji i widgetów jest zależny od informacji, jakie chcesz za ich pomocą wyświetlać. Można na przykład wybrać widget kamery zewnętrznej i ustawić jego rozmiar tak, aby odpowiadał połowie wyświetlacza, co pozwoli uzyskać wyraźniejszy podgląd obrazu z kamery.

#### **Usuwanie aplikacji i widgetu**

Aby usunąć aplikację lub widget z ekranu głównego lub ekranu aplikacji, wykonaj następujące czynności:

1. Wybierz i przytrzymaj przez 2 sekundy aplikację lub widget, który chcesz usunąć, a następnie zwolnij nacisk.

Aplikacja lub widget zmieni kolor oraz wyświetlona zostanie ikona kosza i 4 punkty umożliwiające zmianę rozmiaru elementu.

2. Wybierz ikonę kosza.

Aplikacja lub widget zostaną usunięte z ekranu głównego lub ekranu aplikacji i umieszczone w obszarze **Wszystkie aplikacje**.

**Wskazówka**: jeśli usuniesz aplikację lub widget przez pomyłkę, otwórz **Wszystkie aplikacje** i je przywróć.

### <span id="page-20-0"></span>**Wysyłanie informacji do firmy TomTom**

Po pierwszym uruchomieniu urządzenia TomTom Bridge oraz po przywróceniu ustawień fabrycznych urządzenia TomTom Bridge wyświetlana jest informacja na temat sposobu wykorzystywania informacji przez firmę TomTom. Informacje te obejmują pozycję użytkownika, sposób wykorzystania usług oraz wprowadzane informacje. Informacje te wykorzystywane są w celu nieustannego doskonalenia naszych urządzeń.

Przejdź do aplikacji **Twoje informacje** w menu Wszystkie aplikacje, aby dowiedzieć się, w jaki sposób firma TomTom wykorzystuje Twoje informacje.

Jeśli Twoim zdaniem informacje przesłane z Twojego urządzenia do firmy TomTom nie są wykorzystywane we właściwym celu, skontaktuj się z nami pod adresem [tomtom.com/support.](http://www.tomtom.com/support)

Aktualne i bardziej szczegółowe informacje można znaleźć na stronie [tomtom.com/privacy.](http://www.tomtom.com/privacy)

### <span id="page-21-0"></span>**Usuwanie danych osobistych**

Urządzenie TomTom Bridge gromadzi osobiste dane, gdy korzystasz z aplikacji zainstalowanych w urządzeniu. Danymi osobistymi są również wszystkie zdjęcia i pliki muzyczne [przesłane do](#page-16-3)  [urządzenia](#page-16-3).

Jeśli nie zamierzasz już korzystać z urządzenia, dobrze jest usunąć wszystkie osobiste dane przed zwróceniem urządzenia właścicielowi.

Aby usunąć osobiste dane, wykonaj następujące czynności:

**Uwaga**: pobieranie aktualizacji oprogramowania jest możliwe wyłącznie za pomocą połączenia Wi-Fi.

- 1. Jeśli korzystasz ze własnej [karty pamięci,](#page-16-2) wyjmij kartę pamięci z jej gniazda.
- 2. Otwórz aplikację **Ustawienia**.
- 3. Wybierz opcję **Kopia i kasowanie danych**.
- 4. Wybierz opcję **Wyczyść dane osobiste**.
- 5. Wybierz opcję **Wyczyść**, a następnie ponownie opcję **Wyczyść**. Urządzenie automatycznie się wyłączy i usunie wszystkie osobiste dane.

### <span id="page-21-1"></span>**Wykonywanie zrzutu ekranu**

Jeśli chcesz wykonać obraz ekranu urządzenia TomTom Bridge, np. w celu pokazania właścicielowi urządzenia błędu, który wystąpił, wykonaj następujące kroki:

- 1. Naciśnij i przytrzymaj przycisk zasilania (on/off), dopóki nie wyświetli się menu podręczne.
- 2. Wybierz polecenie **Wykonaj zrzut ekranu** z menu podręcznego. Zapisany zostanie ekran wyświetlany pod menu podręcznym.

**Wskazówka**: otwórz aplikację **Galeria** w urządzeniu Bridge, aby wyświetlić zapisane zrzuty ekranu.

3. Podłącz urządzenie Bridge do komputera i [prześlij](#page-16-3) zrzuty ekranu. Zrzuty ekranu znajdują się w folderze ze zdjęciami w pamięci wewnętrznej urządzenia Bridge.

### <span id="page-21-2"></span>**Blokowanie ekranu**

Podczas korzystania z urządzenia TomTom Bridge, niektóre aplikacje lub funkcje mogą być zablokowane. Wybór funkcji do zablokowania oraz powody, dla których użytkownik chce je zablokować, zależą wyłącznie od użytkownika. Najczęstsze powody blokowania ekranu to:

- Zapobieganie przekraczaniu prędkości przez użytkownika.
- Zwiększenie bezpieczeństwa poprzez zapobieganie rozpraszaniu kierowcy.
- Zapobieganie kradzieży urządzenia.

Gdy zaznaczysz zablokowany element na ekranie głównym, wyświetli się komunikat. Komunikat może brzmieć "**Ekran zablokowano ze względów bezpieczeństwa**". Treść komunikatu może się różnić, ponieważ może zostać określona przez użytkownika.

Nawet jeśli jakiś element jest zablokowany, nadal można wykonywać następujące czynności:

Korzystać z przycisków ekranu głównego, powrotu i głośności.

- Wybrać komunikat blokady ekranu, aby zniknął.
- Zareagować na komunikat, na przykład, o niskim poziomie naładowania akumulatora.

# <span id="page-23-0"></span>**Język**

Język wykorzystywany w urządzeniu TomTom Bridge jest również używany dla zainstalowanych w nim aplikacji.

Aby zmienić język urządzenia, wykonaj następujące czynności:

- 1. Wybierz przycisk ekranu głównego.
- 2. Otwórz aplikację **Ustawienia**.
- 3. Wybierz opcję **Język i wprowadzanie**, a następnie opcję **Język**.
- 4. Wybierz pożądany język, a następnie polecenie OK. Język urządzenia zostanie zmieniony.

## <span id="page-24-0"></span>**Instalacja urządzenia w pojeździe**

Podczas korzystania z urządzenia TomTom Bridge w pojeździe używaj wyłącznie dołączonego uchwytu.

### <span id="page-25-0"></span>**Ładowanie urządzenia TomTom Bridge**

Bateria urządzenia TomTom Bridge ładuje się po umieszczeniu urządzenia w uchwycie dokującym, do którego doprowadzone jest zasilanie. Możesz również korzystać z ładowarki sieciowej USB.

Gdy poziom naładowania baterii osiągnie wartość niską lub krytyczną, wyświetli się ostrzeżenie. Gdy poziom naładowania baterii jest niski lub krytyczny, możesz utracić połączenie z Internetem. Jeśli ładunek baterii wyczerpie się, urządzenie przejdzie w tryb uśpienia.

**Uwaga**: nie zaleca się ładowania urządzenia TomTom Bridge przez komputer. Napięcie wyjściowe portu USB komputera może się różnić w zależności od producenta.

### <span id="page-26-0"></span>**Urządzenie TomTom Bridge nie uruchamia się**

W rzadkich przypadkach urządzenie TomTom Bridge może nie uruchamiać się prawidłowo lub może przestać reagować na polecenia użytkownika.

Najpierw sprawdź, czy bateria została naładowana. Aby naładować baterię, podłącz urządzenie do zasilania lub umieść je w uchwycie. Do pełnego naładowania baterii potrzeba około 3 godzin.

Jeśli problem nie został rozwiązany, można spróbować ponownie uruchomić urządzenie. Aby to zrobić, naciśnij i przytrzymaj przycisk zasilania do czasu, gdy urządzenie zacznie się ponownie uruchamiać.

### <span id="page-27-0"></span>**Dbanie o urządzenie Bridge**

Odpowiednia dbałość o urządzenie jest bardzo ważna:

- W żadnym wypadku nie wolno otwierać obudowy urządzenia. Otwarcie obudowy może być niebezpieczne i unieważnia gwarancję na urządzenie.
- Ekran urządzenia należy wycierać lub osuszać miękką ściereczką. Nie należy używać środków czyszczących w płynie.

## <span id="page-28-0"></span>**Jak uzyskać pomoc**

Aby uzyskać dalszą pomoc, odwiedź stronę [tomtom.com/support.](http://www.tomtom.com/support)

Informacje dotyczące gwarancji i prywatności znajdują się na stronie [tomtom.com/legal.](http://www.tomtom.com/legal)

# <span id="page-29-0"></span>**Aplikacja Nawigacja TomTom**

## <span id="page-30-0"></span>**Poznaj usługi nawigacyjne TomTom**

Ten rozdział wyjaśnia, jak rozpocząć korzystanie z aplikacji Nawigacja TomTom.

**Ważne**: instrukcje użytkowania urządzenia oraz informacje na temat innych ustawień urządzenia TomTom Bridge, a także instrukcje dla innych aplikacji zainstalowanych w urządzeniu TomTom Bridge można znaleźć w odpowiedniej dokumentacji użytkownika.

Aplikacja nawigacyjna jest zainstalowana w urządzeniu jako osobna aplikacja lub jako widżet na ekranie głównym. Funkcjonalność widżetu jest ograniczona. Za jego pomocą możesz np. obserwować trasę i informacje dotyczące trasy, jednak nie możesz zaplanować trasy.

Wybierz widżet, aby otworzyć pełną aplikację nawigacyjną i korzystać ze wszystkich jej funkcji.

Aby uzyskać informacje na temat zawartości wyświetlanej na ekranie aplikacji nawigacyjnej, przejdź do:

- Usłu[gi TomTom](#page-31-0)
- **[Elementy ekranu](#page-33-0)**
- [Korzystanie z gestów](#page-11-0)
- [Menu główne](#page-38-1)

### <span id="page-31-0"></span>**Informacje o usługach TomTom**

Usługi TomTom zapewniają w czasie rzeczywistym informacje dotyczące [ruchu drogowego,](#page-43-0) [fotoradarów](#page-103-0) oraz [niebezpiecznych stref](#page-107-0) wzdłuż wybranej trasy. Aby uniknąć opóźnień i dotrzeć do celu szybciej, możesz korzystać z usług TomTom nawet na trasach, które pokonujesz każdego dnia.

Aby korzystać z usług TomTom za pomocą urządzenia TomTom Bridge, [połącz](#page-13-0) urządzenie TomTom Bridge z siecią.

**Uwaga**: usługi TomTom nie są dostępne we wszystkich krajach lub regionach oraz nie wszystkie usługi są dostępne w każdym kraju lub regionie. Więcej informacji o dostępności usług w każdym regionie znajduje się na stronie internetowej [tomtom.com/services.](http://www.tomtom.com/services)

## <span id="page-32-0"></span>**Odbiór sygnału GPS**

Podczas pierwszego uruchomienia aplikacja nawigacyjna może potrzebować kilka minut na ustalenie pozycji GPS i pokazanie jej na mapie. Upewnij się, że moduł GPS urządzenia jest włączony.

**Wskazówka**: ustawienia modułu GPS są dostępne w aplikacji **Ustawienia**.

W przypadku obszarów, na których odbiór sygnału GPS nie jest możliwy, np. w tunelach, wyświetlana pozycja może nie być dokładna.

**Ważne**: do momentu pobrania danych związanych z lokalizacją aplikacja nawigacyjna nie może przekazywać informacji dotyczących trasy.

### <span id="page-33-0"></span>**Elementy ekranu aplikacji Nawigacja TomTom**

#### <span id="page-33-1"></span>**Widok mapy**

W przypadku braku zaplanowanej trasy wyświetlany jest widok mapy. Rzeczywista pozycja użytkownika wyświetli się, gdy urządzenie Bridge odnajdzie ją z użyciem funkcji GPS.

Możesz korzystać z widoku mapy w ten sam sposób, w jaki przegląda się tradycyjną mapę papierową. Do poruszania się po niej służą [gesty](#page-11-0), natomiast przyciski powiększenia umożliwiają przybliżenie obrazu.

**Ważne**: wszystkie informacje na mapie są interaktywne, włącznie z trasą i symbolami. Wybierz dowolny element, aby przekonać się, do czego on służy.

**Wskazówka**: aby otworzyć menu podręczne dla elementu na mapie, np. dla trasy lub użytecznego miejsca, wybierz dany element. Aby wybrać pozycję na mapie, wybierz ją i przytrzymaj ją do czasu wyświetlenia menu podręcznego.

Na mapie wyświetlana jest aktualna pozycja oraz wiele innych pozycji, takich jak pozycji z listy [Moje miejsca.](#page-110-0)

Jeśli jeszcze nie zaplanowano trasy, widok mapy będzie oddalony w celu przedstawienia obszaru wokół aktualnej pozycji.

Jeśli zaplanowano już trasę, zostanie ona wyświetlona na mapie. Do trasy można [dodawać postoje](#page-89-2) bezpośrednio z poziomu mapy. Po rozpoczęciu jazdy wyświetla się [widok nawigacji.](#page-35-0)

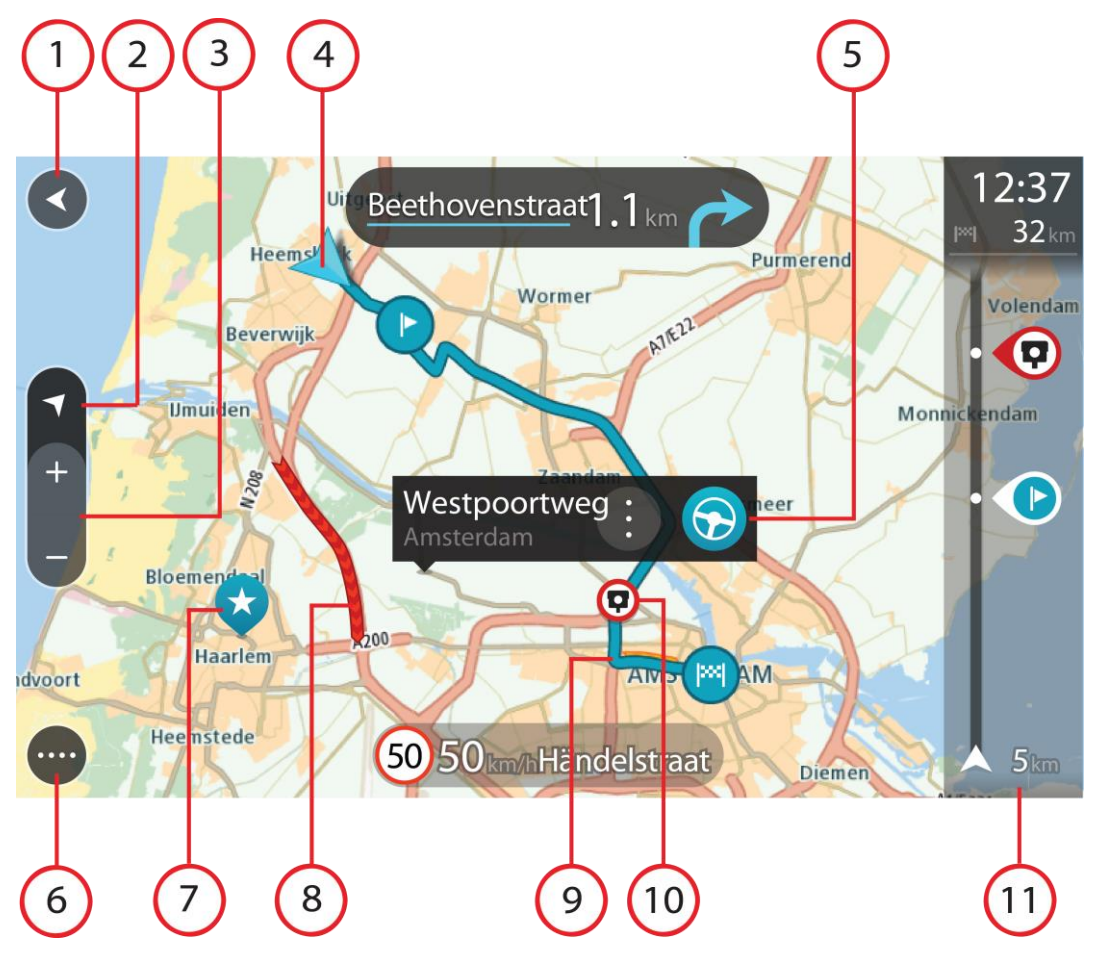

- 1. Przycisk powrotu. Ten przycisk umożliwia powrót mapy do przeglądu całej trasy. Jeśli nie zaplanowano trasy, powoduje on przesunięcie mapy i jej wyśrodkowanie na aktualnej pozycji.
- 2. Przycisk widoku. Przycisk przełączania widoku umożliwia zmianę widoku mapy na widok nawigacji i odwrotnie.
- 3. Przyciski powiększenia. Przyciski powiększenia służą do przybliżania i oddalania obrazu.
- 4. Aktualna pozycja. Ten symbol przedstawia aktualną pozycję użytkownika. Wybierz go, aby dodać pozycję do listy Moje miejsca lub wyszukać żądany element w pobliżu aktualnej pozycji.

**Uwaga**: jeśli urządzenie Bridge nie może ustalić pozycji użytkownika z użyciem technologii GPS lub innych metod, symbol ma kolor szary.

- 5. Wybrana pozycja. Naciśnij i przytrzymaj, aby [wybrać pozycję](#page-74-0) na mapie. Wybierz przycisk podręcznego menu, aby wyświetlić opcje związane z pozycją, lub wybierz przycisk prowadzenia w celu zaplanowania trasy do pozycji.
- 6. Przycisk menu głównego. Wybierz ten przycisk, aby otworzyć [menu główne](#page-38-1).
- 7. Symbole mapy. Symbole na mapie przedstawiają miejsce docelowe i zapisane pozycje:

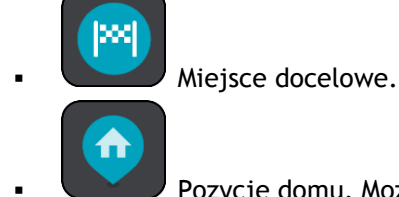

Pozycję domu. Możesz dodać swoją pozycję domu do listy [Moje miejsca.](#page-110-0)

[Przystanek](#page-86-0) na trasie.

Lokalizacja zapisana na liście [Moje miejsca.](#page-110-0)

Wybierz symbol na mapie, aby wyświetlić menu podręczne, a następnie wybierz przycisk menu, aby wyświetlić listę czynności, które możesz wykonać.

8. Informacje drogowe. Wybierz zdarzenie drogowe, aby wyświetlić informacje na temat [opóźnienia w ruchu](#page-43-0).

**Uwaga**: informacje o ruchu drogowym są dostępne wyłącznie w przypadku urządzeń TomTom Bridge z subskrypcją usługi TomTom Traffic.

- 9. Twoja trasa, jeśli została [zaplanowana](#page-64-0). Wybierz trasę, aby ją skasować, zmienić jej typ, dodać postój lub zapisać zmiany.
- 10. Fotoradary na trasie. Wybierz [fotoradar](#page-103-0), aby wyświetlić informacje o nim.
- 11. Pasek trasy. [Pasek trasy](#page-37-0) jest wyświetlany, jeśli zaplanowano trasę.

### <span id="page-35-0"></span>**Widok nawigacji**

Widok nawigacji służy do pokierowania użytkownika wzdłuż trasy do pozycji docelowej. Widok nawigacji jest widoczny po rozpoczęciu jazdy. Wyświetlana jest aktualna pozycja oraz szczegóły wzdłuż trasy, w tym trójwymiarowe budynki niektórych miast.

Widok nawigacji jest zazwyczaj wyświetlany w trybie 3D. Aby wyświetlić mapę 2D poruszającą się zgodnie z kierunkiem podróży, zmień domyślne ustawienia [2D i 3D.](#page-115-0)

**Wskazówka**: w przypadku wyświetlenia widoku nawigacji 3D po zaplanowaniu trasy, użyj przycisku przełączania widoku, aby zmienić [widok mapy](#page-33-1) i korzystać z interaktywnych funkcji.
Jeśli aplikacja nawigacyjna zostanie uruchomiona po wyłaczeniu, a wcześniej zaplanowano trasę, wyświetlony zostanie widok mapy z zaplanowaną trasą.

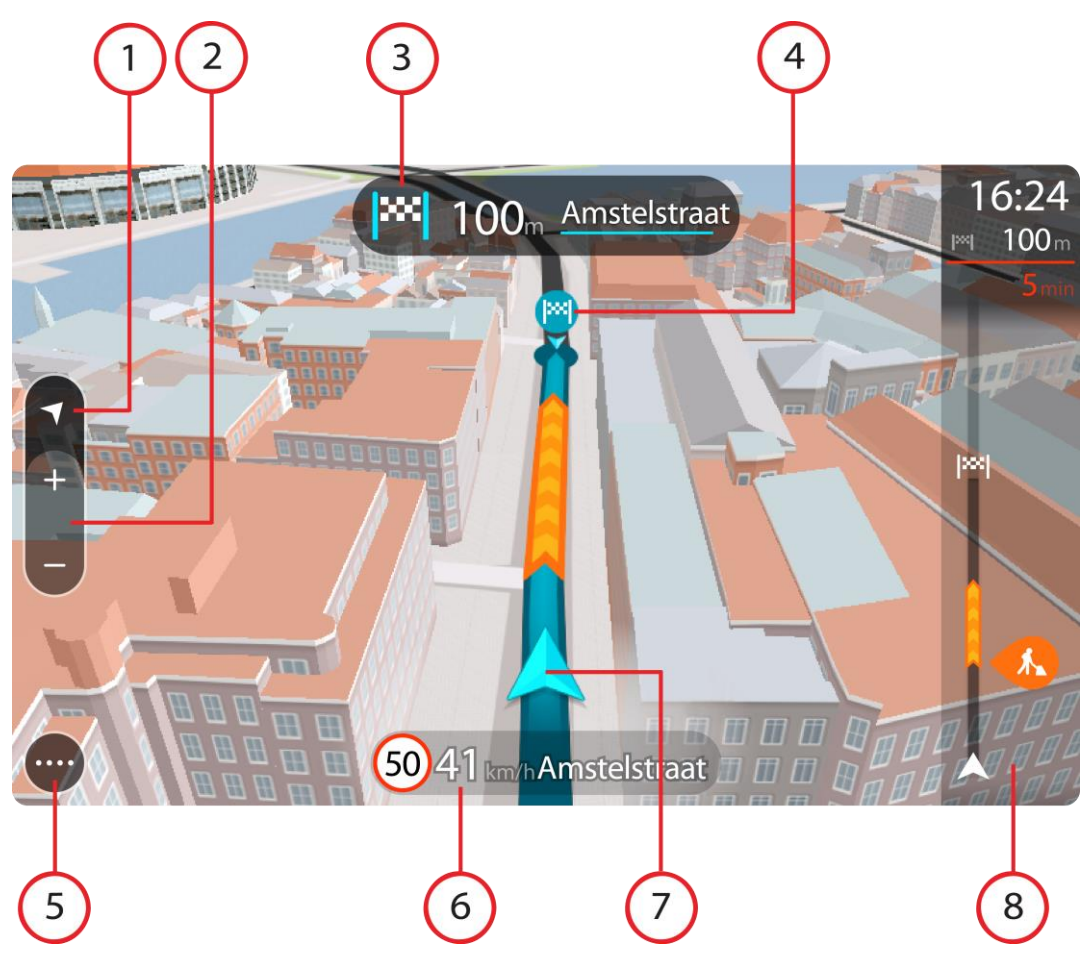

- 1. Przycisk widoku. Przycisk przełączania widoku umożliwia zmianę widoku mapy na widok nawigacji i odwrotnie.
- 2. Przyciski powiększenia. Przyciski powiększenia służą do przybliżania i oddalania obrazu.

**Wskazówka**: w przypadku większości urządzeń do przybliżania i oddalania obrazu możesz również użyć gestu rozsuwania i zsuwania palców.

- 3. Panel instrukcji. Ten panel zawiera następujące informacje:
	- Kierunek następnego zakrętu.
	- Odległość do następnego zakrętu.
	- Nazwa następnej ulicy na trasie.
	- Dane [asystenta pasa ruchu](#page-47-0) na niektórych skrzyżowaniach.
- 4. Symbole trasy. Symbole wzdłuż trasy oznaczają pozycję początkową, [postoje](#page-89-0) i miejsce docelowe.
- 5. Przycisk menu głównego. Wybierz przycisk, aby wyświetlić [menu główne](#page-38-0).
- 6. Panel prędkości. Ten panel zawiera następujące informacje:
	- Ograniczenie prędkości w aktualnej pozycji.
	- Aktualna prędkość. Jeśli przekroczysz dozwoloną prędkość o ponad 5 km/h lub 3 mile/h, panel prędkości zmieni kolor na czerwony. Jeśli przekroczysz dozwoloną prędkość o mniej niż 5 km/h lub 3 mile/h, panel prędkości zmieni kolor na pomarańczowy.
	- Nazwa ulicy, na której się znajdujesz.
- 7. Aktualna pozycja. Ten symbol przedstawia aktualną pozycję użytkownika.

**Uwaga**: jeśli urządzenie Bridge nie może ustalić pozycji użytkownika z użyciem technologii GPS lub innych metod, symbol ma kolor szary.

8. Pasek trasy. [Pasek trasy](#page-37-0) jest wyświetlany, jeśli zaplanowano trasę.

**Ważne**: aby wyświetlić szerszy pasek trasy zawierający dodatkowe informacje o trasie, zmień wartość ustawienia [Informacje o trasie.](#page-118-0)

#### <span id="page-37-0"></span>**Pasek trasy**

Pasek trasy jest wyświetlany, jeśli zaplanowano trasę. W górnej części jest wyświetlany panel informacji o przyjeździe, a pod spodem pasek z symbolami.

**Ważne**: aby wyświetlić szerszy pasek trasy zawierający dodatkowe informacje o trasie, zmień wartość ustawienia [Informacje o trasie.](#page-118-0)

**Uwaga**: [odległość do pokonania pokazana na pasku trasy](#page-38-1) zależy od całkowitej długości trasy.

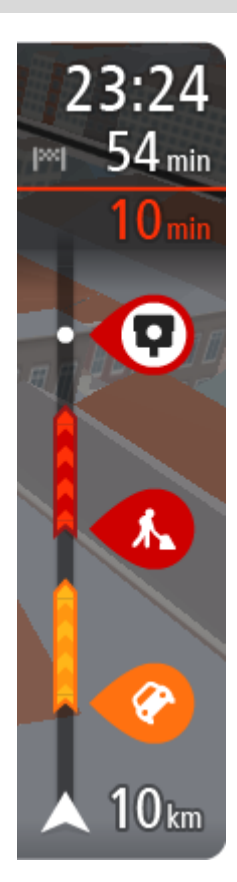

Panel informacji o przyjeździe zawiera następujące informacje:

- Szacowany czas przybycia do pozycji docelowej.
- Czas trwania przejazdu z aktualnej pozycji do miejsca docelowego.
- Przycisk parkowania znajduje się w pobliżu flagi miejsca docelowego, kiedy w pobliżu niego znajduje się parking.

**Wskazówka**: jeśli miejsce docelowe znajduje się w innej strefie czasowej, zobaczysz znak plus (+) lub minus (-) oraz różnicę czasową w godzinach i połówkach godzin na [panelu informacji o](#page-33-0)  [przyjeździe](#page-33-0). Szacowany czas przyjazdu to czas lokalny w miejscu docelowym.

Jeśli na trasie zaplanowano [postoje](#page-86-0), z poziomu tego panelu można przełączać informacje o następnym postoju na dane celu podróży i odwrotnie.

Z poziomu panelu informacji o przyjeździe możesz [wybrać wyświetlane](#page-115-0)  [informacje.](#page-115-0)

**Status informacji drogowych** — jeśli w urządzeniu Bridge nie są odbierane żadne informacje drogowe, poniżej panelu informacji o przyjeździe widoczny będzie symbol przedstawiający ruch drogowy z krzyżykiem.

Symbole wyświetlane na pasku odnoszą się do następujących informacji:

Dwa kolejne [postoje](#page-86-0) na trasie.

**Wskazówka**: aby szybko usunąć postój, zaznacz go na pasku trasy i skorzystaj z opcji menu.

- **[Stacje benzynowe](#page-83-0) znajdujące się wzdłuż trasy.**
- [TomTom Traffic](#page-43-0) włącznie z ulewnym deszczem i opadami śniegu.
- **[Fotoradary](#page-103-0) i [niebezpieczne strefy](#page-107-0) TomTom.**
- Postoje bezpośrednio na trasie.

Możesz [wybrać informacje wyświetlane](#page-118-0) podczas podróży wybraną trasą. Kolejność symboli odpowiada kolejności elementów wzdłuż trasy. Symbol odnoszący się do zdarzenia drogowego będzie przedstawiał na zmianę rodzaj zdarzenia i opóźnienie w minutach. Wybierz symbol, aby wyświetlić więcej informacji na temat postoju, zdarzenia lub fotoradaru. Jeśli symbol znajduje się nad innym symbolem, wybór symboli spowoduje powiększenie paska trasy w celu wyświetlenia każdego z symboli z osobna. Następnie można wybrać symbol.

Nad symbolami jest wyświetlany łączny czas opóźnienia, spowodowanego korkami, warunkami atmosferycznymi i innymi zdarzeniami na trasie, wraz z informacjami dostarczanymi w ramach usługi IQ Routes.

Lista rodzajów zdarzeń znajduje się w rozdziale [Zdarzenia drogowe.](#page-46-0)

Dolna część paska trasy przedstawia obecną pozycję i pokazuje odległość do najbliższego zdarzenia na trasie. Dodatkowo po włączeniu ustawienia można także wybrać opcję wyświetlania aktualnego czasu.

**Uwaga**: aby zachować przejrzystość paska trasy, niektóre zdarzenia nie muszą być wyświetlane. Dotyczy to mało istotnych zdarzeń, które powodują bardzo małe opóźnienia.

Na pasku trasy wyświetlane są również komunikaty dotyczące stanu urządzenia, takie jak **Szukanie najszybszej trasy** lub **Odtwarzanie podglądu trasy**.

#### <span id="page-38-1"></span>**Odległości i pasek trasy**

Odległość do pokonania pokazana na pasku trasy zależy od całkowitej długości trasy lub pozostałej długości bieżącej trasy.

 W przypadku, gdy pozostała długość trasy przekracza 50 km (31 mil), widocznych jest jedynie kolejnych 50 km (31 mil). Ikona miejsca docelowego nie jest widoczna.

**Wskazówka**: można przewijać pasek trasy w celu wyświetlenia całej trasy.

- W przypadku, gdy pozostała długość trasy wynosi od 10 km (6 mil) do 50 km (31 mil), wyświetlana jest całkowita odległość. Ikona miejsca docelowego jest wyświetlana przez cały czas u góry paska trasy.
- W przypadku, gdy pozostała długość trasy wynosi poniżej 10 km (6 mil), wyświetlana jest całkowita odległość. W miarę zbliżania się do miejsca docelowego ikona miejsca docelowego porusza się w dół w kierunku symbolu strzałki.

Górna połowa paska trasy przedstawia dwukrotność odległości dolnej połowy, jak przedstawiają to następujące przykłady:

- Pozostała odległość równa 50 km jest na pasku trasy podzielona na 34 km (21 mil) na górze i 16 km (9 mil) na dole.
- Pozostała odległość równa 10 km jest na pasku trasy podzielona na 6,6 km (4 mile) na górze i 3,3 km (2 mile) na dole.

Pasek trasy jest nieustannie aktualizowany w miarę pokonywania trasy.

#### **Menu skrótów**

Aby otworzyć menu skrótów, wybierz symbol bieżącej pozycji lub użyj panelu prędkości w widoku nawigacii.

Następnie możesz wykonać jedną z poniższych czynności:

- **•** [Oznaczenie pozycji](#page-113-0)
- **[Zgłoszenie nowego fotoradaru](#page-105-0)**
- [Omijanie zablokowanej drogi](#page-88-0)
- Sprawdzenie bieżącej pozycji lub współrzędnych w przypadku adresu bez dostępnej nazwy ulicy.

#### <span id="page-38-0"></span>**Przyciski nawigacyjne**

W [widoku mapy](#page-33-1) lub [widoku nawigacji](#page-35-0) wybierz przycisk menu głównego, aby otworzyć menu główne.

Następujące przyciski nawigacyjne są dostępne w menu głównym:

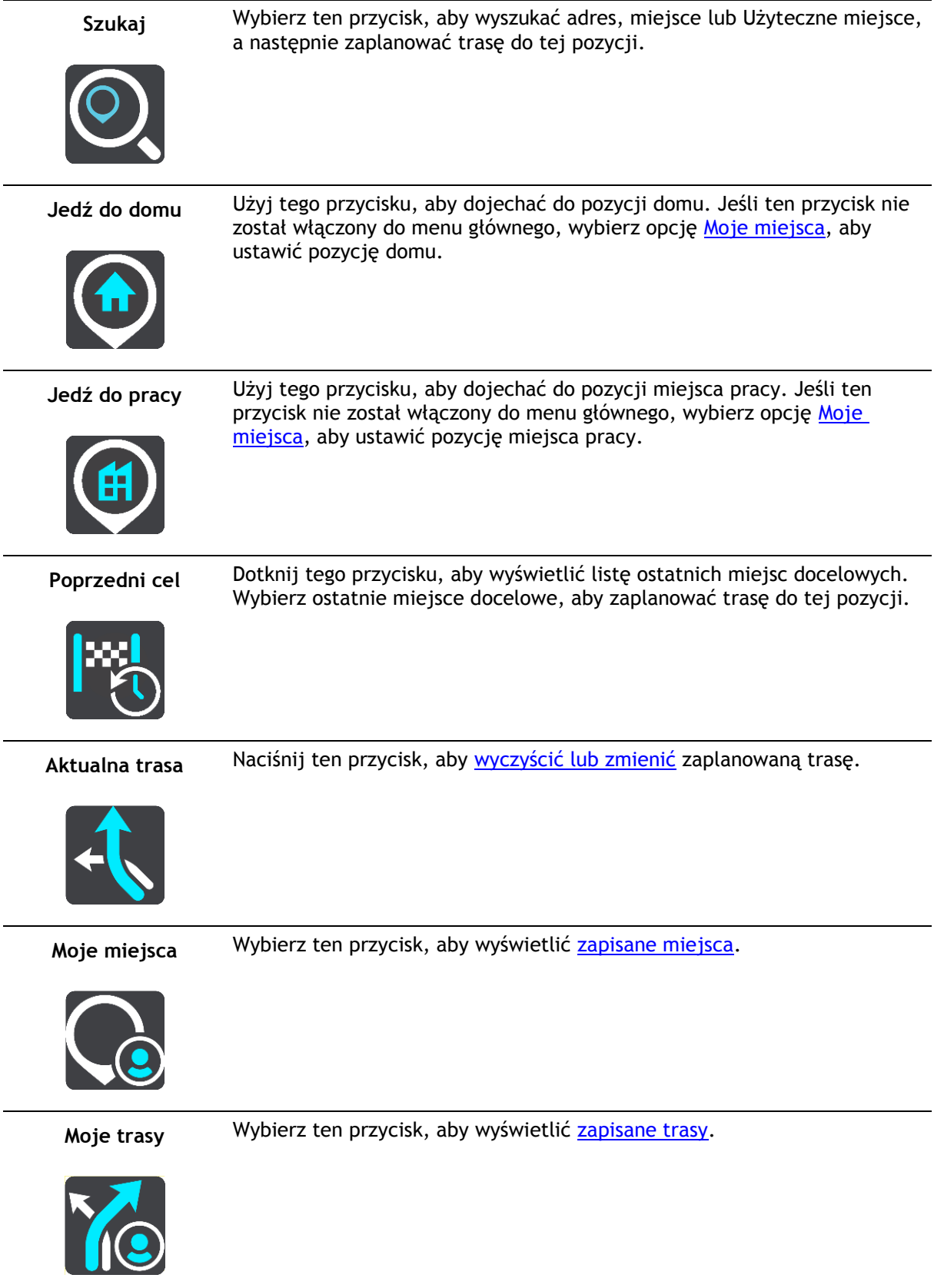

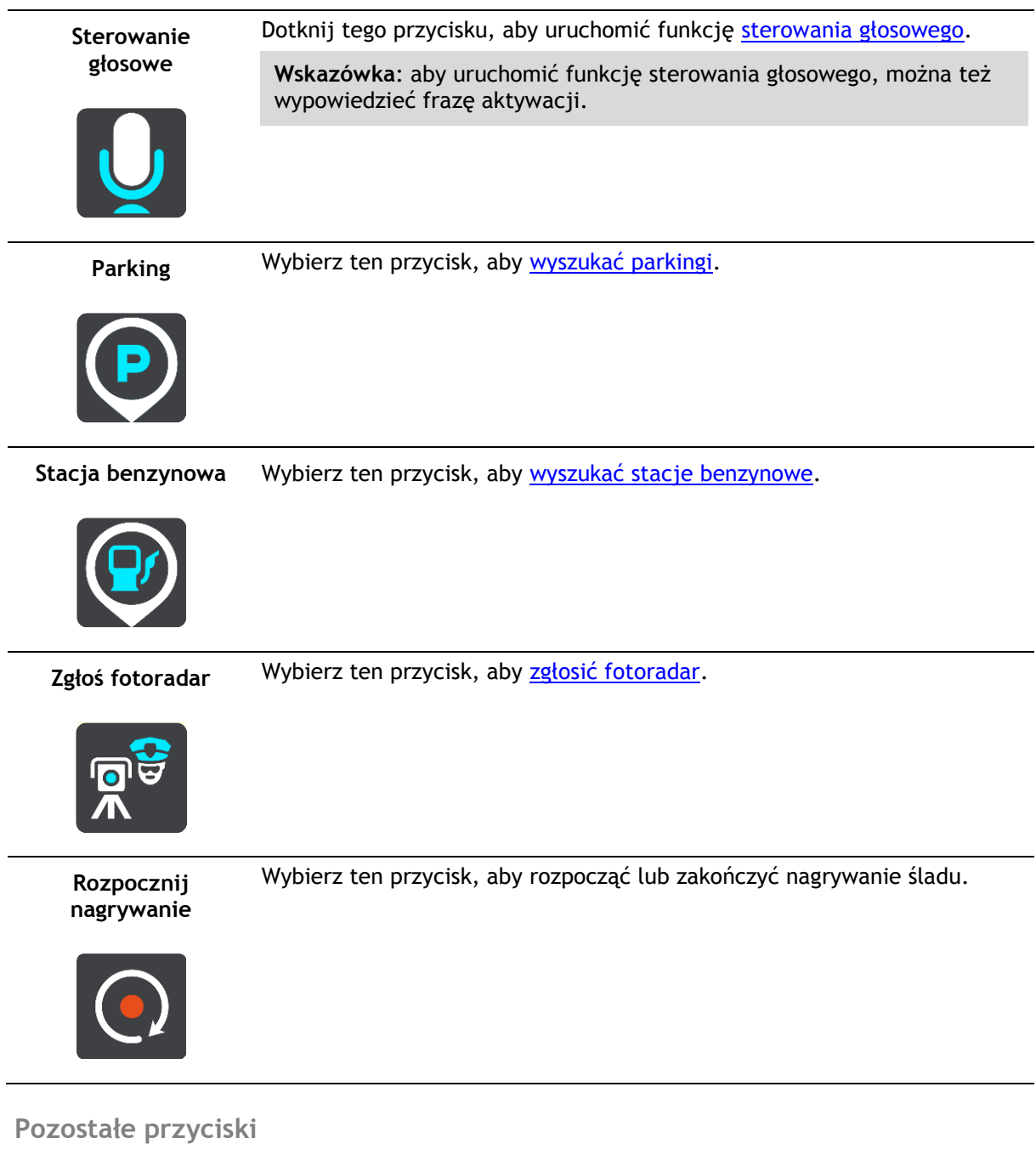

W widoku mapy lub widoku nawigacji wybierz przycisk menu głównego, aby otworzyć menu główne. Oprócz [przycisków nawigacyjnych](#page-38-0) na ekranie menu głównego są dostępne następujące przyciski:

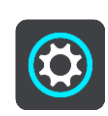

Wybierz ten przycisk, aby otworzyć menu [Ustawienia.](#page-115-0)

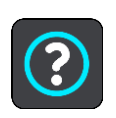

Wybierz ten przycisk, aby otworzyć menu [Pomoc.](#page-124-0) Menu Pomoc zawiera prezentację i informacje dotyczące aplikacji nawigacyjnej.

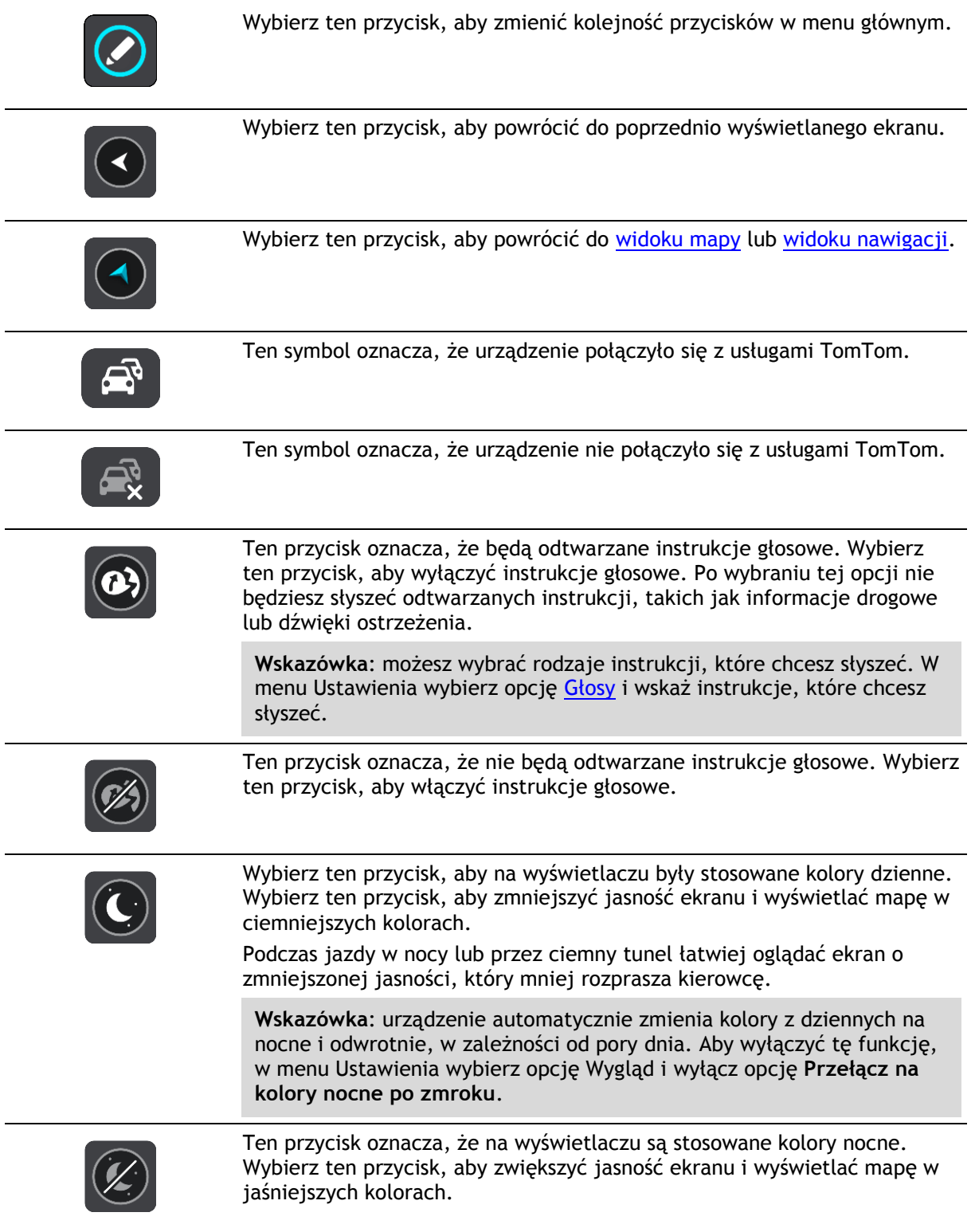

### **Regulacja głośności**

W widoku mapy lub widoku nawigacji wybierz przycisk menu głównego, aby otworzyć menu główne.

Aby zmienić głośność instrukcji głosowych oraz ostrzeżeń, wybierz i przesuń suwak regulacji głośności. Jeśli instrukcje głosowe są wyłączone, suwak będzie regulował głośność ostrzeżeń.

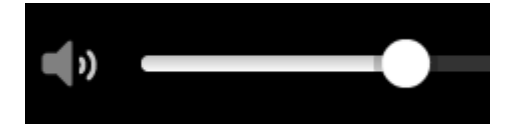

**Praca w tle**

Aplikacja nawigacyjna może pracować w tle, na przykład podczas korzystania z innej aplikacji zainstalowanej w urządzeniu TomTom Bridge.

Jeśli aplikacja nawigacyjna pracuje w tle, a w tym czasie nadal poruszasz się po zaplanowanej trasie, wciąż będziesz otrzymywać wskazówki dotyczące trasy.

#### **Zmienianie rozmiaru tekstu i przycisków**

Możesz zmienić rozmiar tekstu i przycisków widocznych na ekranie na przykład po to, aby ułatwić sobie czytanie tekstu i korzystanie z przycisków.

**Uwaga**: ta funkcja jest dostępna wyłącznie w urządzeniach z ekranem o przekątnej 15 cm (6 cali) lub większej.

Aby zmienić rozmiar tekstu i przycisków, wybierz przycisk **Ustawienia** w menu głównym, a następnie wybierz opcje **Wygląd** i **Rozmiar teksu i przycisków**. Aby zastosować zmianę, uruchom urządzenie ponownie.

### <span id="page-43-0"></span>**Ruch drogowy**

#### **Informacje TomTom Traffic**

TomTom Traffic to wyjątkowa usługa firmy TomTom, dostarczająca informacje drogowe w czasie rzeczywistym. Więcej informacji o usługach TomTom znajduje się na stronie internetowej [tomtom.com/services.](http://www.tomtom.com/services)

W połączeniu z technologią IQ Routes urządzenie TomTom Traffic pomaga zaplanować optymalną trasę do miejsca docelowego, biorąc pod uwagę najnowsze informacje drogowe i pogodowe.

Aplikacja nawigacyjna regularnie otrzymuje informacje o zmieniających się warunkach na drogach. Jeśli na trasie pojawią się korki, ulewny deszcz, opady śniegu lub inne zdarzenia drogowe, aplikacja nawigacyjna zaproponuje przeplanowanie trasy, aby uniknąć opóźnienia.

Urządzenie TomTom Bridge korzysta ze stałego połączenia lub połączenia ze smartfonem, aby [łączyć się z usługami TomTom](#page-31-0).

**Ważne**: jeśli korzystasz z połączenia ze smartfonem w celu nawiązywania połączenia z usługami TomTom, gdy znajdujesz się poza zasięgiem usług oferowanych w ramach pakietu transferu danych, podczas korzystania z usług TomTom mogą zostać naliczone dodatkowe opłaty za roaming.

**Uwaga**: usługi TomTom nie są dostępne we wszystkich krajach lub regionach oraz nie wszystkie usługi są dostępne w każdym kraju lub regionie. Więcej informacji o dostępności usług w każdym regionie znajduje się na stronie internetowej [tomtom.com/services.](http://www.tomtom.com/services)

#### **Pasek trasy**

Pasek trasy jest wyświetlany, jeśli zaplanowano trasę. W górnej części jest wyświetlany panel informacji o przyjeździe, a pod spodem pasek z symbolami.

**Ważne**: aby wyświetlić szerszy pasek trasy zawierający dodatkowe informacje o trasie, zmień wartość ustawienia [Informacje o trasie.](#page-118-0)

**Uwaga**: odległość do pok[onania pokazana na pasku trasy](#page-38-1) zależy od całkowitej długości trasy.

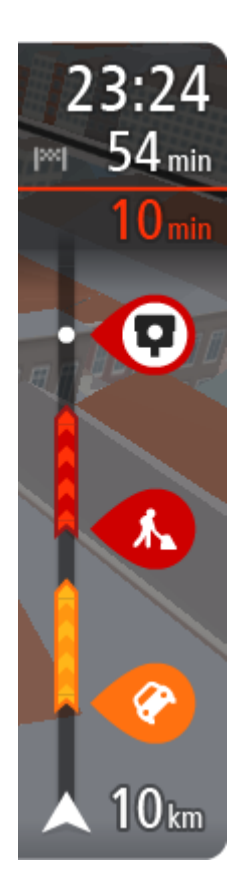

Panel informacji o przyjeździe zawiera następujące informacje:

- Szacowany czas przybycia do pozycji docelowej.
- Czas trwania przejazdu z aktualnej pozycji do miejsca docelowego.
- Przycisk parkowania znajduje się w pobliżu flagi miejsca docelowego, kiedy w pobliżu niego znajduje się parking.

**Wskazówka**: jeśli miejsce docelowe znajduje się w innej strefie czasowej, zobaczysz znak plus (+) lub minus (-) oraz różnicę czasową w godzinach i połówkach godzin na [panelu informacji o](#page-33-0)  [przyjeździe](#page-33-0). Szacowany czas przyjazdu to czas lokalny w miejscu docelowym.

Jeśli na trasie zaplanowano [postoje](#page-86-0), z poziomu tego panelu można przełączać informacje o następnym postoju na dane celu podróży i odwrotnie.

Z poziomu panelu informacji o przyjeździe możesz [wybrać wyświetlane](#page-115-0)  [informacje.](#page-115-0)

**Status informacji drogowych** — jeśli w urządzeniu Bridge nie są odbierane żadne informacje drogowe, poniżej panelu informacji o przyjeździe widoczny będzie symbol przedstawiający ruch drogowy z krzyżykiem.

Symbole wyświetlane na pasku odnoszą się do następujących informacji:

Dwa kolejne [postoje](#page-86-0) na trasie.

**Wskazówka**: aby szybko usunąć postój, zaznacz go na pasku trasy i skorzystaj z opcji menu.

- **[Stacje benzynowe](#page-83-0) znajdujące się wzdłuż trasy.**
- **[TomTom Traffic](#page-43-0) włącznie z ulewnym deszczem i opadami śniegu.**
- **[Fotoradary](#page-103-0) i [niebezpieczne strefy](#page-107-0) TomTom.**
- Postoje bezpośrednio na trasie.

Możesz [wybrać informacje wyświetlane](#page-118-0) podczas podróży wybraną trasą.

Kolejność symboli odpowiada kolejności elementów wzdłuż trasy. Symbol odnoszący się do zdarzenia drogowego będzie przedstawiał na zmianę rodzaj zdarzenia i opóźnienie w minutach. Wybierz symbol, aby wyświetlić więcej informacji na temat postoju, zdarzenia lub fotoradaru. Jeśli symbol znajduje się nad innym symbolem, wybór symboli spowoduje powiększenie paska trasy w celu wyświetlenia każdego z symboli z osobna. Następnie można wybrać symbol.

Nad symbolami jest wyświetlany łączny czas opóźnienia, spowodowanego korkami, warunkami atmosferycznymi i innymi zdarzeniami na trasie, wraz z informacjami dostarczanymi w ramach usługi IQ Routes.

Lista rodzajów zdarzeń znajduje się w rozdziale [Zdarzenia drogowe.](#page-46-0)

Dolna część paska trasy przedstawia obecną pozycję i pokazuje odległość do najbliższego zdarzenia na trasie. Dodatkowo po włączeniu ustawienia można także wybrać opcję wyświetlania aktualnego czasu.

**Uwaga**: aby zachować przejrzystość paska trasy, niektóre zdarzenia nie muszą być wyświetlane. Dotyczy to mało istotnych zdarzeń, które powodują bardzo małe opóźnienia.

Na pasku trasy wyświetlane są również komunikaty dotyczące stanu urządzenia, takie jak **Szukanie najszybszej trasy** lub **Odtwarzanie podglądu trasy**.

#### **Wyświetlanie ruchu drogowego na mapie**

Na mapie są wyświetlane różne zdarzenia drogowe. Jeśli kilka zdarzeń nakłada się na siebie, wyświetlane będzie to o najwyższym priorytecie — na przykład zamknięty odcinek drogi ma wyższy priorytet niż roboty drogowe czy zamknięty pas.

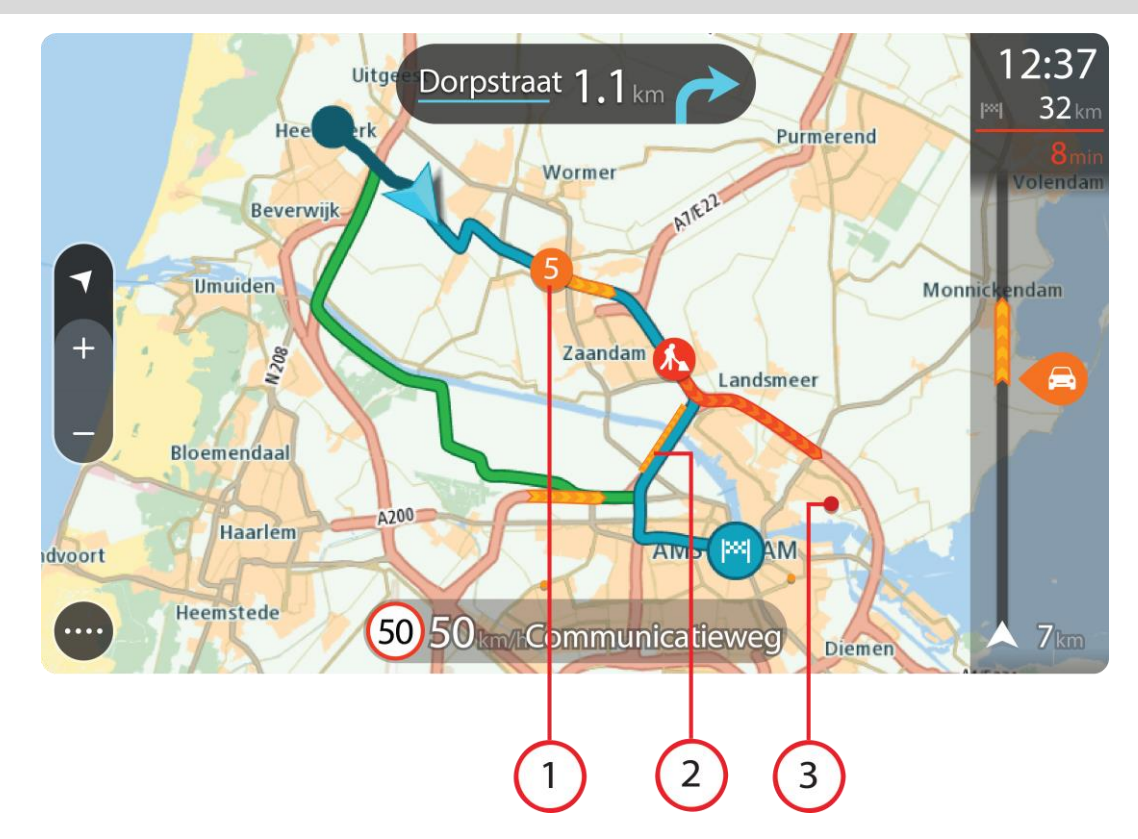

**Wskazówka**: wybierz zdarzenie na mapie, aby wyświetlić bardziej szczegółowe informacje.

1. Zdarzenie drogowe, które ma wpływ na Twoją trasę w aktualnym kierunku podróży. Symbol lub wartość liczbowa na początku zdarzenia odnosi się rodzaju zdarzenia lub opóźnienia w minutach, na przykład 5 minut.

Kolor zdarzenia wskazuje prędkość ruchu drogowego w odniesieniu do maksymalnej dozwolonej prędkości w danym miejscu, przy czym kolor czerwony oznacza najniższą prędkość. W przypadku korków paski są animowane, odnosząc się do szybkości ruchu drogowego, tam gdzie ma to zastosowanie.

Lista rodzajów zdarzeń znajduje się w rozdziale [Zdarzenia drogowe.](#page-46-0)

**Wskazówka**: w przypadku złych warunków atmosferycznych wyświetlane są na mapie symbole warunków pogodowych, takich jak ulewny deszcz czy opady śniegu.

- 2. Zdarzenie drogowe na trasie, mające jednak wpływ na przeciwny kierunek podróży.
- 3. Zdarzenia na drogach, które nie są widoczne na aktualnym poziomie przybliżenia.

#### **Wyświetlanie ruchu drogowego na trasie**

Informacje na temat zdarzeń drogowych na Twojej trasie są wyświetlane na pasku trasy, po prawej stronie mapy.

[Pasek trasy](#page-37-0) informuje podczas jazdy o opóźnieniach na trasie za pomocą symboli, które wskazują pozycję każdego ze zdarzeń drogowych.

**Uwaga:** jeśli w urządzeniu Bridge nie są odbierane żadne informacje drogowe, poniżej panelu informacji o przyjeździe widoczny będzie symbol przedstawiający ruch drogowy z krzyżykiem. **Uwaga**: aby zachować przejrzystość paska trasy, niektóre zdarzenia nie muszą być wyświetlane. Dotyczy to mało istotnych zdarzeń, które powodują bardzo małe opóźnienia.

Aby uzyskać więcej informacji na temat zdarzenia, wybierz je na pasku trasy. Wyświetli się mapa przybliżona na zdarzenie oraz okno podręczne, zawierające szczegółowe informacje na temat zdarzenia drogowego.

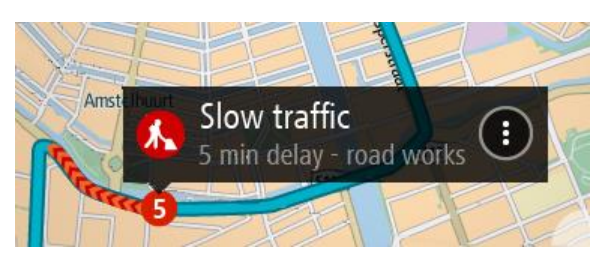

Wyświetlane są następujące informacje:

- Typ zdarzenia drogowego ogólne, wypadek, roboty drogowe, zamknięty pas lub pogoda (np. ulewny deszcz, opady śniegu itp.).
- Waga zdarzenia powolny ruch drogowy, korek lub zatrzymany ruch drogowy.
- Czas opóźnienia.
- Czas trwania zdarzenia.

Lista rodzajów zdarzeń znajduje się w rozdziale [Zdarzenia drogowe.](#page-46-0)

Wybierz przycisk Wstecz, aby przejść z powrotem do widoku nawigacji.

#### <span id="page-46-0"></span>**Zdarzenia drogowe**

Zdarzenia drogowe i ostrzeżenia są wyświetlane w widoku mapy oraz na pasku trasy. Symbole w okręgu dotyczą zdarzeń drogowych. Urządzenie sprawdza, czy nie jest dostępna szybsza trasa, a w razie jej znalezienia trasa zostanie ponownie zaplanowana w celu uniknięcia zdarzeń drogowych.

Symbole zdarzeń drogowych

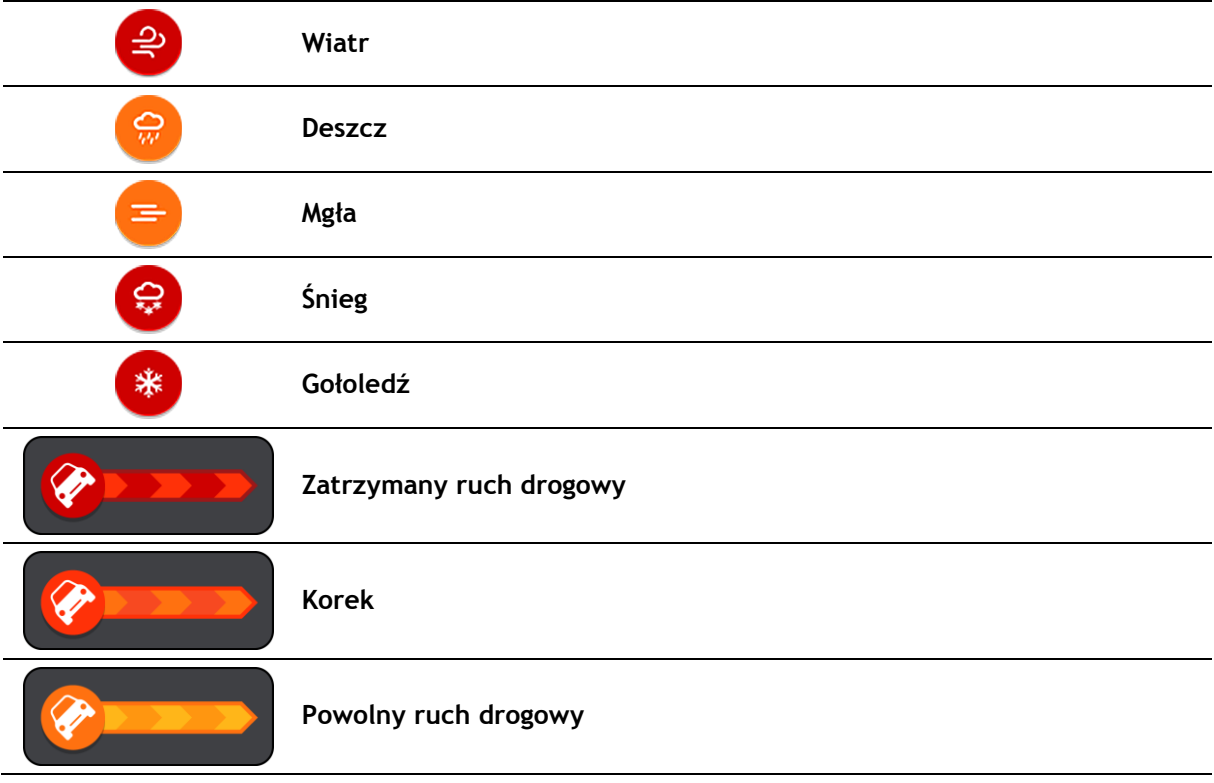

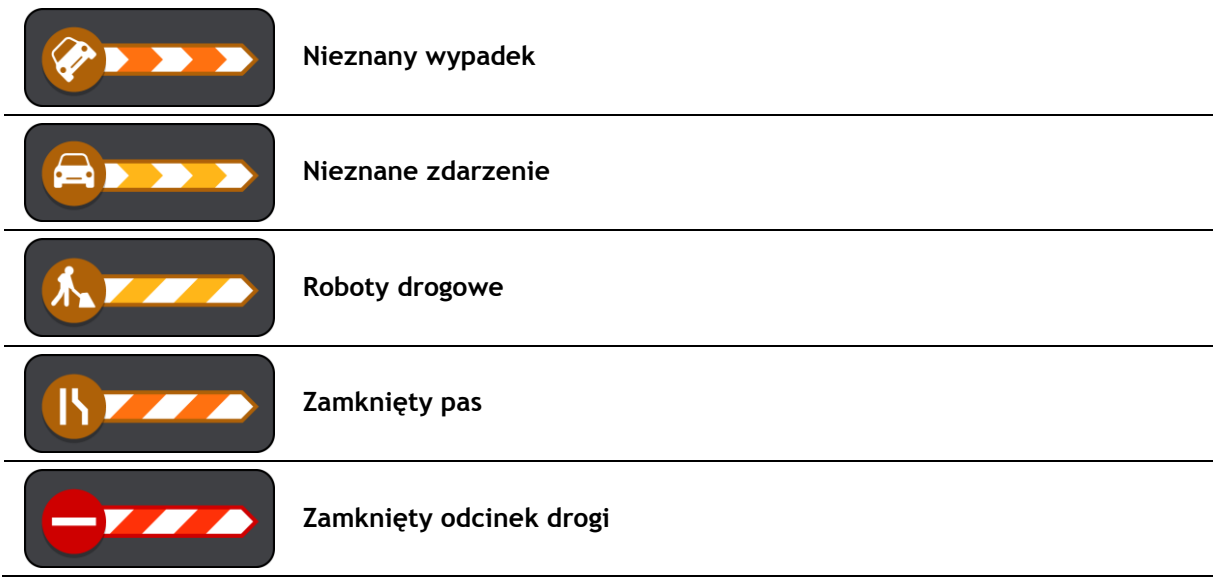

#### <span id="page-47-0"></span>**Asystent pasa ruchu**

**Uwaga**: asystent pasa ruchu nie jest dostępny dla wszystkich skrzyżowań lub we wszystkich krajach.

Asystent pasa ruchu pomaga przygotować się do zjazdu z autostrady lub skrzyżowania, pokazując pas jezdni, który należy zająć.

W czasie zbliżania się do zjazdu lub skrzyżowania, odpowiedni pas jezdni wyświetlany jest na ekranie i na panelu instrukcji.

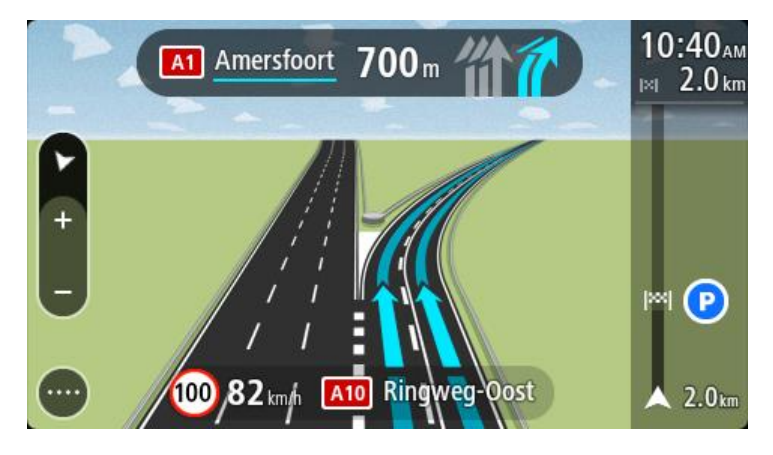

**Wskazówka**: aby zamknąć obrazy pasów jezdni, wybierz dowolne miejsce na ekranie lub naciśnij przycisk powrotu.

Aby wyłączyć obrazy pasa, wybierz przycisk **Ustawienia** w menu głównym, a następnie opcję **Wygląd**. Wyłącz ustawienie **Pokaż podgląd zjazdów z autostrady**.

#### **Czasowe ograniczenia prędkości**

Niektóre ograniczenie prędkości zmieniają się w zależności od pory dnia. Na przykład można zaobserwować, że ograniczenie prędkości w pobliżu szkół spada do 40 km/h lub 25 mil/h w godzinach 8:00–9:00 i 15:00–16:00. Tam, gdzie to możliwe, ograniczenie prędkości na panelu prędkości zmienia się, aby pokazać te zmienne ograniczenia prędkości.

Niektóre ograniczenie prędkości zmieniają się w zależności od warunków panujących na drodze. Na przykład ograniczenie prędkości będzie większe, gdy jest duże natężenie ruchu lub panują złe warunki atmosferyczne. Te zmienne ograniczenia prędkości nie są wyświetlane na panelu prędkości. Prędkość wyświetlana na panelu prędkości jest maksymalną prędkością dozwoloną przy dobrych warunkach na drodze.

**Ważne**: ograniczenie prędkości wyświetlane na panelu prędkości ma charakter jedynie informacyjny. Należy zawsze przestrzegać rzeczywistych ograniczeń prędkości na danej drodze i brać pod uwagę warunki panujące podczas jazdy.

# <span id="page-49-0"></span>**Ustawianie typu pojazdu**

### **Informacje o funkcji Mój pojazd**

**Ważne**: planowanie trasy dostosowane do rodzaju pojazdu jest dostępne tylko wtedy, gdy zainstalowana jest mapa dla ciężarówek. W przypadku braku zainstalowanej mapy dla ciężarówek planowana jest domyślnie trasa dla samochodu.

Opcja [Mój pojazd](#page-115-1) pozwala wybrać typ pojazdu, jakim porusza się użytkownik tak, aby trasa zaplanowana przez urządzenie była odpowiednia dla prowadzonego pojazdu.

Dla każdego typu pojazdu określone są wymiary, masa i maksymalna prędkość. Podczas planowania trasy urządzenie bierze pod uwagę ograniczenia i określone ustawienia dotyczące pojazdu. Na poniższej liście znajdują się przykłady takich ograniczeń:

- Trasa zaplanowana dla samochodu dostawczego może różnić się od trasy dla zwykłego samochodu.
- Jazda ciężarówką może być dozwolona jedynie na niektórych drogach w mieście.
- W przypadku trasy zaplanowanej dla dużego pojazdu, takiego jak autobus, ciężarówka lub inny podobny funkcja kieruje użytkownika wzdłuż głównych dróg przy założeniu, że podróż odbywa się z niższą prędkością średnią, oraz trasami bez ostrych zakrętów.

**Ważne**: należy zwracać uwagę na wszystkie znaki drogowe, a szczególnie te, które odnoszą się do wymiarów i masy pojazdu. Napotkanie tych znaków na trasie jest bardzo prawdopodobne, a ich ignorowanie niebezpieczne i niezgodne z prawem.

#### **Ustawianie typu pojazdu**

Możliwe jest skonfigurowanie typu pojazdu, jakim porusza się użytkownik, oraz dobranie ustawień tak, aby trasa zaplanowana przez urządzenie była odpowiednia dla prowadzonego pojazdu. W celu korzystania z urządzenia Bridge w innym pojeździe wystarczy zmienić typ pojazdu i ustawienia.

**Uwaga**: w niektórych urządzeniach nawigacyjnych przy pierwszym uruchomieniu może wyświetlać się monit o skonfigurowanie profilu pojazdu.

1. W menu głównym wybierz opcję **Ustawienia**, a następnie **Mój pojazd**.

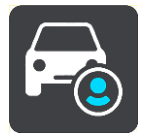

Wyświetlony zostanie ekran opcji **Mój pojazd**.

2. W części **Typ pojazdu** wybierz z listy typ pojazdu.

Na ekranie funkcji **Mój pojazd** wyświetlane są ustawienia wybranego typu pojazdu.

◆ My Vehicle Vehicle type Truck Length / Width / Height (m) 18.75 2.55 4.00 Weight / Max. axle weight (t)  $\triangle MSTER$ 10.00 30.00 Maximum speed (km/h) 80 HAZMAT Badhoevedorp No hazardous materials Amsterdam-Duivendrecht

3. Wybieraj poszczególne ustawienia i wprowadzaj poprawne wartości dla używanego typu pojazdu. Jeśli ustawienie nie będzie powodowało ograniczenia dotyczącego trasy, np. **Maksymalna prędkość**, możesz wybrać wartość zero.

Wskazówka: dla typu pojazdu "Autobus" i "Ciężarówka" parametry dotyczące wymiarów, masy i maksymalnej prędkości należy zdefiniować wcześniej. Dostosuj ustawienia tak, aby zgadzały się z faktycznymi danymi technicznymi pojazdu.

**Ważne**: ustawienia, których wartości są ustawione na zero, nie będą brane pod uwagę do określenia ograniczeń podczas planowania trasy.

- 4. Jeśli używany pojazd to ciężarówka przewożąca materiały niebezpieczne, wybierz opcję **Materiały niebezpieczne**, a następnie wybierz rodzaj przewożonych materiałów niebezpiecznych.
- 5. Wróć do widoku mapy, aby [zaplanować trasę](#page-64-0).

Trasa zostanie zaplanowana tak, aby [uniknąć ograniczeń](#page-50-0) dotyczących używanego pojazdu.

Można [wyszukać alternatywną trasę lub zmienić typ trasy](#page-86-0) dla wszystkich typów pojazdów, biorąc pod uwagę konkretne ustawienia dotyczące pojazdu.

#### **Planowanie trasy dla autobusu lub ciężarówki**

W przypadku [planowania trasy](#page-64-0) dla [pojazdu typu](#page-49-0) "Autobus" lub "Ciężarówka" przed obliczeniem trasy wyświetli się ekran Mój pojazd. Zweryfikuj poprawność ustawień dotyczących pojazdu i naciśnij przycisk kontynuowania.

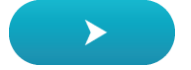

Zostanie zaplanowana trasa i rozpocznie się nawigacja do celu podróży. Po rozpoczęciu jazdy automatycznie wyświetli się [widok nawigacji.](#page-35-0)

#### <span id="page-50-0"></span>**Przeglądanie ograniczeń obowiązujących na trasie**

Jeśli wybrany typ pojazdu to "Autobus" lub "Ciężarówka", ograniczenia dotyczące trasy są wyświetlane w [widoku nawigacji](#page-35-0) podczas jazdy oraz w [widoku mapy](#page-33-1) po zaplanowaniu trasy. W widoku mapy należy przybliżyć mapę, aby zobaczyć drogi z ograniczeniami.

Drogi z ograniczeniami są wyświetlane w innym kolorze. Jeśli zaplanowana trasa wiedzie drogą z ograniczeniami, ta droga jest wyświetlana przerywaną linią.

**Ważne**: należy zwracać uwagę na wszystkie znaki drogowe, a szczególnie te, które odnoszą się do wymiarów i masy pojazdu. Napotkanie tych znaków na trasie jest bardzo prawdopodobne, a ich ignorowanie niebezpieczne i niezgodne z prawem.

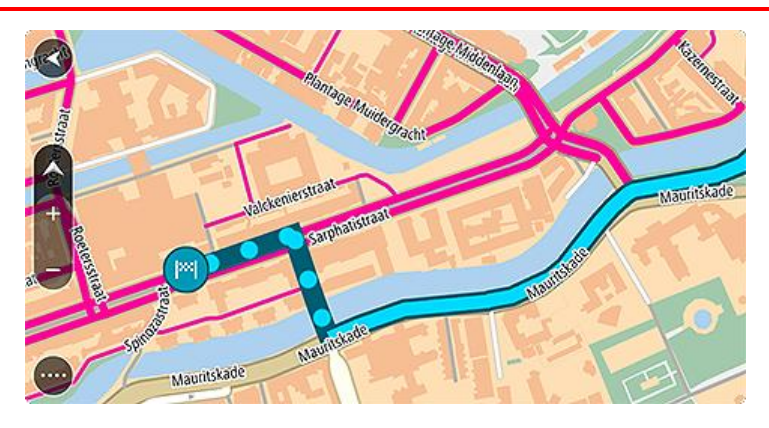

## **Korzystanie z szybkiego wyszukiwania**

#### **Informacje o wyszukiwaniu**

Funkcja wyszukiwania umożliwia odnalezienie różnych miejsc i nawigowanie do nich. Wyszukiwać można następujące elementy:

- Określony adres, np. Dworcowa 600, Warszawa.
- Adres częściowy, np. Dworcowa War.
- Określony typ miejsca, np. stację benzynową lub restaurację.
- Miejsce według nazwy, np. Starbucks.
- Kod pocztowy, np. 00-001 dla ulicy Dworcowej w Warszawie.
- Miasto, aby dojechać do jego centrum, np. Warszawa.
- UM-y (użyteczne miejsca) w pobliżu aktualnej pozycji, np. wyszukiwanie najbliższej restauracji.
- Kod Mapcode, np. WH6SL.TR10
- Współrzędne geograficzne, np.
	- N 51°30′31″ W 0°08′34″.

**Wskazówka**: aby wyszukać określoną ulicę w Wielkiej Brytanii lub Holandii, wpisz kod pocztowy, a następnie pozostaw miejsce i wpisz numer domu. Na przykład "1017CT 35". W przypadku innych krajów kody pocztowe są oparte na obszarach i zwrócą listę pasujących miast, miejscowości i ulic w wynikach wyszukiwania.

#### **Planowanie trasy do UM-u przy użyciu funkcji wyszukiwania**

**Ważne**: dla zachowania bezpieczeństwa i wyeliminowania czynników rozpraszających kierowcę podróż należy zaplanować zawsze przed jej rozpoczęciem.

Aby zaplanować trasę do określonego UM-u lub jego typu przy użyciu funkcji wyszukiwania, wykonaj następujące czynności:

1. Wybierz przycisk menu głównego, aby otworzyć menu główne.

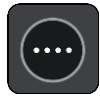

2. Wybierz opcję **Szukaj**.

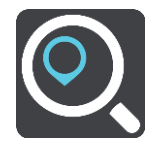

Wyświetli się ekran wyszukiwania z klawiaturą.

3. Korzystając z klawiatury, wprowadź nazwę miejsca, do którego chcesz zaplanować trasę.

**Wskazówka**: jeśli [naciśniesz i przytrzymasz](#page-11-0) klawisz z literą na klawiaturze, uzyskasz dostęp do dodatkowych znaków, o ile są one dostępne. Na przykład naciśnij i przytrzymaj literę "e", aby uzyskać dostęp do znaków 3, e, è, é, ê i ë oraz wielu innych.

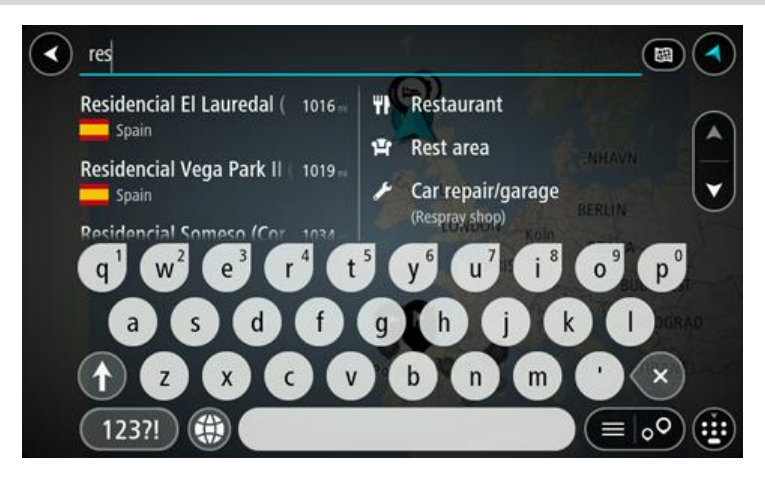

Można wyszukiwać UM-y (użyteczne miejsca) danego typu, np. restauracje czy atrakcje turystyczne. Możesz również wyszukiwać konkretne UM-y, np. ff"Pizzeria u Stacha".

**Uwaga**: funkcja wyszukiwania przeszukuje całą mapę. Jeśli chcesz zmienić sposób przeprowadzania wyszukiwania, wybierz przycisk po prawej stronie pola wyszukiwania. Możesz teraz zmienić obszar wyszukiwania, tak aby, na przykład, obejmował tylko trasę lub dane miasto.

4. Podczas wpisywania w kolumnach wyświetlane są sugestie generowane na podstawie wpisywanego tekstu. Możesz kontynuować wpisywanie lub wybrać sugestię.

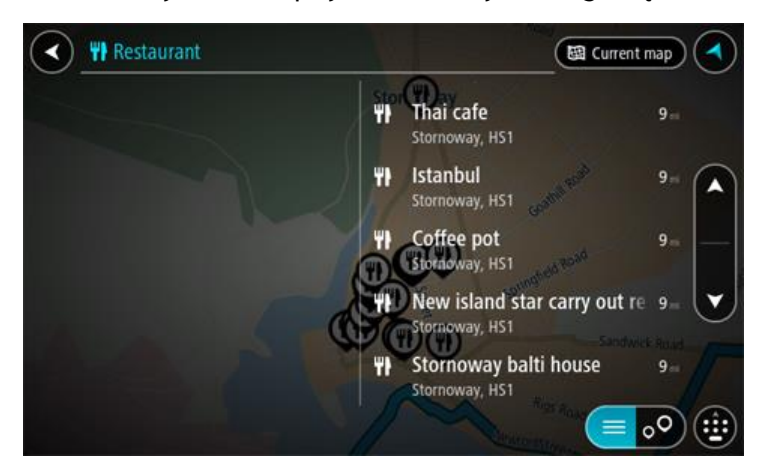

**Wskazówka**: aby wyświetlić więcej wyników, ukryj klawiaturę lub przewiń w dół listę wyników.

**Wskazówka**: wybierając przycisk lista/mapa, można przełączać między widokiem wyników na mapie lub na liście:

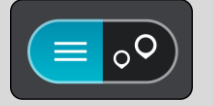

5. Wybierz typ UM-u lub konkretny UM. W przypadku wybrania typu UM-u wybierz konkretny UM. Pozycja zostanie pokazana na mapie.

6. Aby wyświetlić więcej informacji o UM-ach, wskaż je na mapie i użyj przycisku menu podręcznego. Wybierz opcję **Więcej informacji** w menu podręcznym.

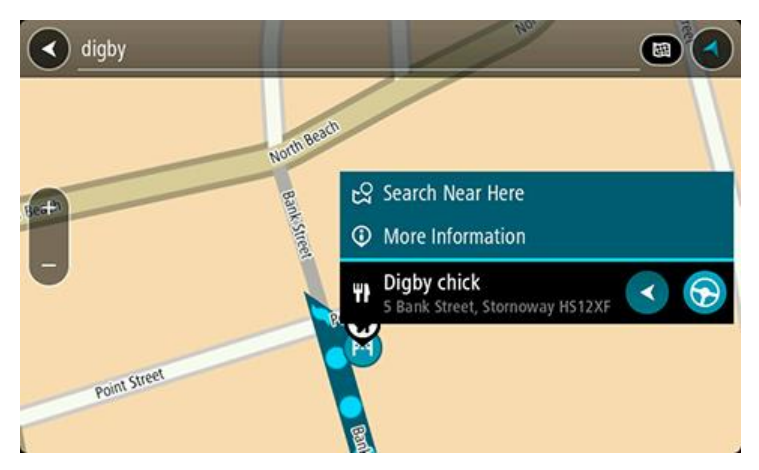

Umożliwi to wyświetlenie dalszych informacji dotyczących UM-a, takich jak numer telefonu, pełny adres oraz adres e-mail.

7. Aby zaplanować trasę do tego miejsca, wybierz opcję **Jedź**. Zostanie zaplanowana trasa, a następnie rozpocznie się nawigacja do celu podróży. Po rozpoczęciu jazdy automatycznie wyświetli się [widok nawigacji.](#page-35-0)

**Wskazówka**: jeśli miejsce docelowe znajduje się w innej strefie czasowej, zobaczysz znak plus (+) lub minus (-) oraz różnicę czasową w godzinach i połówkach godzin na [panelu informacji o](#page-33-0)  [przyjeździe](#page-33-0). Szacowany czas przyjazdu to czas lokalny w miejscu docelowym. **Wskazówka**: do zaplanowanej już trasy [można dodać postój](#page-90-0). **Wskazówka**: trasę można zapisać za pomocą opcji [Moje trasy.](#page-91-0)

**Planowanie trasy do UM-u przy użyciu funkcji wyszukiwania przez Internet**

[Ważne: dla zachowania bezpieczeństwa i wyeliminowania czynników rozpraszających kierowcę](#page-31-0)  [podróż należy zaplanować zawsze przed jej rozpoczęciem.](#page-31-0)

**Uwaga**: funkcja wyszukiwania przez Internet jest dostępna tylko w podłączonych urządzeniach. Aby rozpocząć korzystanie z funkcji wyszukiwania przez Internet w urządzeniu Bridge, należy [połączyć się z usługami TomTom](#page-31-0).

Jeżeli próba wyszukania UM-a nie zwróciła żądanych wyników, można wyszukiwać przez Internet za pomocą funkcji TomTom Places. Aby wyszukać UM-y za pomocą funkcji wyszukiwania przez Internet, wykonaj następujące czynności:

1. Wyszukaj UM za pomocą polecenia Szukaj w menu głównym.

Wyniki wyszukiwania są wyświetlane w dwóch kolumnach.

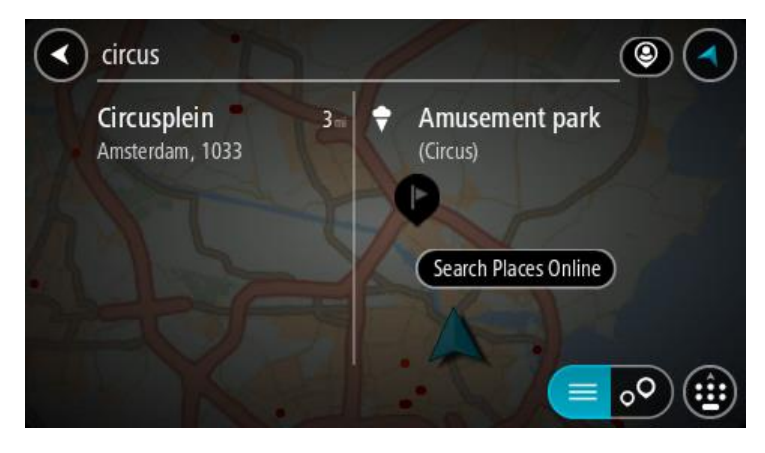

- 2. Wybierz opcję **Szukaj online z TomTom Places**.
- 3. Użyj klawiatury, aby wpisać nazwę poszukiwanego UM-a, i naciśnij przycisk Szukaj na klawiaturze.

**Wskazówka**: jeśli [naciśniesz i przytrzymasz](#page-11-0) klawisz z literą na klawiaturze, uzyskasz dostęp do dodatkowych znaków, o ile są one dostępne. Na przykład naciśnij i przytrzymaj literę "e", aby uzyskać dostęp do znaków 3, e, è, é, ê i ë oraz wielu innych.

Można wyszukiwać UM-y (użyteczne miejsca) danego typu, np. restauracje czy atrakcje turystyczne. Możesz również wyszukiwać konkretne UM-y, np. ff. Pizzeria u Stacha".

**Uwaga**: można wyszukiwać w pobliżu bieżącej lokalizacji, w miejscowości lub mieście, lub w pobliżu celu podróży. Jeśli chcesz zmienić sposób przeprowadzania wyszukiwania, wybierz przycisk po prawej stronie pola wyszukiwania.

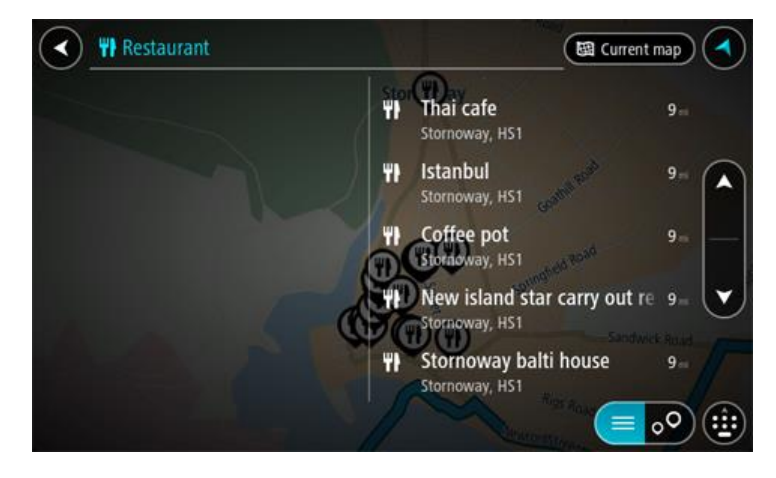

Wyniki wyszukiwania są wyświetlane w jednej kolumnie.

**Wskazówka**: aby wyświetlić więcej wyników, ukryj klawiaturę lub przewiń w dół listę wyników.

**Wskazówka**: wybierając przycisk lista/mapa, można przełączać między widokiem wyników na mapie lub na liście:

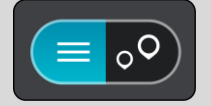

4. Wybierz jeden UM z listy. Pozycja zostanie pokazana na mapie. 5. Aby wyświetlić więcej informacji o UM-ach, wskaż je na mapie i użyj przycisku menu podręcznego. Wybierz opcję **Więcej informacji** w menu podręcznym.

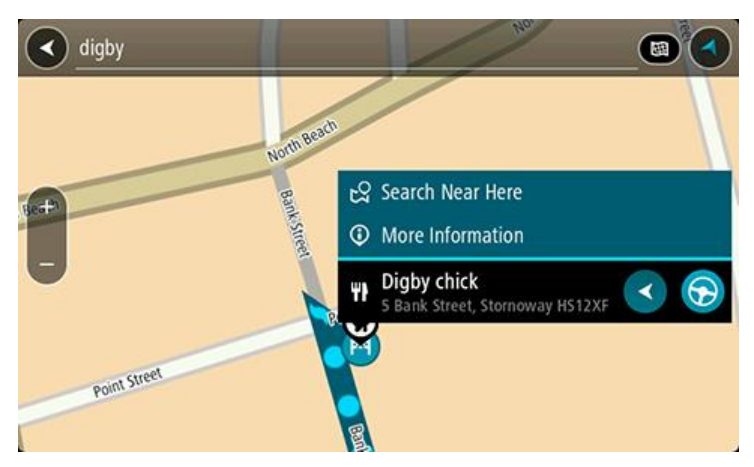

Umożliwi to wyświetlenie dalszych informacji dotyczących UM-a, takich jak numer telefonu, pełny adres oraz adres e-mail.

6. Aby zaplanować trasę do tego miejsca, wybierz opcję **Jedź**. Zostanie zaplanowana trasa, a następnie rozpocznie się nawigacja do celu podróży. Po

rozpoczęciu jazdy automatycznie wyświetli się widok nawigacji.

**Wskazówka**: jeśli miejsce docelowe znajduje się w innej strefie czasowej, zobaczysz znak plus (+) lub minus (-) oraz różnicę czasową w godzinach i połówkach godzin na [panelu informacji o](#page-33-0)  [przyjeździe](#page-33-0). Szacowany czas przyjazdu to czas lokalny w miejscu docelowym.

**Wskazówka**: do zaplanowanej już trasy [można dodać postój](#page-90-0).

**Wskazówka**: trasę można zapisać za pomocą opcji [Moje trasy.](#page-91-0)

#### **Wprowadzanie zwrotów wyszukiwania**

Wybierz opcję **Szukaj** w [menu głównym,](#page-38-0) aby rozpocząć wyszukiwanie adresów i UM. Wyświetlony zostanie ekran wyszukiwania z klawiaturą, na którym dostępne będą następujące przyciski:

**Wskazówka**: ukryj klawiaturę urządzenia, aby wyświetlić pełny ekran wyszukiwania.

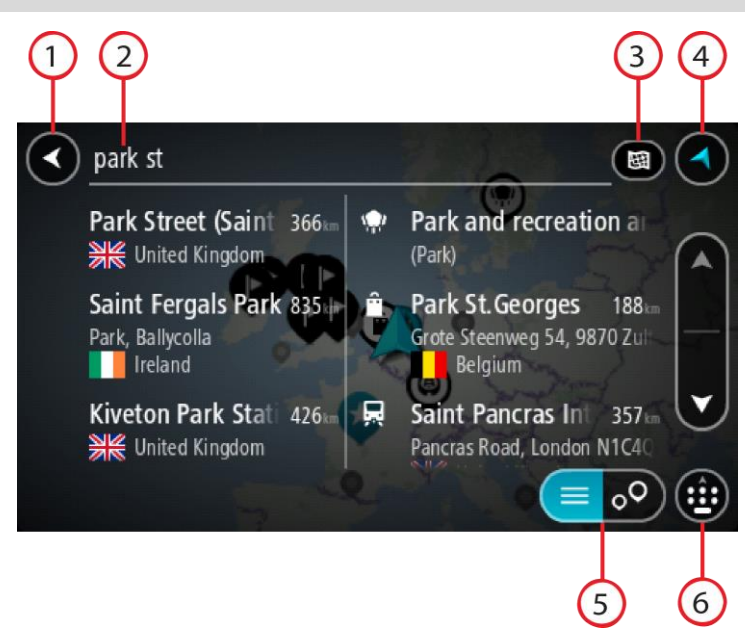

1. **Przycisk powrotu**.

Wybierz ten przycisk, aby powrócić do poprzednio wyświetlanego ekranu.

#### 2. **Pole wprowadzania wyszukiwania**.

Wprowadź tutaj termin do wyszukania. Podczas wpisywania wyświetlane będą pasujące adresy i UM-y.

**Wskazówka**: jeśli [naciśniesz i przytrzymasz](#page-11-0) klawisz z literą na klawiaturze, uzyskasz dostęp do dodatkowych znaków, o ile są one dostępne. Na przykład naciśnij i przytrzymaj literę "e", aby uzyskać dostęp do znaków 3, e, è, é, ê i ë oraz wielu innych.

**Wskazówka**: aby edytować, wybierz już wpisane słowo, aby umieścić tam kursor. Możesz wstawiać lub usuwać znaki.

#### 3. **Typ wyszukiwania**.

Domyślnie jest przeszukiwana cała bieżąca mapa. Po przeprowadzeniu wyszukiwania używany jest ostatnio wybrany typ wyszukiwania. Wybierz ten przycisk, aby zmienić typ wyszukiwania na jeden z poniższych:

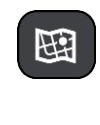

#### **Cała mapa**

Wybierz tę opcję, aby przeszukiwać całą aktualną mapę, bez ograniczania zakresu wyszukiwania. Twoja aktualna pozycja zostanie wyświetlona na środku przeszukiwanego obszaru. Wyniki zostaną posortowane według dokładności dopasowania.

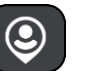

#### **Blisko mnie**

Wybierz tę opcję, aby ustawić aktualną pozycję GPS jako centrum wyszukiwania. Wyniki zostaną posortowane według odległości.

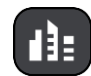

#### **W mieście lub miejscowości**

Wybierz tę opcję, aby użyć miejscowości lub miasta jako centrum wyszukiwania. Nazwę miejscowości lub miasta należy wprowadzić za pomocą klawiatury. Po wybraniu miasta z listy wyników można wyszukiwać adresy lub UM-y w tym mieście.

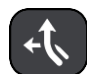

#### **Wzdłuż trasy**

Po zaplanowaniu trasy możesz wybrać tę opcję, aby wyszukać wzdłuż trasy określonych pozycji, np. stacji benzynowych. Po wyświetleniu zapytania wprowadź typ pozycji, a następnie wybierz ją z kolumny po prawej stronie w celu przeprowadzenia wyszukiwania.

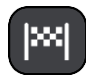

#### **W pobliżu miejsca docelowego**

Po zaplanowaniu trasy możesz wybrać tę opcję, aby wykorzystać swoją pozycję docelową jako centrum wyszukiwania.

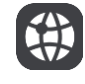

#### **Współrzędne geograficzne**

Wybierz tę opcję, aby wprowadzić parę współrzędnych geograficznych.

4. **Przycisk widoku**.

Wybierz ten przycisk, aby powrócić do [widoku mapy](#page-33-1) lub [widoku nawigacji.](#page-35-0)

5. **Przycisk listy/mapy**.

Wybierz ten przycisk, aby przełączać między wynikami prezentowanymi na liście lub na mapie.

6. **Pokaż/ukryj klawiaturę**.

Użyj tego przycisku, aby wyświetlić klawiaturę. Aby ukryć klawiaturę urządzenia, użyj przycisku Wstecz.

**Wskazówka**: aby anulować wyszukiwanie, wybierz przycisk widoku mapy/nawigacji w prawym górnym rogu ekranu.

#### **Korzystanie z wyników wyszukiwania**

Wyniki wyszukiwania są wyświetlane w dwóch kolumnach.

Dopasowania adresów i miast pojawią się w lewej kolumnie, a UM-y, typy UM-ów i miejsca w prawej kolumnie. Ostatnie miejsca docelowe i zapisane miejsca są także widoczne w wynikach wyszukiwania.

**Wskazówka**: aby wyświetlić więcej wyników, ukryj klawiaturę lub przewiń w dół listę wyników.

**Wskazówka**: wybierając przycisk lista/mapa, można przełączać między widokiem wyników na mapie lub na liście:

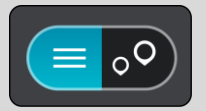

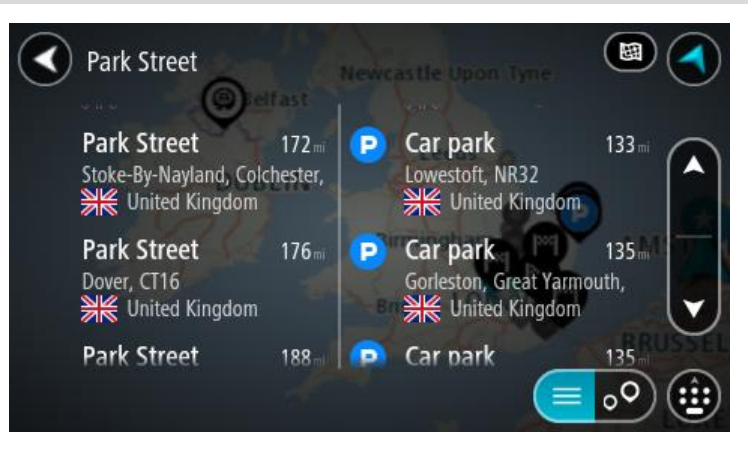

Po wybraniu adresu z listy wyników wyszukiwania możesz wyświetlić go na mapie, dodać skrzyżowanie lub zaplanować trasę do tej pozycji. Aby uzyskać dokładny adres, można podać numer domu.

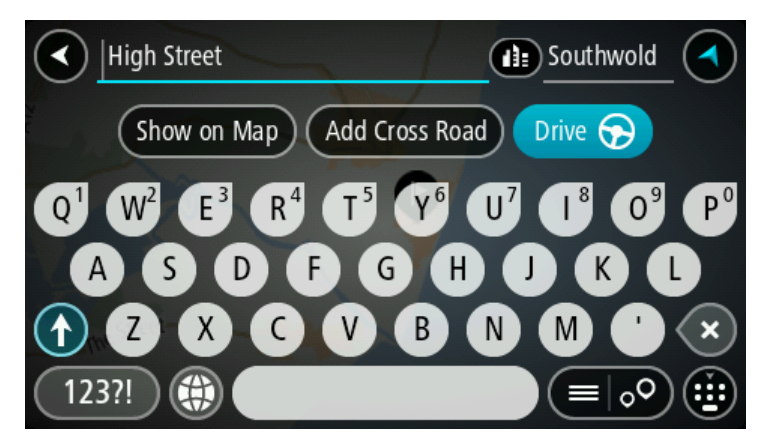

W przypadku wyświetlenia wyniku na mapie możesz skorzystać z menu podręcznego, aby [dodać](#page-112-0)  [pozycję](#page-112-0) do listy Moje miejsca. Jeśli zaplanowano już trasę, możesz dodać do niej tę pozycję.

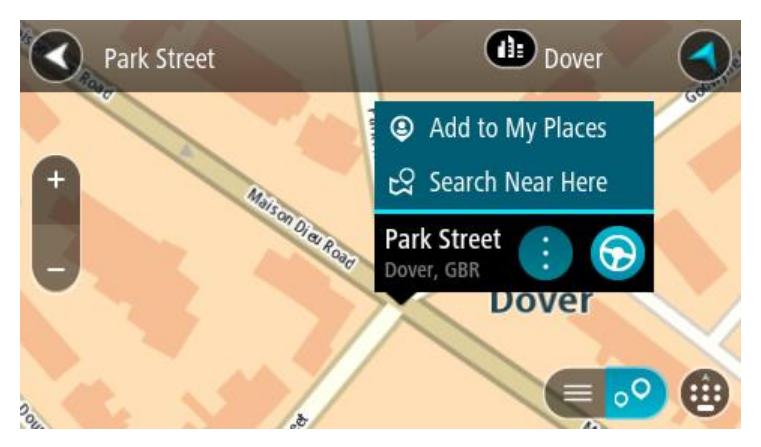

**Uwaga**: najlepsze wyniki wyszukiwania zostaną wyświetlone na mapie. Wyniki o niższym stopniu dopasowania będą się pojawiały wraz z przybliżaniem obrazu.

#### **Informacje o kodach pocztowych**

Podczas wyszukiwania według kodu pocztowego jego wyniki zależą od typu kodu, jaki jest używany w danym kraju.

Używane są następujące typy kodów pocztowych:

- Kody pocztowe przekierowujące do ulicy lub jej części.
- Kody pocztowe przekierowujące do obszaru obejmującego np. miasto, kilka wsi lub dzielnicę w dużym mieście.

#### **Kody pocztowe ulic**

Tego typu kody pocztowe są używane w takich krajach, jak Holandia czy Wielka Brytania. Podczas wyszukiwania tego typu kodu pocztowego wprowadź kod, a następnie pozostaw miejsce i opcjonalnie wpisz numer domu. Na przykład "1017CT 35". Następnie urządzenie zaplanuje trasę do konkretnego domu lub budynku przy określonej ulicy.

#### **Kody pocztowe obszarów**

Tego typu kody pocztowe są używane w takich krajach, jak Niemcy, Francja czy Belgia. W przypadku wyszukiwania przy użyciu kodu pocztowego obszaru jego wyniki obejmują wszystkie ulice w dzielnicy miasta, całe miasto lub wsie przypisane do tego kodu.

Po wprowadzeniu kodu pocztowego obszaru mogą zostać wyświetlone wyniki z wielu krajów.

**Uwaga**: wyszukiwanie przy pomocy kodu pocztowego obszaru nie zwróci konkretnych adresów w wynikach wyszukiwania.

Niemniej jednak ten typ kodu pocztowego jest bardzo przydatny do ograniczenia liczby wyników. Na przykład wyszukiwanie Neustadt w Niemczech zwraca długą listę wyników. Dodanie spacji po kodzie pocztowym obszaru zawęża wyniki do szukanego miasta Neustadt.

Inny przykład: jeśli chcesz wyszukać miasto, wprowadź kod pocztowy obszaru i wybierz miasto z listy wyników.

#### <span id="page-59-0"></span>**Informacje o kodach Mapcode**

W krajach, w których drogi i domy nie mają nazw ani adresów, można w zamian użyć kodu Mapcode. Kod Mapcode reprezentuje pozycję.

Każda pozycja na ziemi, łącznie z wyspami czy platformami wiertniczymi na morzu, mogą być oznaczone kodem Mapcode. Kody te są krótkie, łatwe do rozpoznania, zapamiętania i przekazania. Cechuje je precyzja do kilku metrów, co jest wystarczające dla użytku codziennego.

Przejdź do [mapcode.com](http://www.mapcode.com/), aby uzyskać instrukcje znajdowania kodu Mapcode dla danej pozycji.

Kody Mapcode są precyzyjne i bardziej elastyczne niż adres na wizytówce. Możesz wybrać pozycję do powiązania z adresem, na przykład główne wejście lub wjazd na parking.

**Lista ikon typów UM-ów**

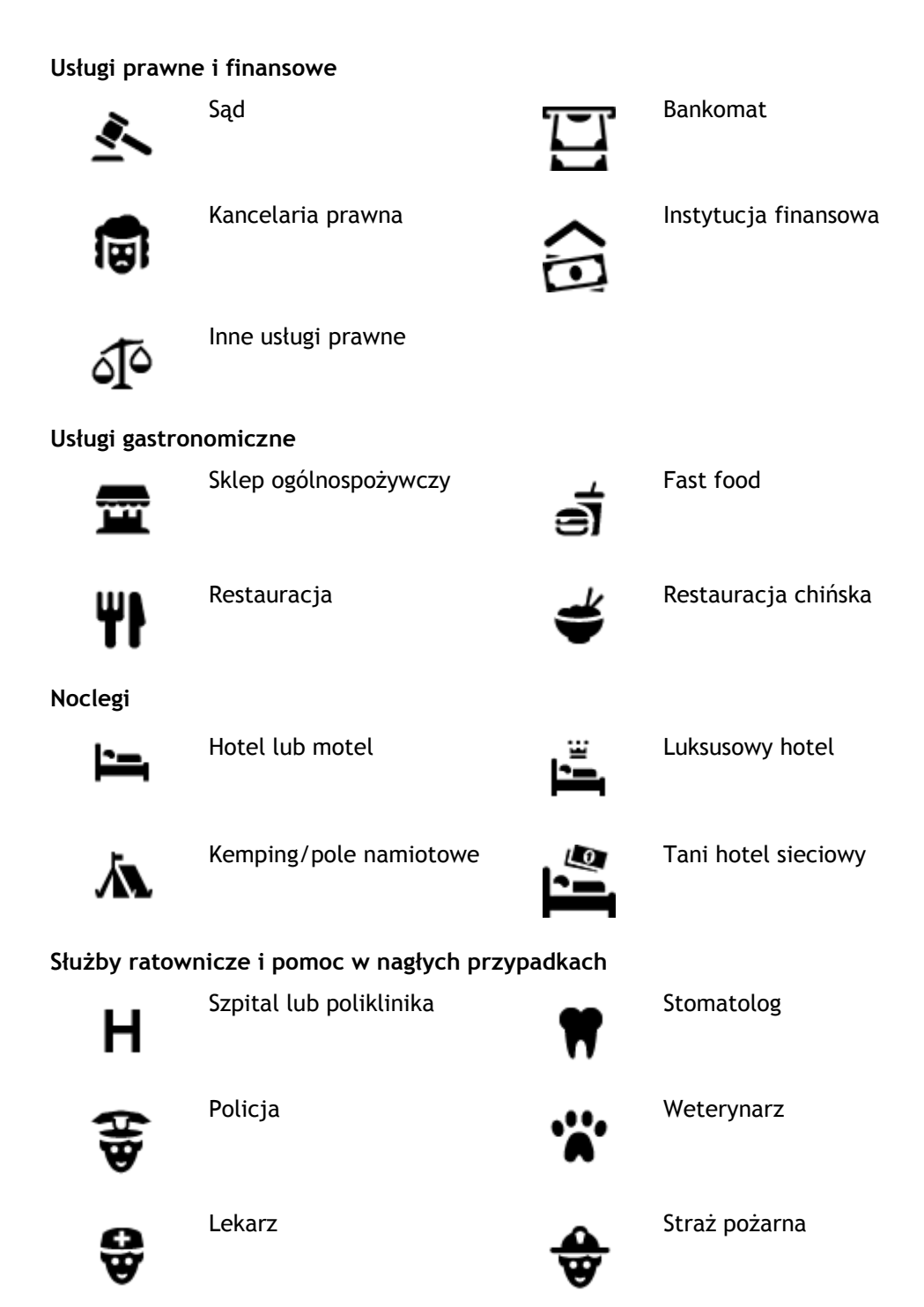

#### **Usługi motoryzacyjne**

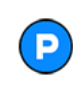

Parking zewnętrzny **Stacja benzynowa** 

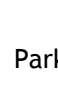

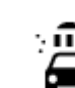

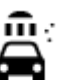

Parking kryty **Myjnia samochodowa**<br>
and Myjnia samochodowa<br>
and Myjnia samochodowa

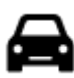

Dealer samochodów **Stacja kontroli pojazdów** 

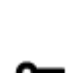

Wypożyczalnia samochodów

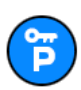

Parking wypożyczalni samochodów

Naprawa samochodów

samochodów elektrycznych

Punkt(y) ładowania

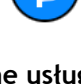

**Inne usługi**

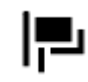

Ambasada Usługi dla zwierząt

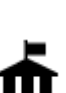

Urząd państwowy **Telekomunikacja** 

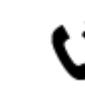

:2:

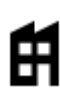

Firma Punkt usługowy

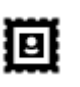

Poczta Apteka

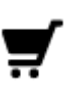

Centrum handlowe Salon piękności

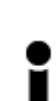

Biuro informacji turystycznej

**Edukacja**

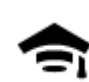

Uczelnia wyższa lub uniwersytet

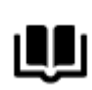

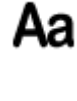

Szkoła

Sklep

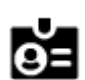

Biblioteka **Centrum konferencyjne** 

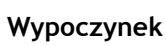

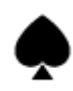

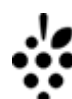

Kasyno **Miniarnia** 

ರಾ

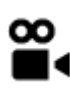

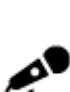

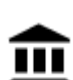

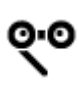

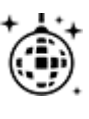

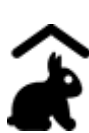

Farmy dla dzieci

**Sport**

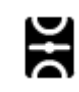

Boisko sportowe Boisko sportowe

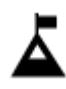

Szczyt górski Sporty wodne

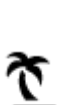

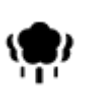

Park lub miejsce wypoczynku

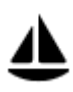

Port jachtowy lub marina **O**Srodek sportowy

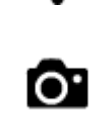

Teatr **Atrakcja turystyczna** 

Kino **Galla** Zoo

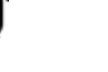

Hala koncertowa Wesołe miasteczko

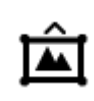

Muzeum **Centrum wystawowe** 

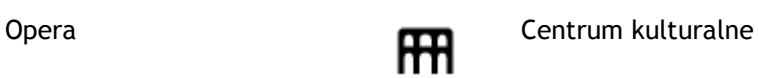

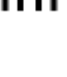

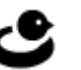

Klub nocny Ośrodek rozrywkowo-wypoczynkowy

<u>ズ</u>

Plaża **CO** Korty tenisowe

Lodowisko

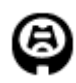

Stadion Pole golfowe

**Religia**

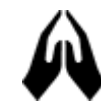

**Podróże**

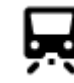

Dworzec kolejowy **Przełęcz górska** 

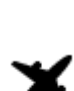

Lotnisko **Punkt widokowy** 

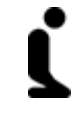

Kościół **Miejsce kultu** 

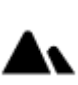

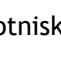

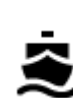

Terminal promowy **AB1** Kod pocztowy

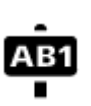

**Uwaga**: nie są wykorzystywane we wszystkich krajach.

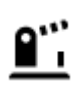

Przejście graniczne **Dzielnica** Dzielnica mieszkaniowa

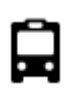

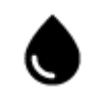

Przystanek autobusowy **Stacja benzynowa** 

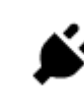

Punkt poboru opłat Stacje ładowania pojazdów elektrycznych

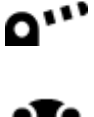

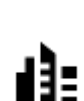

Centrum miasta

Miejsce odpoczynku Parking ciężarówek

### <span id="page-64-0"></span>**Planowanie trasy**

#### **Planowanie trasy do adresu przy użyciu funkcji wyszukiwania**

**Ważne**: dla zachowania bezpieczeństwa i wyeliminowania czynników rozpraszających kierowcę podróż należy zaplanować zawsze przed jej rozpoczęciem.

Aby zaplanować trasę, korzystając z funkcji wyszukiwania, wykonaj następujące czynności:

1. Wybierz przycisk menu głównego, aby otworzyć menu główne.

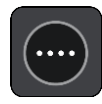

2. Wybierz opcję **Szukaj**.

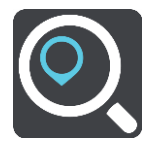

Wyświetli się ekran wyszukiwania z klawiaturą.

3. Korzystając z klawiatury, wprowadź nazwę miejsca, do którego chcesz zaplanować trasę.

**Wskazówka**: jeśli [naciśniesz i przytrzymasz](#page-11-0) klawisz z literą na klawiaturze, uzyskasz dostęp do dodatkowych znaków, o ile są one dostępne. Na przykład naciśnij i przytrzymaj literę "e", aby uzyskać dostęp do znaków 3, e, è, é, ê i ë oraz wielu innych.

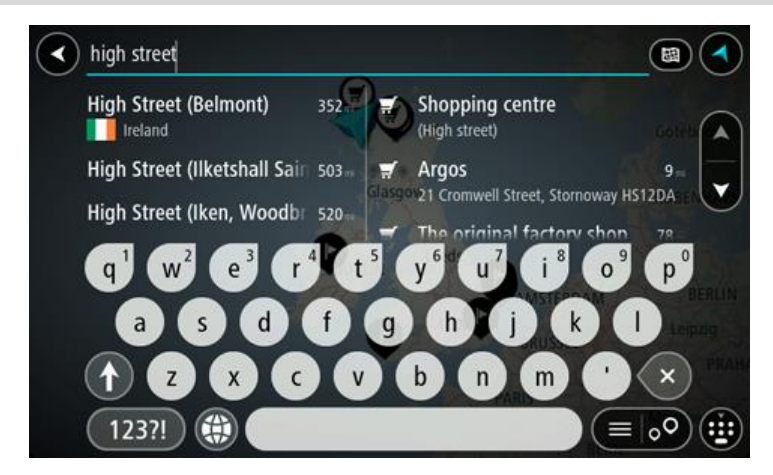

Wyszukiwać można według adresu, miejscowości, miasta, kodu pocztowego lub kodu [mapcode.](#page-59-0)

**Wskazówka**: aby wyszukać określoną ulicę w Wielkiej Brytanii lub Holandii, wpisz kod pocztowy, a następnie pozostaw miejsce i wpisz numer domu. Na przykład "1017CT 35". W przypadku innych krajów kody pocztowe są oparte na obszarach i zwrócą listę pasujących miast, miejscowości i ulic w wynikach wyszukiwania.

**Uwaga**: funkcja wyszukiwania przeszukuje całą mapę. Jeśli chcesz zmienić sposób przeprowadzania wyszukiwania, wybierz przycisk po prawej stronie pola wyszukiwania. Możesz teraz zmienić obszar wyszukiwania, tak aby, na przykład, obejmował tylko trasę lub dane miasto.

4. Podczas wprowadzania adresu w kolumnach wyświetlane są sugestie generowane na podstawie wpisywanego tekstu. Możesz kontynuować wpisywanie lub wybrać sugestię.

**Wskazówka**: aby wyświetlić więcej wyników, ukryj klawiaturę lub przewiń w dół listę wyników.

**Wskazówka**: wybierając przycisk lista/mapa, można przełączać między widokiem wyników na mapie lub na liście:

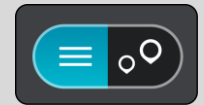

5. Wybierz sugestię adresu.

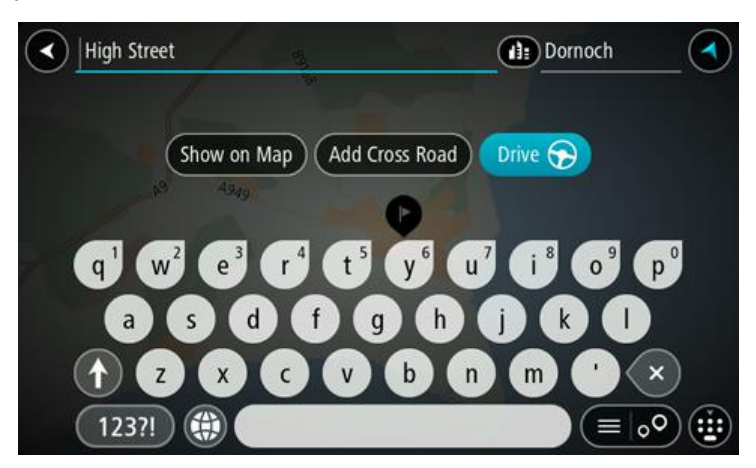

6. Wprowadź numer domu, jeśli znasz ten numer, a nie został on jeszcze wprowadzony.

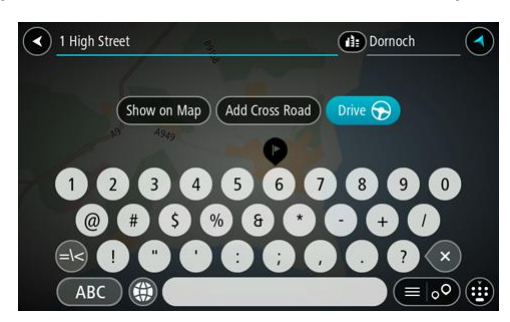

**Wskazówka**: w przypadku wprowadzenia numeru domu, który nie może zostać znaleziony, numer domu zostanie wyświetlony na czerwono. Na przycisku Jedź zostanie wyświetlony najbliższy znaleziony numer domu. Można wprowadzić nowy numer domu lub wybrać opcję Jedź, aby rozpocząć podróż do najbliższego numeru domu.

7. Wybierz opcję **Jedź**.

Zostanie zaplanowana trasa, a następnie rozpocznie się nawigacja do celu podróży. Po rozpoczęciu jazdy automatycznie wyświetli się [widok nawigacji.](#page-35-0)

**Wskazówka**: jeśli miejsce docelowe znajduje się w innej strefie czasowej, zobaczysz znak plus (+) lub minus (-) oraz różnicę czasową w godzinach i połówkach godzin na [panelu informacji o](#page-33-0)  [przyjeździe](#page-33-0). Szacowany czas przyjazdu to czas lokalny w miejscu docelowym. **Wskazówka**: do zaplanowanej już trasy [można dodać postój](#page-90-0).

**Wskazówka**: trasę można zapisać za pomocą opcji [Moje trasy.](#page-91-0)

#### **Planowanie trasy do centrum miasta**

**Ważne**: dla zachowania bezpieczeństwa i wyeliminowania czynników rozpraszających kierowcę podróż należy zaplanować zawsze przed jej rozpoczęciem.

Aby zaplanować trasę do centrum miasta, korzystając z funkcji wyszukiwania, wykonaj następujące czynności:

1. Wybierz przycisk menu głównego, aby otworzyć menu główne.

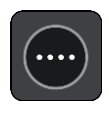

2. Wybierz opcję **Szukaj**.

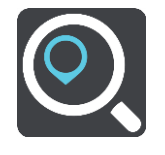

Wyświetli się ekran wyszukiwania z klawiaturą.

3. Korzystając z klawiatury, wprowadź nazwę miasta lub miejscowości, do której chcesz zaplanować trasę.

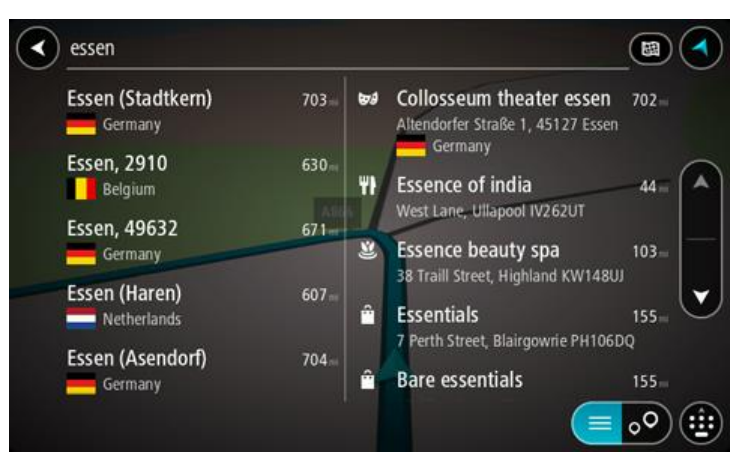

Możesz wyszukać miejscowość, miasto lub kod pocztowy.

**Wskazówka**: aby wyszukać konkretne miasto, można użyć jego kodu pocztowego lub wyszukać według kraju. Na przykład procedura wyszukiwania miejscowości Essen zwróci wiele wyników. W przypadku wprowadzenia ciągu wyszukiwania Essen 2910 lub Essen Belgia, dane miasto zostanie wyświetlone na górze listy wyników. Następnie można przeprowadzić wyszukiwanie w danym mieście.

**Wskazówka**: funkcja wyszukiwania przeszukuje całą mapę. Jeśli chcesz zmienić sposób przeprowadzania wyszukiwania, wybierz przycisk po prawej stronie pola wyszukiwania. Możesz teraz zmienić obszar wyszukiwania, tak aby, na przykład, obejmował tylko trasę lub dane miasto.

4. Podczas wprowadzania adresu w kolumnach wyświetlane są sugestie generowane na podstawie wpisywanego tekstu. Możesz kontynuować wpisywanie lub wybrać sugestię.

**Wskazówka**: aby wyświetlić więcej wyników, ukryj klawiaturę lub przewiń w dół listę wyników.

**Wskazówka**: wybierając przycisk lista/mapa, można przełączać między widokiem wyników na mapie lub na liście:

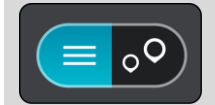

5. Wybierz miasto w lewej kolumnie.

Nazwa miasta jest widoczna po prawej stronie pola wprowadzania wyszukiwania, podczas gdy UM centrum miasta jest wyświetlany poniżej, w prawej kolumnie.

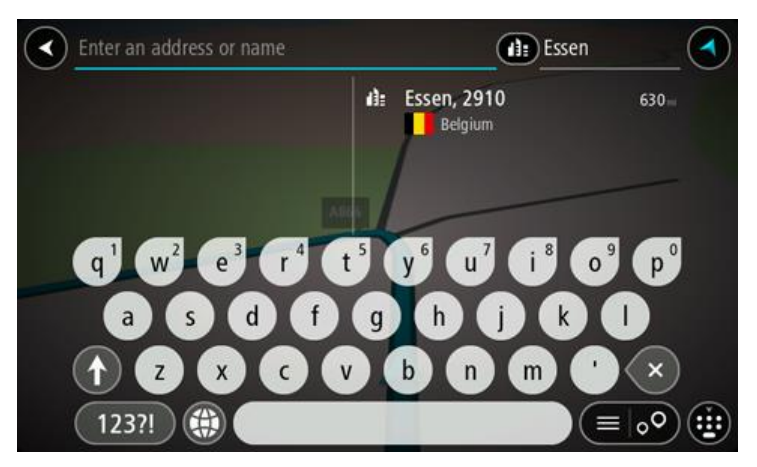

6. Wybierz UM centrum miasta. Na mapie zostanie wyświetlona pozycja centrum miasta.

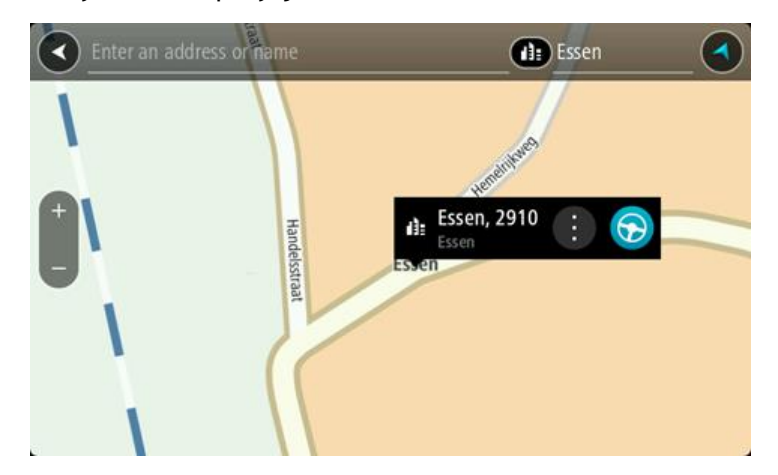

7. Wybierz opcję **Jedź**.

Zostanie zaplanowana trasa, a następnie rozpocznie się nawigacja do celu podróży. Po rozpoczęciu jazdy automatycznie wyświetli się [widok nawigacji.](#page-35-0)

**Wskazówka**: jeśli miejsce docelowe znajduje się w innej strefie czasowej, zobaczysz znak plus (+) lub minus (-) oraz różnicę czasową w godzinach i połówkach godzin na [panelu informacji o](#page-33-0) [przyjeździe](#page-33-0). Szacowany czas przyjazdu to czas lokalny w miejscu docelowym. **Wskazówka**: do zaplanowanej już trasy [można dodać postój](#page-90-0).

**Wskazówka**: trasę można zapisać za pomocą opcji [Moje trasy.](#page-91-0)

**Planowanie trasy do UM-u przy użyciu funkcji wyszukiwania**

**Ważne**: dla zachowania bezpieczeństwa i wyeliminowania czynników rozpraszających kierowcę podróż należy zaplanować zawsze przed jej rozpoczęciem.

Aby zaplanować trasę do określonego UM-u lub jego typu przy użyciu funkcji wyszukiwania, wykonaj następujące czynności:

1. Wybierz przycisk menu głównego, aby otworzyć menu główne.

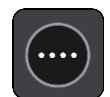

2. Wybierz opcję **Szukaj**.

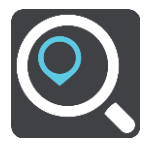

Wyświetli się ekran wyszukiwania z klawiaturą.

3. Korzystając z klawiatury, wprowadź nazwę miejsca, do którego chcesz zaplanować trasę.

**Wskazówka**: jeśli [naciśniesz i przytrzymasz](#page-11-0) klawisz z literą na klawiaturze, uzyskasz dostęp do dodatkowych znaków, o ile są one dostępne. Na przykład naciśnij i przytrzymaj literę "e", aby uzyskać dostęp do znaków 3, e, è, é, ê i ë oraz wielu innych.

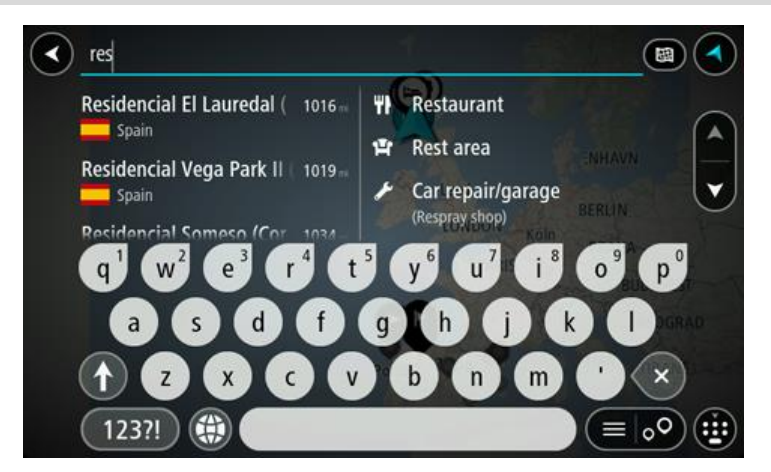

Można wyszukiwać UM-y (użyteczne miejsca) danego typu, np. restauracje czy atrakcje turystyczne. Możesz również wyszukiwać konkretne UM-y, np. ff"Pizzeria u Stacha".

**Uwaga**: funkcja wyszukiwania przeszukuje całą mapę. Jeśli chcesz zmienić sposób przeprowadzania wyszukiwania, wybierz przycisk po prawej stronie pola wyszukiwania. Możesz teraz zmienić obszar wyszukiwania, tak aby, na przykład, obejmował tylko trasę lub dane miasto.

4. Podczas wpisywania w kolumnach wyświetlane są sugestie generowane na podstawie wpisywanego tekstu. Możesz kontynuować wpisywanie lub wybrać sugestię.

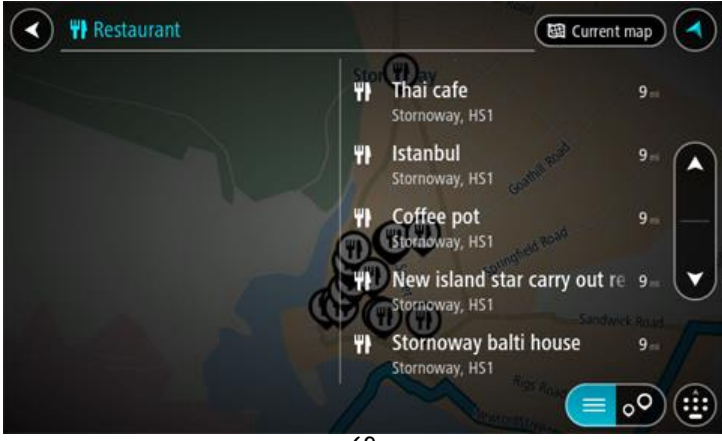

**Wskazówka**: aby wyświetlić więcej wyników, ukryj klawiaturę lub przewiń w dół listę wyników.

**Wskazówka**: wybierając przycisk lista/mapa, można przełączać między widokiem wyników na mapie lub na liście:

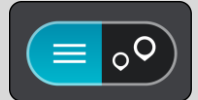

- 5. Wybierz typ UM-u lub konkretny UM. W przypadku wybrania typu UM-u wybierz konkretny UM. Pozycja zostanie pokazana na mapie.
- 6. Aby wyświetlić więcej informacji o UM-ach, wskaż je na mapie i użyj przycisku menu podręcznego. Wybierz opcję **Więcej informacji** w menu podręcznym.

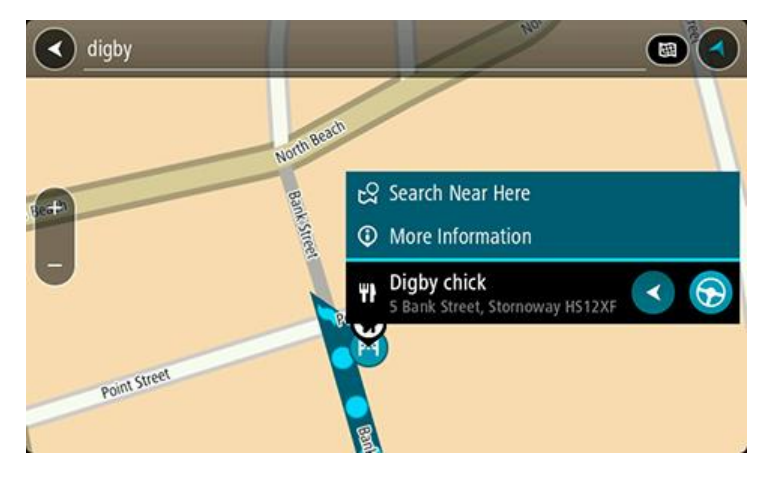

Umożliwi to wyświetlenie dalszych informacji dotyczących UM-a, takich jak numer telefonu, pełny adres oraz adres e-mail.

7. Aby zaplanować trasę do tego miejsca, wybierz opcję **Jedź**.

Zostanie zaplanowana trasa, a następnie rozpocznie się nawigacja do celu podróży. Po rozpoczęciu jazdy automatycznie wyświetli się [widok nawigacji.](#page-35-0)

**Wskazówka**: jeśli miejsce docelowe znajduje się w innej strefie czasowej, zobaczysz znak plus (+) lub minus (-) oraz różnicę czasową w godzinach i połówkach godzin na [panelu informacji o](#page-33-0)  [przyjeździe](#page-33-0). Szacowany czas przyjazdu to czas lokalny w miejscu docelowym.

**Wskazówka**: do zaplanowanej już trasy [można dodać postój](#page-90-0).

**Wskazówka**: trasę można zapisać za pomocą opcji [Moje trasy.](#page-91-0)

**Planowanie trasy do UM-u przy użyciu funkcji wyszukiwania przez Internet**

[Ważne: dla zachowania bezpieczeństwa i wyeliminowania czynników rozpraszających kierowcę](#page-31-0)  [podróż należy zaplanować zawsze przed jej rozpoczęciem.](#page-31-0)

**Uwaga**: funkcja wyszukiwania przez Internet jest dostępna tylko w podłączonych urządzeniach. Aby rozpocząć korzystanie z funkcji wyszukiwania przez Internet w urządzeniu Bridge, należy [połączyć się z usługami TomTom](#page-31-0).

Jeżeli próba wyszukania UM-a nie zwróciła żądanych wyników, można wyszukiwać przez Internet za pomocą funkcji TomTom Places. Aby wyszukać UM-y za pomocą funkcji wyszukiwania przez Internet, wykonaj następujące czynności:

1. Wyszukaj UM za pomocą polecenia Szukaj w menu głównym.

Wyniki wyszukiwania są wyświetlane w dwóch kolumnach.

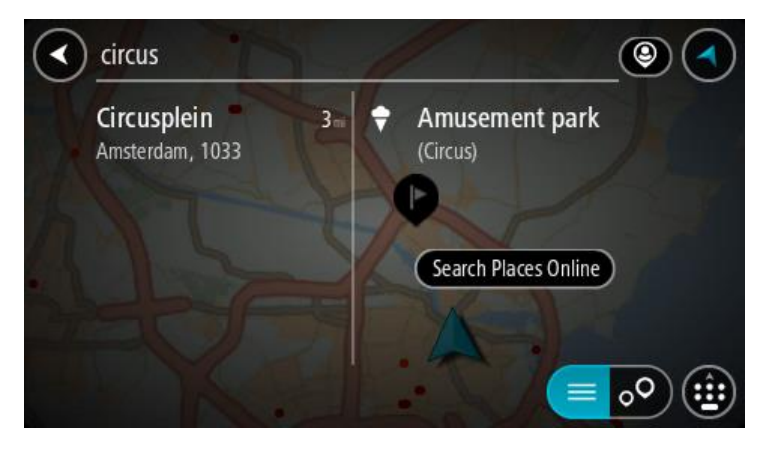

- 2. Wybierz opcję **Szukaj online z TomTom Places**.
- 3. Użyj klawiatury, aby wpisać nazwę poszukiwanego UM-a, i naciśnij przycisk Szukaj na klawiaturze.

**Wskazówka**: jeśli [naciśniesz i przytrzymasz](#page-11-0) klawisz z literą na klawiaturze, uzyskasz dostęp do dodatkowych znaków, o ile są one dostępne. Na przykład naciśnij i przytrzymaj literę "e", aby uzyskać dostęp do znaków 3, e, è, é, ê i ë oraz wielu innych.

Można wyszukiwać UM-y (użyteczne miejsca) danego typu, np. restauracje czy atrakcje turystyczne. Możesz również wyszukiwać konkretne UM-y, np. ff. Pizzeria u Stacha".

**Uwaga**: można wyszukiwać w pobliżu bieżącej lokalizacji, w miejscowości lub mieście, lub w pobliżu celu podróży. Jeśli chcesz zmienić sposób przeprowadzania wyszukiwania, wybierz przycisk po prawej stronie pola wyszukiwania.

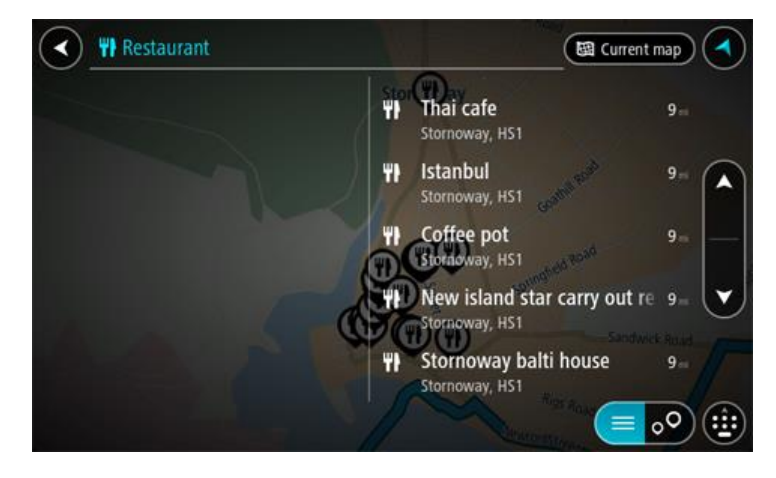

Wyniki wyszukiwania są wyświetlane w jednej kolumnie.

**Wskazówka**: aby wyświetlić więcej wyników, ukryj klawiaturę lub przewiń w dół listę wyników.

**Wskazówka**: wybierając przycisk lista/mapa, można przełączać między widokiem wyników na mapie lub na liście:

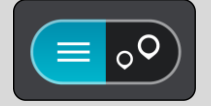

4. Wybierz jeden UM z listy. Pozycja zostanie pokazana na mapie. 5. Aby wyświetlić więcej informacji o UM-ach, wskaż je na mapie i użyj przycisku menu podręcznego. Wybierz opcję **Więcej informacji** w menu podręcznym.

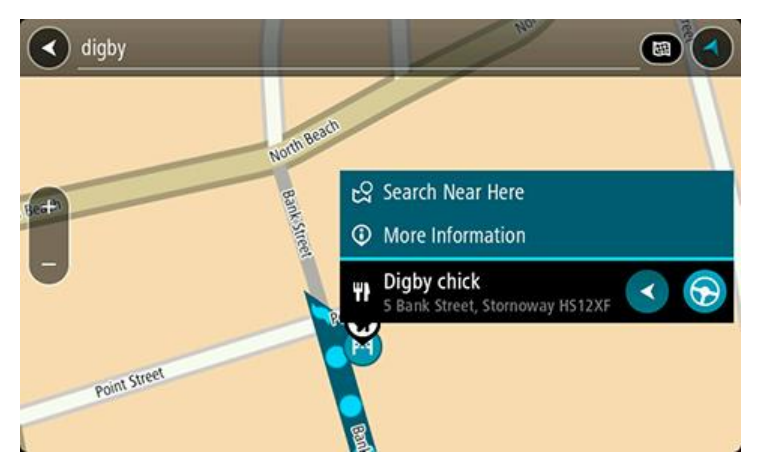

Umożliwi to wyświetlenie dalszych informacji dotyczących UM-a, takich jak numer telefonu, pełny adres oraz adres e-mail.

6. Aby zaplanować trasę do tego miejsca, wybierz opcję **Jedź**. Zostanie zaplanowana trasa, a następnie rozpocznie się nawigacja do celu podróży. Po

rozpoczęciu jazdy automatycznie wyświetli się widok nawigacji.

**Wskazówka**: jeśli miejsce docelowe znajduje się w innej strefie czasowej, zobaczysz znak plus (+) lub minus (-) oraz różnicę czasową w godzinach i połówkach godzin na [panelu informacji o](#page-33-0)  [przyjeździe](#page-33-0). Szacowany czas przyjazdu to czas lokalny w miejscu docelowym.

**Wskazówka**: do zaplanowanej już trasy [można dodać postój](#page-90-0).

**Wskazówka**: trasę można zapisać za pomocą opcji [Moje trasy.](#page-91-0)

#### **Planowanie trasy przy użyciu przeglądarki internetowej**

**Ważne**: dla zachowania bezpieczeństwa i wyeliminowania czynników rozpraszających kierowcę podróż należy zaplanować zawsze przed jej rozpoczęciem.

**Uwaga:** ta funkcja nie jest dostępna we wszystkich urządzeniach.

Za pomocą przeglądarki Bridge można przeprowadzić wyszukiwanie w Internecie, a następnie wybrać tekst z wyników wyszukiwania, aby udostępnić go aplikacji Nawigacja TomTom. Aby zaplanować trasę przy użyciu przeglądarki internetowej, wykonaj następujące czynności:

1. Otwórz przeglądarkę internetową Bridge i wyszukaj miejsce lub UM.
2. Wybierz adres lub nazwę UM.

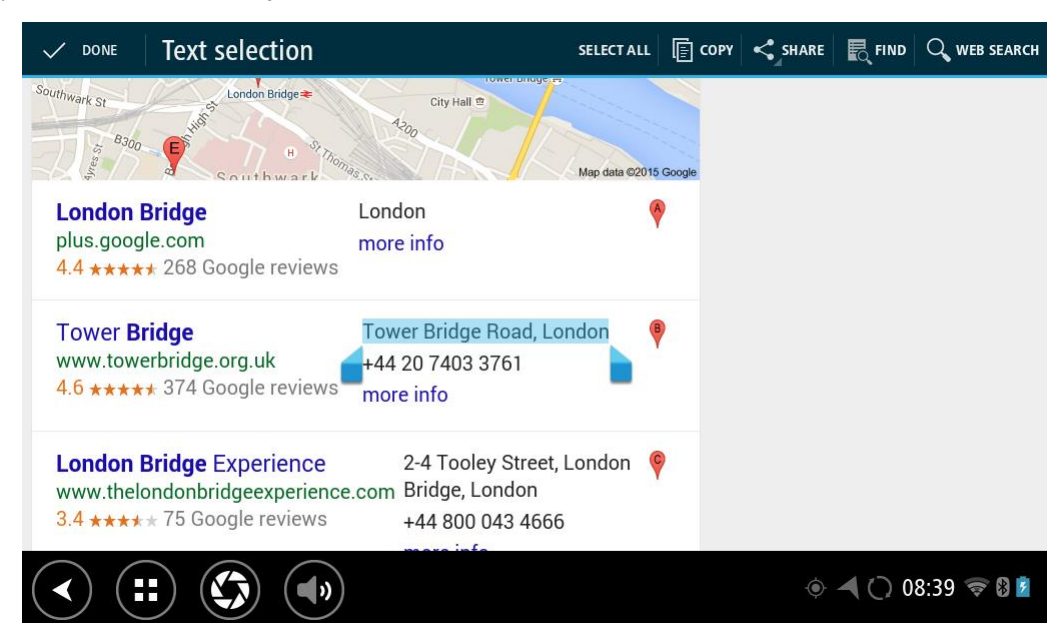

3. Wybierz przycisk SHARE, aby wyświetlić opcje udostępniania.

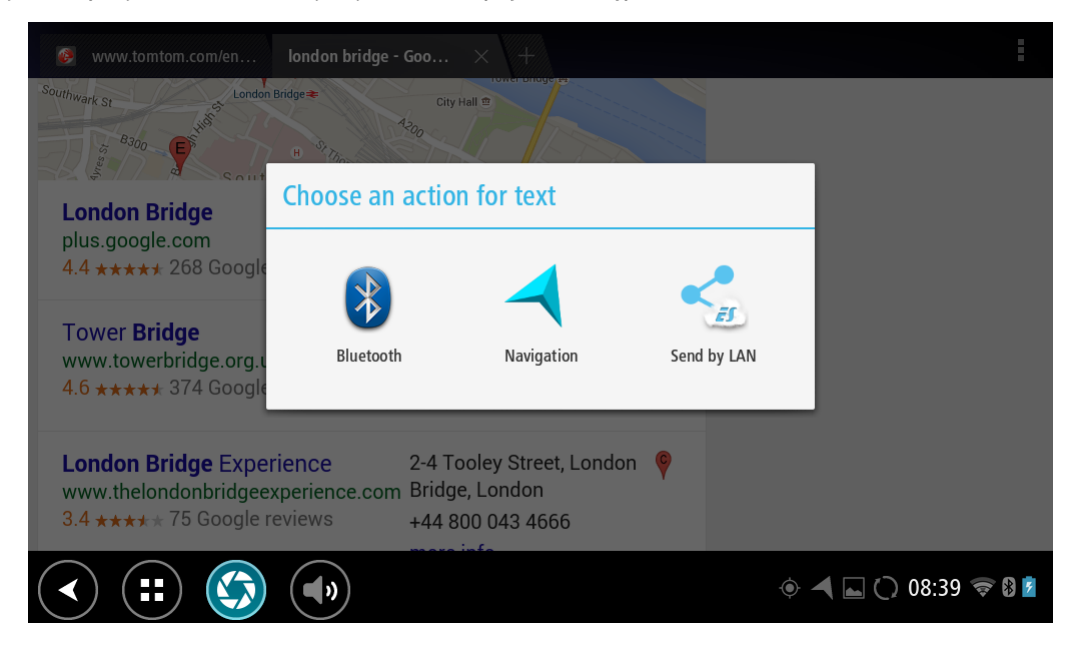

4. Wybierz opcję **Nawigacja**.

Zostanie uruchomiona aplikacja nawigacyjna i pojawi się ekran wyszukiwania z klawiaturą. U góry ekranu zostanie wyświetlony wybrany tekst, a w kolumnach zostaną przedstawione sugestie wygenerowane na podstawie wybranego tekstu.

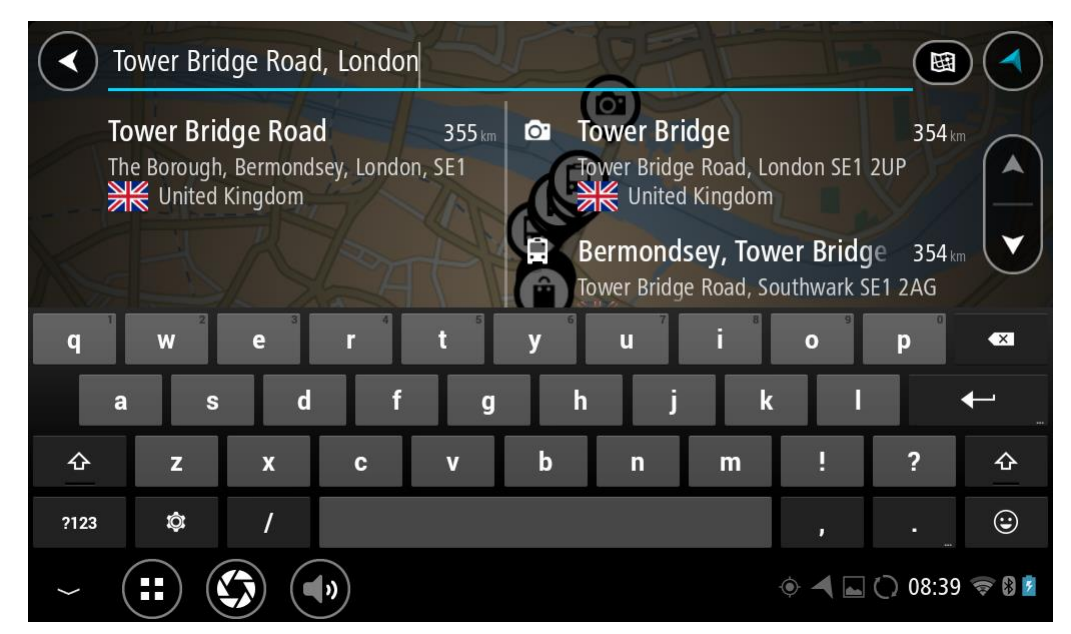

**Wskazówka**: aby wyświetlić więcej wyników, ukryj klawiaturę lub przewiń w dół listę wyników.

**Wskazówka**: wybierając przycisk lista/mapa, można przełączać między widokiem wyników na mapie lub na liście:

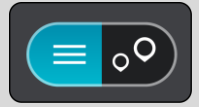

5. Wybierz jeden z proponowanych adresów i wprowadź numer domu, jeśli go znasz i nie został jeszcze wprowadzony.

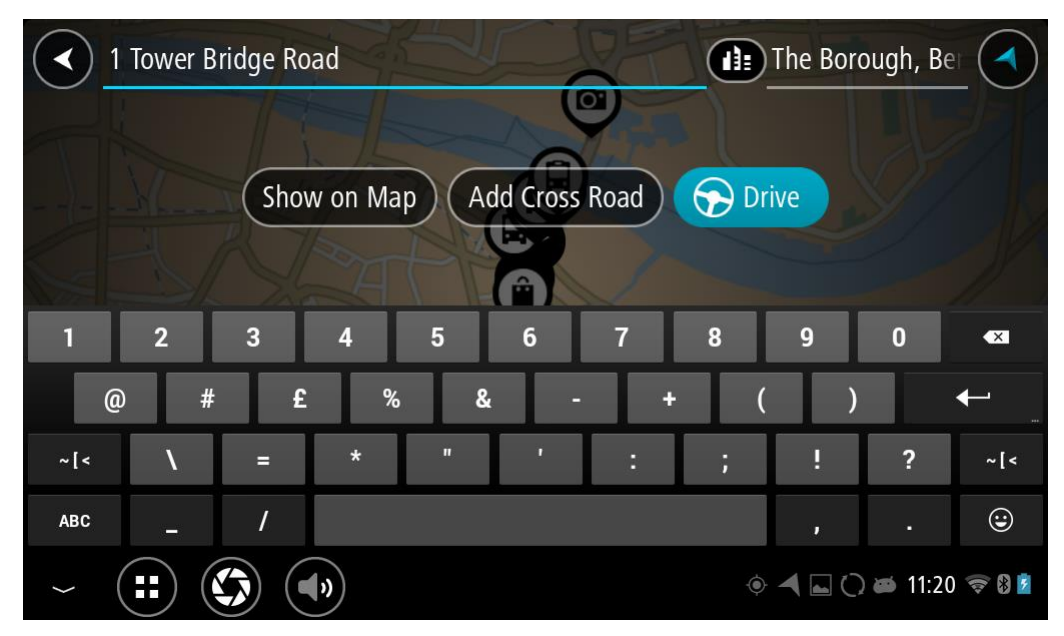

**Wskazówka**: w przypadku wprowadzenia numeru domu, który nie może zostać znaleziony, numer domu zostanie wyświetlony na czerwono. Na przycisku Jedź zostanie wyświetlony najbliższy znaleziony numer domu. Można wprowadzić nowy numer domu lub wybrać opcję Jedź, aby rozpocząć podróż do najbliższego numeru domu.

6. Wybierz opcję **Jedź**.

Zostanie zaplanowana trasa, a następnie rozpocznie się nawigacja do celu podróży. Po rozpoczęciu jazdy automatycznie wyświetli się [widok nawigacji.](#page-35-0)

**Wskazówka**: jeśli miejsce docelowe znajduje się w innej strefie czasowej, zobaczysz znak plus (+) lub minus (-) oraz różnicę czasową w godzinach i połówkach godzin na [panelu informacji o](#page-33-0)  [przyjeździe](#page-33-0). Szacowany czas przyjazdu to czas lokalny w miejscu docelowym.

**Wskazówka**: do zaplanowanej już trasy [można dodać postój](#page-90-0).

**Wskazówka**: trasę można zapisać za pomocą opcji [Moje trasy.](#page-91-0)

## **Planowanie trasy przy użyciu mapy**

**Ważne**: dla zachowania bezpieczeństwa i wyeliminowania czynników rozpraszających kierowcę podróż należy zaplanować zawsze przed jej rozpoczęciem.

Aby zaplanować trasę, korzystając z mapy, wykonaj następujące czynności:

1. [Przesuń mapę](#page-11-0) i przybliż ją, aby zobaczyć miejsce docelowe podróży.

**Wskazówka**: można także wybrać symbol na mapie, aby wyświetlić menu podręczne, a następnie wybrać przycisk jazdy, aby zaplanować trasę do wybranej pozycji.

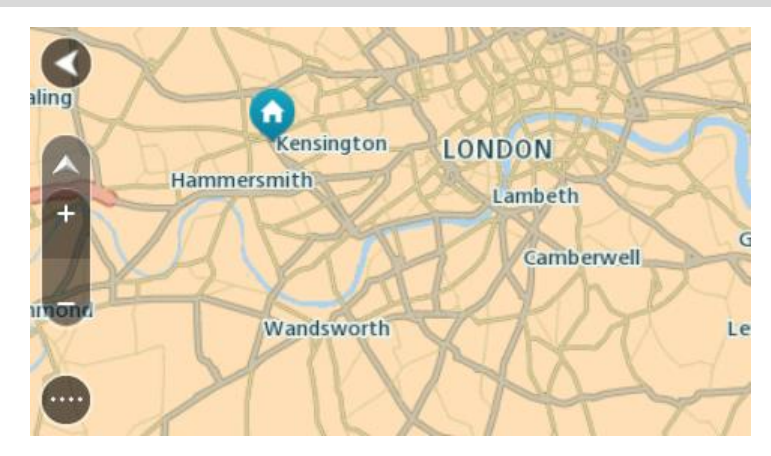

2. Po odnalezieniu miejsca docelowego na mapie wybierz je, naciskając i przytrzymując ekran przez około 1 sekundę.

Wyświetli się menu podręczne z najbliższym adresem.

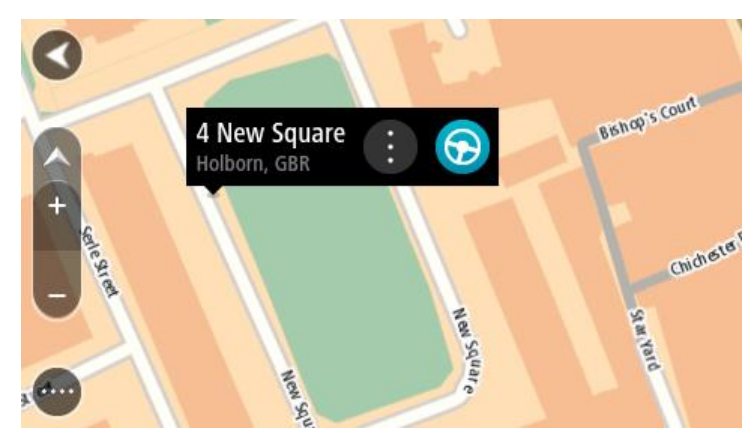

3. Aby zaplanować trasę do tego miejsca, wybierz przycisk Prowadź:

Zostanie zaplanowana trasa, a następnie rozpocznie się nawigacja do celu podróży. Po rozpoczęciu jazdy automatycznie wyświetli się widok nawigacji.

**Wskazówka**: istnieją inne sposoby wykorzystania wybranej pozycji. Można ją na przykład dodać do listy [Moje miejsca](#page-110-0), wybierając przycisk menu podręcznego.

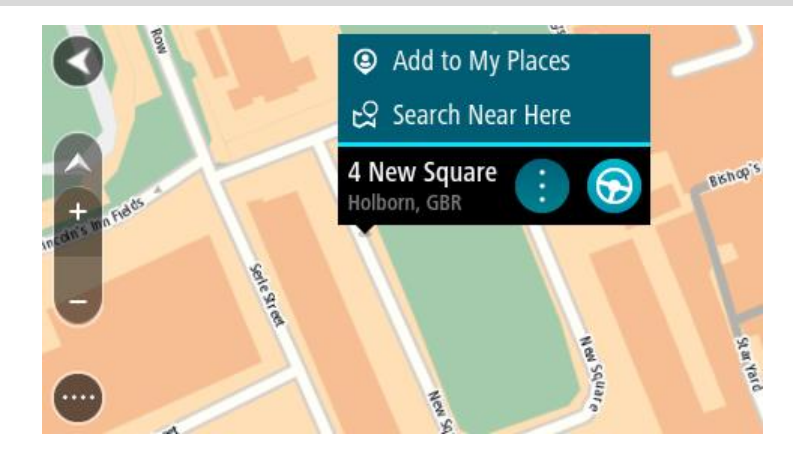

**Wskazówka**: jeśli miejsce docelowe znajduje się w innej strefie czasowej, zobaczysz znak plus (+) lub minus (-) oraz różnicę czasową w godzinach i połówkach godzin na [panelu informacji o](#page-33-0)  [przyjeździe](#page-33-0). Szacowany czas przyjazdu to czas lokalny w miejscu docelowym.

**Wskazówka**: do zaplanowanej już trasy [można dodać postój](#page-90-0).

**Wskazówka**: trasę można zapisać za pomocą opcji [Moje trasy.](#page-91-0)

## **Planowanie trasy przy użyciu funkcji Moje miejsca**

Aby nawigować do jednej z pozycji na liście [Moje miejsca](#page-110-1) z aktualnej pozycji, wykonaj następujące czynności:

1. Wybierz przycisk menu głównego, aby otworzyć menu główne.

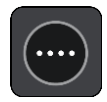

2. Wybierz opcję **Moje miejsca**.

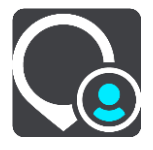

Otworzy się lista wszystkich Twoich miejsc.

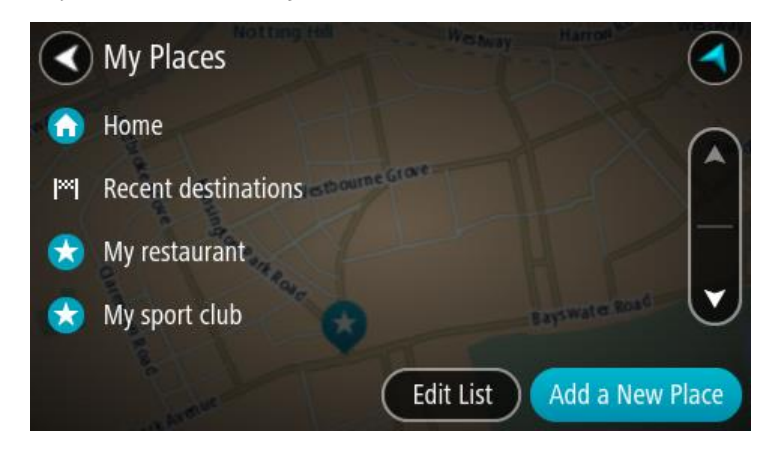

3. Wybierz miejsce, do którego chcesz nawigować, na przykład Dom. Wybrane miejsce zostanie wyświetlone na mapie wraz z podręcznym menu.

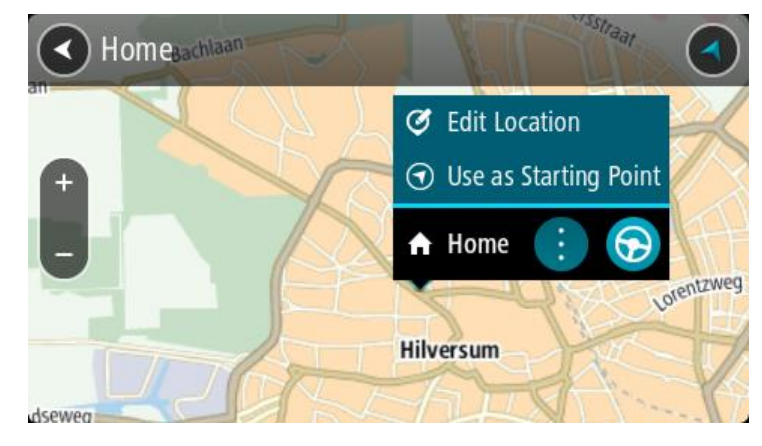

4. Aby zaplanować trasę do tego miejsca, wybierz przycisk Prowadź:

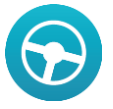

Zostanie zaplanowana trasa, a następnie rozpocznie się nawigacja do celu podróży. Po rozpoczęciu jazdy automatycznie wyświetli się widok nawigacji.

**Wskazówka**: jeśli miejsce docelowe znajduje się w innej strefie czasowej, zobaczysz znak plus (+) lub minus (-) oraz różnicę czasową w godzinach i połówkach godzin na [panelu informacji o](#page-33-0)  [przyjeździe](#page-33-0). Szacowany czas przyjazdu to czas lokalny w miejscu docelowym. **Wskazówka**: do zaplanowanej już trasy [można dodać postój](#page-90-0).

**Wskazówka**: trasę można zapisać za pomocą opcji [Moje trasy.](#page-91-0)

## **Planowanie trasy przy użyciu współrzędnych**

**Ważne**: dla zachowania bezpieczeństwa i wyeliminowania czynników rozpraszających kierowcę podróż należy zaplanować zawsze przed jej rozpoczęciem.

Aby zaplanować trasę przy użyciu współrzędnych, wykonaj następujące czynności:

1. Wybierz przycisk menu głównego, aby otworzyć menu główne.

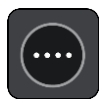

2. Wybierz opcję **Szukaj**.

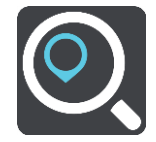

Wyświetli się ekran wyszukiwania z klawiaturą.

3. Wybierz typ przycisku wyszukiwania po prawej stronie pola wyszukiwania.

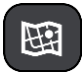

- 4. Wybierz opcję **Współrzędne geograficzne**.
- 5. Wpisz parę współrzędnych. Współrzędne można wprowadzić w dowolnej postaci:
	- Wartości dziesiętne rozdzielane kropką, np.

N 51.51000 W 0.13454 51.51000 -0.13454

**Wskazówka**: w przypadku wartości dziesiętnych nie ma potrzeby korzystania z liter do oznaczania długości i szerokości geograficznej. W przypadku pozycji położonych na zachód od południka 0 oraz na południe od równika należy dodać minus (-) przed współrzędną.

- Stopnie, minuty i sekundy, np. N 51°30′31″ W 0°08′34″
- Współrzędne w standardzie GPS, np.

N 51 30.525 W 0 08.569

**Uwaga**: pasek pod współrzędnymi zmienia kolor na czerwony, jeśli wprowadzisz współrzędne, których urządzenie Bridge nie rozpoznaje.

6. Podczas wprowadzania współrzędnych wyświetlane będą sugestie generowane na podstawie wpisywanego tekstu. Możesz kontynuować wpisywanie lub wybrać sugestię. Miejscowości i drogi są wyświetlane po lewej stronie, natomiast UM po prawej.

**Wskazówka**: aby wyświetlić więcej wyników, ukryj klawiaturę lub przewiń w dół listę wyników.

**Wskazówka**: wybierając przycisk lista/mapa, można przełączać między widokiem wyników na mapie lub na liście:

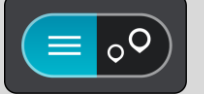

7. Wybierz sugestię miejsca docelowego.

Pozycja zostanie wyświetlona na mapie.

8. Aby zaplanować trasę do tego miejsca, wybierz opcję **Jedź**. Zostanie zaplanowana trasa, a następnie rozpocznie się nawigacja do celu podróży. Po rozpoczęciu jazdy automatycznie wyświetli się [widok nawigacji.](#page-35-0)

**Wskazówka**: jeśli miejsce docelowe znajduje się w innej strefie czasowej, zobaczysz znak plus (+) lub minus (-) oraz różnicę czasową w godzinach i połówkach godzin na [panelu informacji o](#page-33-0)  [przyjeździe](#page-33-0). Szacowany czas przyjazdu to czas lokalny w miejscu docelowym.

**Wskazówka**: do zaplanowanej już trasy [można dodać postój](#page-90-0).

**Wskazówka**: trasę można zapisać za pomocą opcji [Moje trasy.](#page-91-0)

## **Planowanie trasy przy użyciu kodu Mapcode**

**Ważne**: dla zachowania bezpieczeństwa i wyeliminowania czynników rozpraszających kierowcę podróż należy zaplanować zawsze przed jej rozpoczęciem.

Aby zaplanować trasę, korzystając z kodu Mapcode, wykonaj następujące czynności:

1. Wybierz przycisk menu głównego, aby otworzyć menu główne.

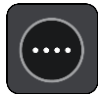

2. Wybierz opcję **Szukaj**.

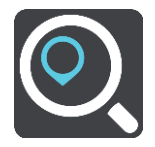

Wyświetli się ekran wyszukiwania z klawiaturą.

- 3. Wpisz kod Mapcode. Możesz wpisać dowolne rodzaje kodów Mapcode:
	- międzynarodowy, np. WH6SL.TR10,
	- dla danego kraju, np. GBR 8MH.51,
	- alternatywny dla danego kraju, np. GBR 28.Y6VH lub GBR LDGZ.VXR.

**Wskazówka**: wszystkie kody Mapcode w tym przykładzie dotyczą tego samego miejsca zamku w Edynburgu w Wielkiej Brytanii. Aby uzyskać więcej informacji na temat kodu Map-code dla danego miejsca, patrz [Informacje o kodach Mapcode.](#page-59-0)

4. Podczas wprowadzania kodu Mapcode wyświetlane będą sugestie generowane na podstawie wpisywanego tekstu. Możesz kontynuować wpisywanie lub wybrać sugestię. Miejscowości i drogi są wyświetlane po lewej stronie, natomiast UM po prawej.

**Wskazówka**: aby wyświetlić więcej wyników, ukryj klawiaturę lub przewiń w dół listę wyników.

**Wskazówka**: wybierając przycisk lista/mapa, można przełączać między widokiem wyników na mapie lub na liście:

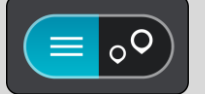

- 5. Wybierz sugestię miejsca docelowego.
- 6. Wybierz opcję **Jedź**.

Zostanie zaplanowana trasa, a następnie rozpocznie się nawigacja do celu podróży. Po rozpoczęciu jazdy automatycznie wyświetli się [widok nawigacji.](#page-35-0)

**Wskazówka**: jeśli miejsce docelowe znajduje się w innej strefie czasowej, zobaczysz znak plus (+) lub minus (-) oraz różnicę czasową w godzinach i połówkach godzin na [panelu informacji o](#page-33-0)  [przyjeździe](#page-33-0). Szacowany czas przyjazdu to czas lokalny w miejscu docelowym. **Wskazówka**: do zaplanowanej już trasy [można dodać postój](#page-90-0).

**Wskazówka**: trasę można zapisać za pomocą opcji [Moje trasy.](#page-91-0)

## <span id="page-78-0"></span>**Wyszukiwanie alternatywnej trasy**

**Ważne**: dla zachowania bezpieczeństwa i wyeliminowania czynników rozpraszających kierowcę podróż należy zaplanować zawsze przed jej rozpoczęciem.

Aby znaleźć alternatywną trasę, wykonaj następujące czynności:

- 1. Zaplanuj trasę w standardowy sposób.
- 2. Wybierz trasę w [widoku mapy.](#page-33-1)
- 3. Wybierz przycisk menu podręcznego, aby je otworzyć.
- 4. Wybierz kolejno opcje **Alternatywna trasa** i **Znajdź trasę alternatywną**.

Na mapie są wyświetlane maks. trzy alternatywne trasy. Każda alternatywna trasa zawiera umieszczone w dymku informacje o różnicy w czasie podróży.

**Wskazówka**: podczas przeliczania tras alternatywnych wykorzystywane są informacje z dożywotniej usługi [Traffic](#page-43-0). Trasy, których pokonanie wymaga czasu przekraczającego o ponad 50% czas wymagany do pokonania oryginalnej trasy, nie są wyświetlane.

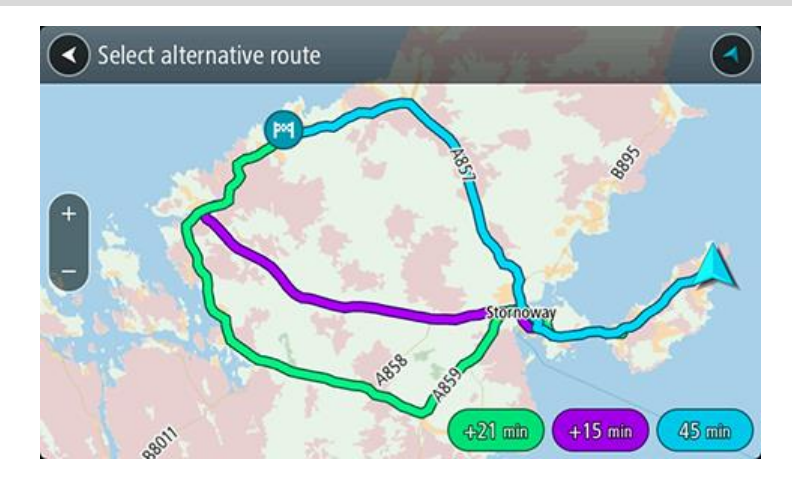

5. Wybierz żądaną trasę przez dotknięcie dymka z czasem. Zostaną uruchomione wskazówki nawigacyjne. Po rozpoczęciu jazdy automatycznie wyświetli się [widok nawigacji.](#page-35-0)

**Uwaga**: istnieją jeszcze dwa sposoby szukania alternatywnych tras:

- 1. W menu głównym wybierz kolejno opcje **Aktualna trasa** i **Znajdź trasę alternatywną**.
- 2. Wypowiedz polecenie "Znajdź trasę alternatywną" pod warunkiem, że funkcja sterowania głosowego jest włączona.

## **Planowanie trasy z wyprzedzeniem**

Trasę można zaplanować z wyprzedzeniem, przed rozpoczęciem jazdy. Trasę można zapisać jako element listy [Moje trasy.](#page-91-0)

Aby zaplanować trasę z wyprzedzeniem, wykonaj następujące czynności:

1. Wybierz przycisk menu głównego, aby otworzyć menu główne.

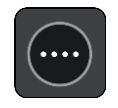

2. Wybierz **Szukaj**.

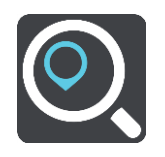

Zostanie wyświetlony ekran wyszukiwania z klawiaturą.

3. Za pomocą klawiatury wprowadź nazwę miejsca, którego chcesz użyć jako punktu początkowego.

- 4. Wybierz proponowany adres lub UM.
- 5. Wybierz **Pokaż na mapie**.
- 6. Wybierz przycisk menu podręcznego.

W menu podręcznym zostanie wyświetlona lista opcji.

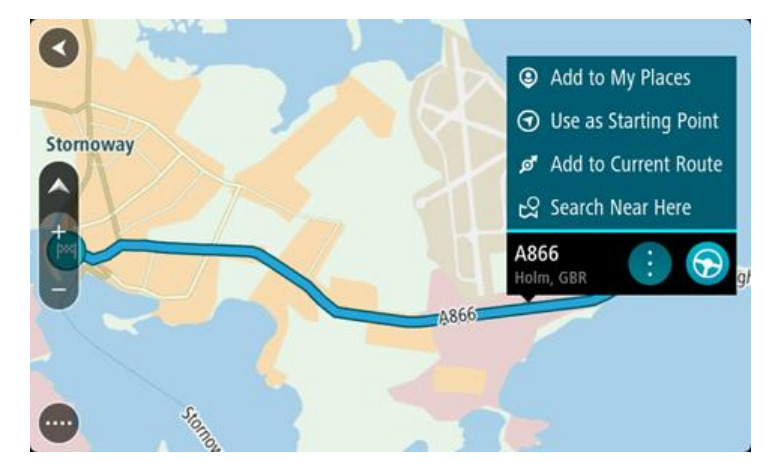

7. Wybierz **Użyj jako punktu początkowego**.

Powtórz kroki wyszukiwania, aby wybrać miejsce docelowe, a następnie w menu podręcznym wybierz opcję **Jedź**.

Twoja trasa jest planowana z użyciem wybranego punktu początkowego i docelowego. Szacowany czas przyjazdu jest pokazany w górnej części paska trasy.

**Wskazówka**: jeśli nie chcesz użyć wyszukiwania do wybrania punktu początkowego i docelowego, przejdź do widoku mapy, a następnie naciśnij i przytrzymaj, aby wybrać lokalizację. **Wskazówka**: postoje, UM-y, różne miejsca i miejsce docelowe można ustawić jako punkt początkowy za pomocą menu podręcznego.

## **Zmienianie punktu początkowego na aktualną pozycję**

- 1. Wybierz punkt początkowy trasy w widoku mapy.
- 2. Wybierz przycisk menu podręcznego. W menu podręcznym zostanie wyświetlona lista opcji.

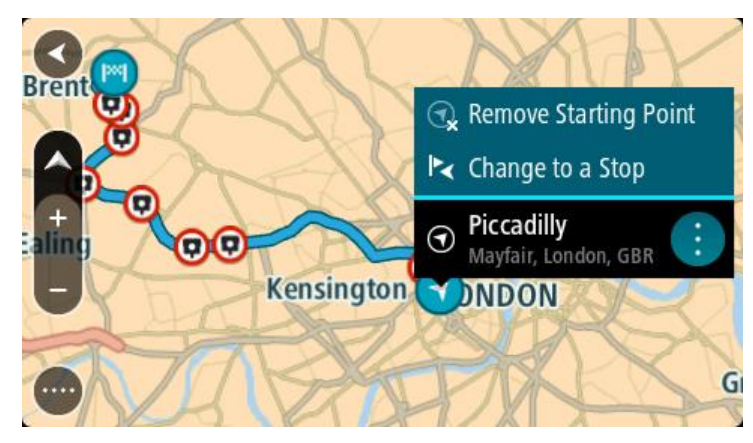

3. Wybierz opcję **Usuń punkt początkowy**. Trasa zostanie ponownie zaplanowana, a punktem początkowym stanie się aktualna pozycja.

## **Zmienianie punktu początkowego na postój**

1. Wybierz punkt początkowy trasy w widoku mapy.

2. Wybierz przycisk menu podręcznego. W menu podręcznym zostanie wyświetlona lista opcji.

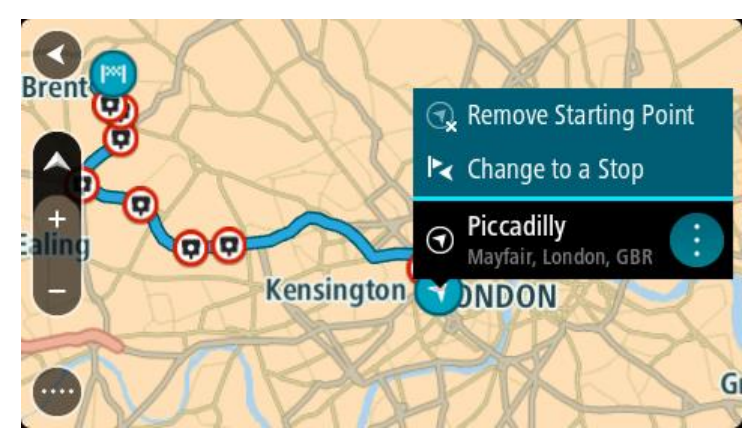

3. Wybierz polecenie **Zmień na postój**. Trasa zostanie ponownie zaplanowana, a punkt początkowy zostanie zmieniony na postój.

## **Wyszukiwanie parkingu**

**Ważne**: dla zachowania bezpieczeństwa i wyeliminowania czynników rozpraszających kierowcę, podróż należy zaplanować zawsze przed jej rozpoczęciem.

Aby znaleźć parking, wykonaj następujące czynności:

1. Wybierz przycisk menu głównego, aby otworzyć menu główne.

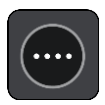

2. Wybierz opcję **Parking**.

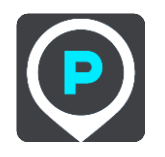

Otworzy się mapa, przedstawiająca pozycje parkingów.

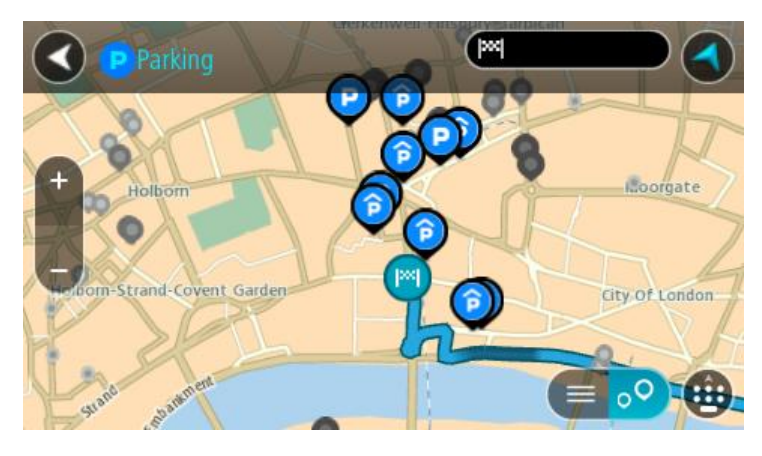

Jeśli zaplanowano trasę, na mapie wyświetlą się parkingi w pobliżu Twojej pozycji docelowej. Jeśli nie zaplanowano trasy, na mapie wyświetlą się parkingi w pobliżu Twojej aktualnej pozycji.

Można przełączyć ekran na listę parkingów, naciskając ten przycisk:

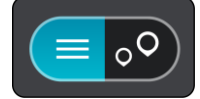

Możesz wybrać parking z listy, aby zlokalizować go na mapie.

**Wskazówka**: możesz przewijać w dół listę wyników, korzystając z paska przewijania po prawej stronie ekranu.

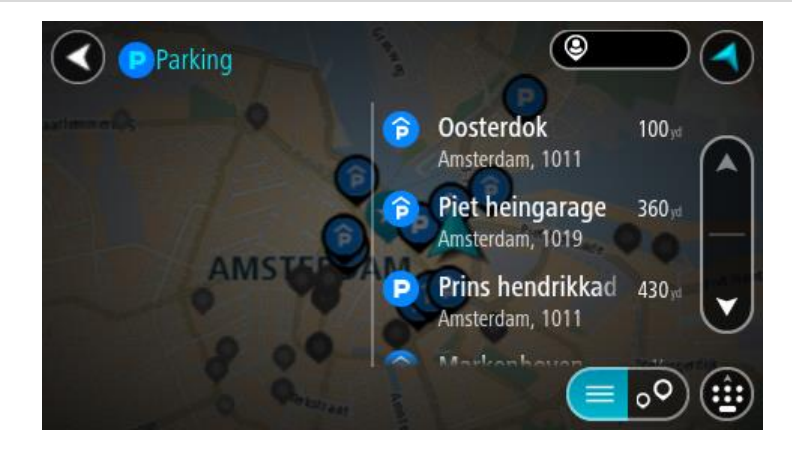

Jeśli chcesz zmienić sposób przeprowadzania wyszukiwania, wybierz przycisk po prawej stronie pola wyszukiwania. Możesz teraz zmienić obszar wyszukiwania, tak aby, na przykład, wyszukać tylko w pobliżu siebie lub na całej mapie.

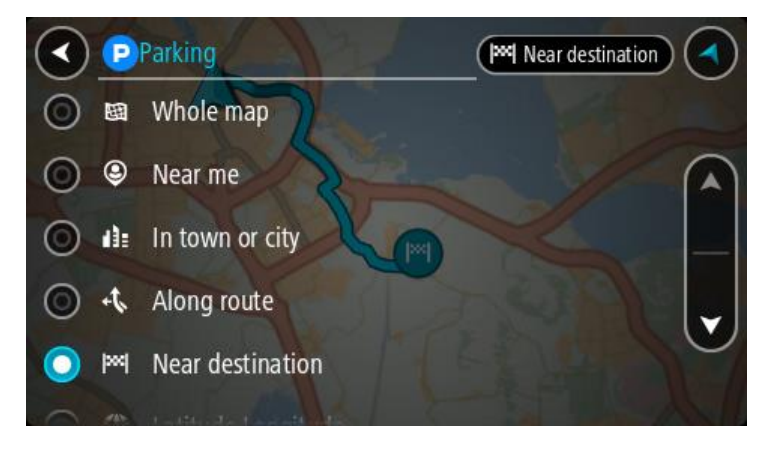

3. Wybierz parking na mapie lub z listy. Na mapie otworzy się menu podręczne, zawierające nazwę parkingu.

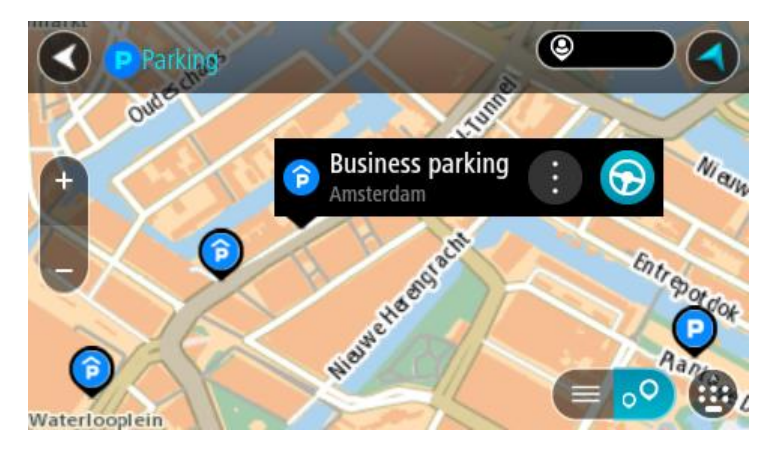

4. Aby zaplanować trasę do wybranego parkingu, wybierz przycisk Prowadź:

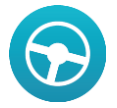

Zostanie zaplanowana trasa, a następnie rozpocznie się nawigacja do celu podróży. Po rozpoczęciu jazdy automatycznie wyświetli się widok nawigacji.

**Wskazówka**: korzystając z podręcznego menu, możesz dodać parking jako postój na swojej trasie.

## **Wyszukiwanie stacji benzynowej**

**Ważne**: dla zachowania bezpieczeństwa i wyeliminowania czynników rozpraszających kierowcę, podróż należy zaplanować zawsze przed jej rozpoczęciem.

Aby znaleźć stację benzynową, wykonaj następujące czynności:

1. Wybierz przycisk menu głównego, aby otworzyć menu główne.

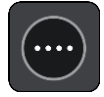

2. Wybierz opcję **Stacja benzynowa**.

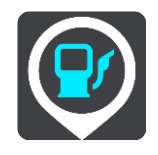

Otworzy się mapa, przedstawiająca pozycje stacji benzynowych.

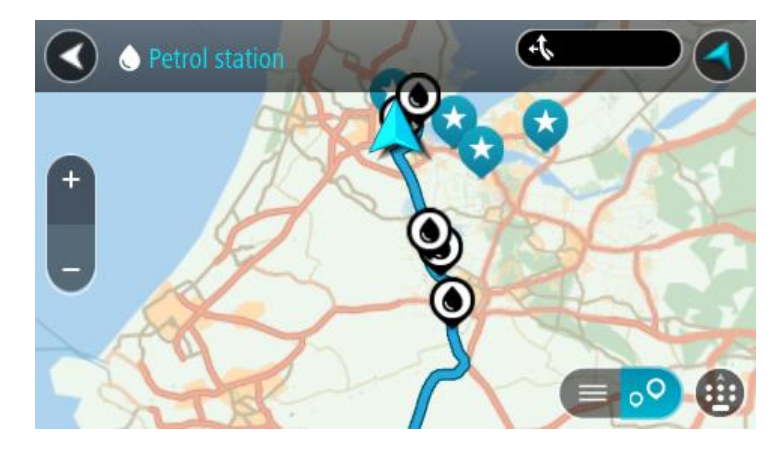

Jeśli zaplanowano trasę, na mapie wyświetlą się stacje benzynowe wzdłuż trasy. Jeśli nie zaplanowano trasy, na mapie wyświetlą się stacje benzynowe w pobliżu Twojej aktualnej pozycji.

Można przełączyć ekran na listę stacji benzynowych, naciskając ten przycisk:

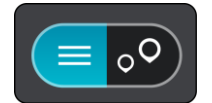

Możesz wybrać stację benzynową z listy, aby zlokalizować ją na mapie.

**Wskazówka**: możesz przewijać w dół listę wyników, korzystając z paska przewijania po prawej stronie ekranu.

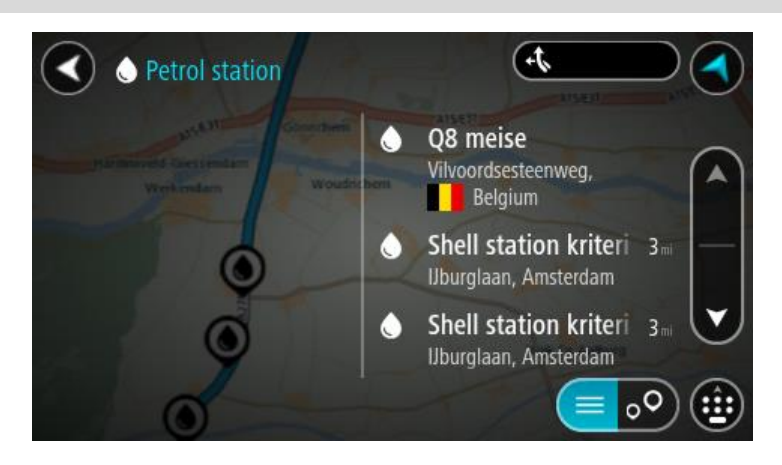

Jeśli chcesz zmienić sposób przeprowadzania [wyszukiwania,](#page-56-0) wybierz przycisk po prawej stronie pola wyszukiwania. Możesz teraz zmienić obszar wyszukiwania, tak aby, na przykład, wyszukać tylko w pobliżu siebie lub na całej mapie.

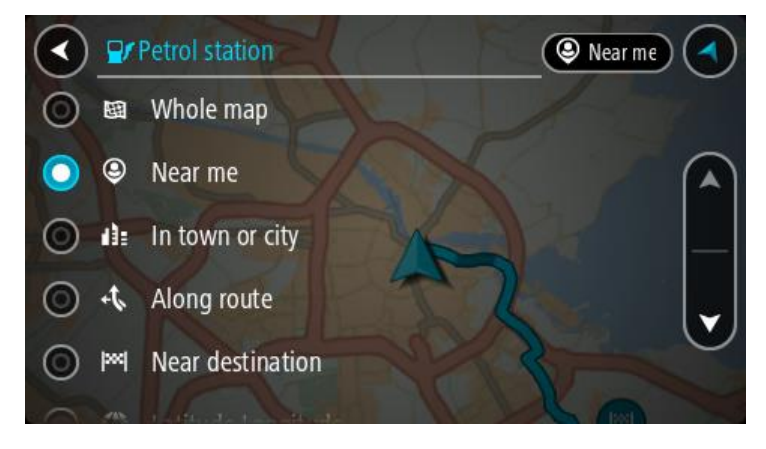

3. Wybierz stację benzynową na mapie lub z listy. Na mapie otworzy się menu podręczne, zawierające nazwę stacji benzynowej.

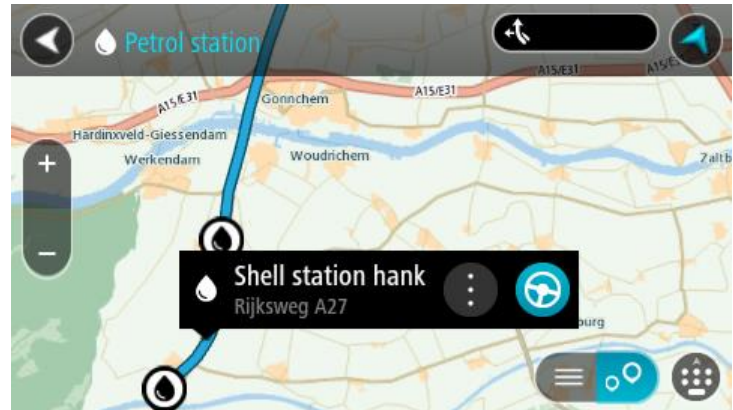

4. Aby zaplanować trasę do wybranej stacji benzynowej, wybierz przycisk Prowadź:

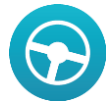

Zostanie zaplanowana trasa, a następnie rozpocznie się nawigacja do celu podróży. Po rozpoczęciu jazdy automatycznie wyświetli się widok nawigacji.

**Wskazówka**: korzystając z podręcznego menu, możesz dodać stację benzynową jako postój na swojej trasie. Stacja benzynowa będąca postojem na trasie jest oznaczona niebieską ikoną.

# **Zmienianie trasy**

## **Menu aktualnej trasy**

Po zaplanowaniu trasy lub śladu wybierz przycisk **Aktualna trasa** lub **Aktualny ślad** w menu głównym, aby otworzyć menu aktualnej trasy lub bieżącego śladu.

W menu są dostępne następujące przyciski:

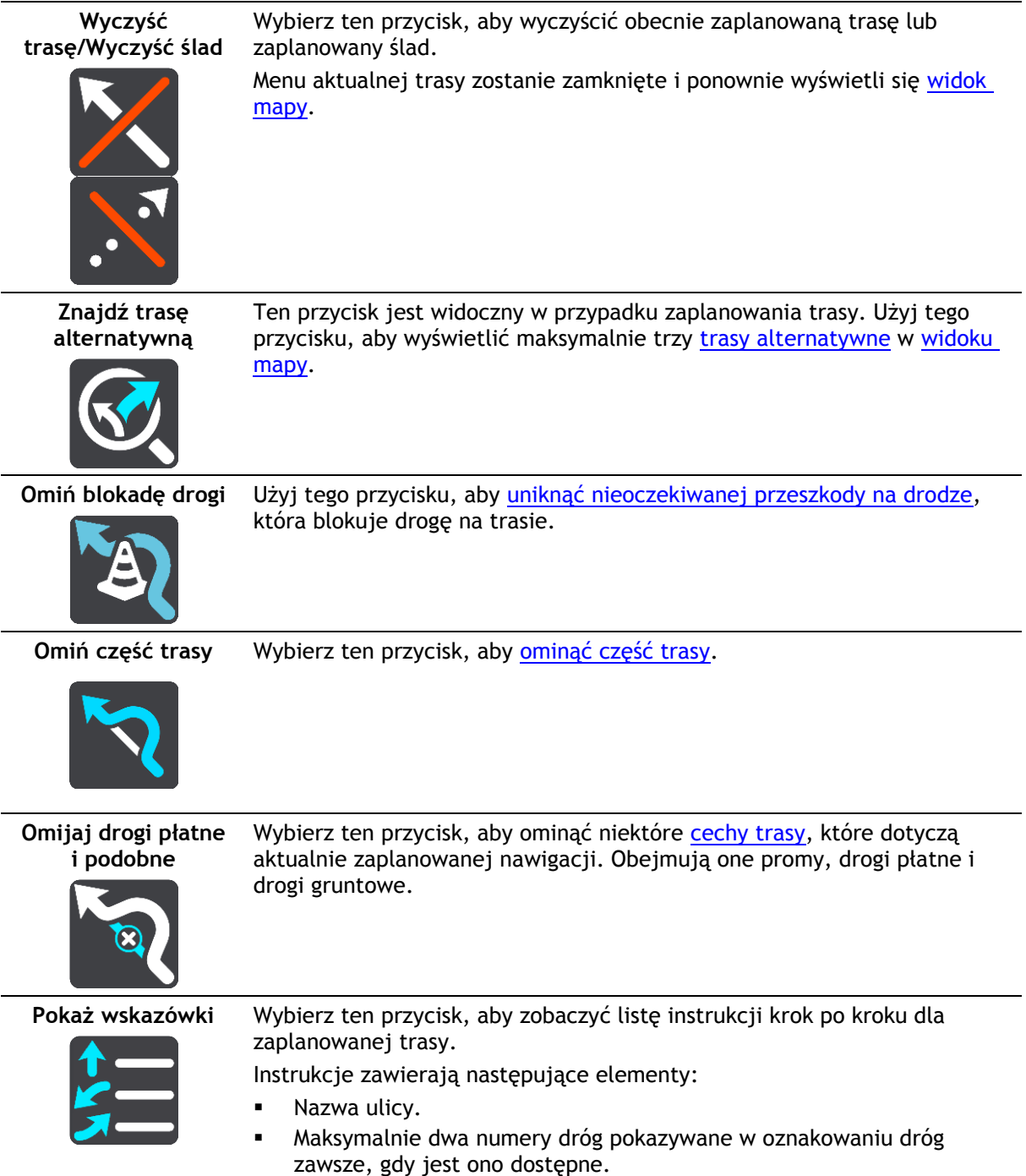

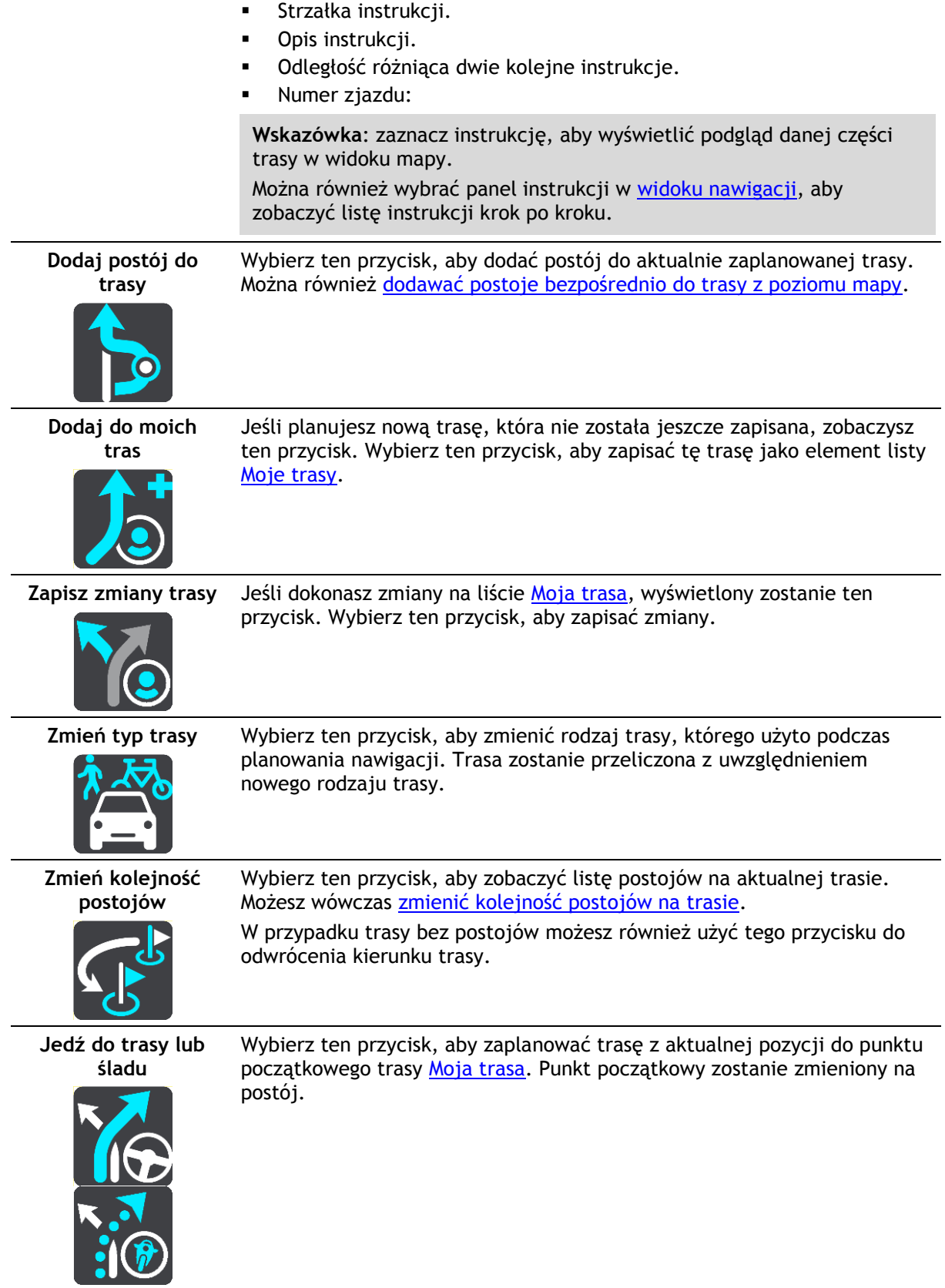

**Odtwórz podgląd trasy lub śladu**

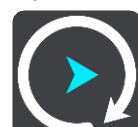

Wybierz ten przycisk, aby wyświetlić podgląd zaplanowanej trasy lub zaplanowanego śladu.

**Zatrzymaj podgląd trasy lub śladu** Wybierz ten przycisk, aby zatrzymać podgląd zaplanowanej trasy lub śladu.

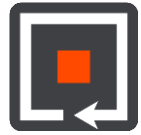

<span id="page-88-0"></span>**Omijanie zablokowanej drogi**

Możesz zmienić swoją trasę, jeśli znajduje się na niej zablokowana droga.

1. W [widoku nawigacji](#page-35-0) wybierz symbol aktualnej pozycji lub panel prędkości.

**Wskazówka**: panel prędkości wyświetla się dopiero po ruszeniu wybraną trasą.

2. Wybierz opcję **Omiń blokadę drogi**.

Znaleziona zostanie nowa trasa, która ominie zablokowaną drogę. W zależności od sieci dróg prowadzących do obranego celu mogą zostać wyświetlone dwie alternatywne trasy. Nowa trasa zostanie wyświetlona w widoku mapy, a informacje o różnicy w czasie podróży zostaną umieszczone w dymku.

**Uwaga**: istnieje możliwość, że alternatywna trasa omijająca zablokowaną drogę nie istnieje i dlatego nie zostanie znaleziona.

3. Wybierz nową trasę, wybierając dymek z czasem. Wskazówki nawigacyjne prowadzące Cię do celu zostaną wznowione z uwzględnieniem ominięcia zablokowanej drogi. Po rozpoczęciu jazdy automatycznie wyświetli się widok nawigacji.

## <span id="page-88-1"></span>**Omijanie części trasy**

Jeśli część drogi jest zablokowana lub jeśli chcesz ominąć część trasy, możesz wybrać określoną cześć trasy, którą chcesz ominąć.

1. Wybierz przycisk menu głównego, aby otworzyć menu główne.

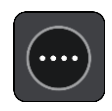

2. Wybierz opcję **Aktualna trasa**.

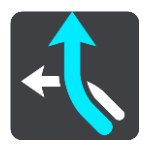

3. Wybierz opcję **Omiń część trasy**.

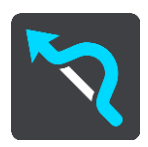

Wyświetlony zostanie ekran z listą punktów, które składają się na aktualną trasę.

4. Zaznacz część trasy, którą chcesz ominąć.

Wyświetlony zostanie na mapie podgląd wybranej części trasy.

5. Wybierz opcję **Omiń**.

Znaleziona zostanie nowa trasa, która ominie wybraną część trasy. Nowa trasa zostanie wyświetlona w widoku mapy, a informacje o różnicy w czasie podróży zostaną umieszczone w dymku.

**Uwaga**: istnieje możliwość, że alternatywna trasa omijająca wybraną część trasy nie istnieje i dlatego nie zostanie znaleziona.

6. Wybierz nową trasę, wybierając dymek z czasem.

Wskazówki nawigacyjne prowadzące Cię do celu zostaną wznowione z uwzględnieniem ominięcia wybranej części trasy. Po rozpoczęciu jazdy automatycznie wyświetli się widok nawigacji.

## **Typy tras**

Wybierz opcję **Zmień typ trasy**, aby zmienić typ trasy zaplanowanej dla aktualnego miejsca docelowego. Trasa zostanie przeliczona z uwzględnieniem nowego rodzaju trasy.

Do wyboru są następujące typy tras:

Ważne: jeśli skonfigurowany [typ pojazdu](#page-49-0) to "Autobus" lub "Ciężarówka", jako typ trasy można wybrać wyłącznie ustawienie **Najszybsza trasa** lub **Najkrótsza trasa**.

- **Najszybsza trasa** najszybsza trasa do miejsca docelowego. Trasa jest nieustannie sprawdzana z uwzględnieniem warunków drogowych.
- **Najkrótsza trasa** najkrótsza trasa do miejsca docelowego. Dojechanie na miejsce może zabrać więcej czasu niż w przypadku trasy najszybszej.
- **Najbardziej ekologiczna trasa** najbardziej wydajna trasa, jeśli chodzi o zużycie paliwa.
- **Omijaj drogi ekspresowe** ten typ trasy omija wszystkie drogi ekspresowe.
- **Trasa piesza** ten rodzaj trasy jest zoptymalizowany pod kątem pieszych wędrówek.
- **Trasa rowerowa** ten rodzaj trasy jest zoptymalizowany pod kątem jazdy rowerem.

Domyślny typ trasy można ustawić w menu [Ustawienia.](#page-115-0)

## <span id="page-89-0"></span>**Cechy trasy**

Możesz zdecydować się na ominięcie niektórych cech, które wprowadzono dla aktualnie zaplanowanej trasy. Możesz ominąć następujące cechy trasy:

- **Drogi płatne**
- **Promy i autokuszetki**
- **Pasy dla pojazdów z pasażerami**
- **Drogi gruntowe**

**Uwaga**: pasy dla pojazdów z pasażerami (znane także pod nazwą HOV) nie występują we wszystkich krajach. Aby podróżować tymi pasami, w pojeździe musi znajdować się więcej niż jedna osoba; może być także konieczne korzystanie z paliwa przyjaznego dla środowiska.

Jeśli zdecydujesz się na ominięcie danej cechy trasy, zostanie zaplanowana nowa trasa.

W menu Ustawienia w oknie Planowanie trasy możesz ustawić sposób postępowania z poszczególnymi funkcjami trasy, gdy jest planowana nowa trasa.

**Dodawanie postoju do trasy z poziomu menu aktualnej trasy**

1. W menu głównym wybierz opcję **Aktualna trasa**.

- 2. Wybierz opcję **Dodaj postój do trasy**. Wyświetli się widok mapy.
- 3. Aby wybrać postój, wykonaj jedną z następujących czynności:
	- Przybliż mapę, a następnie naciśnij i przytrzymaj, aby wybrać pozycję. W menu podręcznym wybierz opcję **Dodaj do aktualnej trasy**.

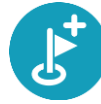

 Wybierz opcję **Szukaj** i wyszukaj pozycję. Po znalezieniu pozycji wybierz przycisk **Dodaj postój do trasy**.

Trasa zostanie ponownie wyznaczona z uwzględnieniem postoju.

## <span id="page-90-0"></span>**Dodawanie postoju do trasy przy użyciu mapy**

- 1. Naciśnij [przycisk przełączania widoku,](#page-33-1) aby wyświetlić mapę. Na mapie wyświetli się cała trasa.
- 2. Przybliż mapę, a następnie naciśnij i przytrzymaj, aby wybrać pozycję.
- 3. Wybierz przycisk menu podręcznego.
- 4. Wybierz opcję **Użyj dla trasy**.
- 5. Wybierz opcję **Dodaj do aktualnej trasy**.

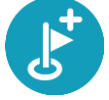

Trasa zostanie przeliczona celem uwzględnienia postoju.

## **Usuwanie postoju z trasy**

- 1. Naciśnij [przycisk przełączania widoku,](#page-33-1) aby wyświetlić mapę. Na mapie wyświetli się cała trasa.
- 2. Na [pasku trasy](#page-37-0) naciśnij postój, który chcesz usunąć.

Mapa zostanie przybliżona w miejscu postoju i wyświetli się menu podręczne.

**Wskazówka**: jeśli wybierzesz nieprawidłowy postój, naciśnij przycisk powrotu, aby wrócić do mapy.

3. Wybierz pozycję **Usuń ten postój**. Postój zostanie usunięty, a trasa przeliczona.

<span id="page-90-1"></span>**Zmienianie kolejności postojów na trasie**

- 1. W menu głównym wybierz opcję **Aktualna trasa**.
- 2. Wybierz polecenie **Zmień kolejność postojów**.

Wyświetlony zostanie widok mapy z wyczyszczoną trasą. Zostanie wyświetlony punkt początkowy, miejsce przeznaczenia oraz wszystkie postoje.

3. Wybierz postoje w kolejności, w której chcesz do nich dotrzeć. Symbole zmieniają się we flagę po wybraniu każdego postoju. Ostatni wybrany postój zostanie uznany za miejsce docelowe.

Trasa zostanie ponownie obliczona z użyciem postojów ze zmienioną kolejnością.

## <span id="page-91-0"></span>**Moje trasy**

## **Informacje o funkcji Moje trasy**

Moje trasy zapewnia prosty sposób tworzenia zapisanych tras z opcjonalnymi postojami, zwany czasami planem podróży. Funkcji Moje trasy można używać do zapisywania, wczytywania i edytowania tras.

Z funkcji Moje trasy można skorzystać w poniższych lub innych sytuacjach:

- **Podczas pracy** w przypadku, gdy praca obejmuje pokonywanie kilku tras z wieloma postojami każdego dnia. Twoje trasy mogą się zmieniać, więc musisz być elastyczny i móc zmieniać zaplanowaną trasę lub kolejność postojów.
- **Na urlopie** udajesz się na urlop i chcesz zaplanować i zapisać trasę. Twoja trasa obejmuje punkty widokowe, postoje w różnych hotelach i inne miejsca, takie jak atrakcje turystyczne.
- **Dojazd do pracy** możesz zechcieć dodać jeden lub dwa regularne postoje między domem i pracą. Twoja trasa powrotna do domu wieczorem jest odwrotnością trasy pokonywanej rano.

Wybierz trasę zaplanowaną na mapie, aby dodać ją do listy Moje trasy.

## **Zapisywanie trasy**

1. Zaplanuj trasę, wykonując czynności opisane w sekcji [Planowanie trasy.](#page-64-0)

**Wskazówka**: jeśli nie widzisz zaplanowanej trasy w widoku mapy, wybierz przycisk powrotu, aby ją wyświetlić.

- 2. Wybierz trasę.
- 3. Wybierz przycisk menu podręcznego, aby je otworzyć.

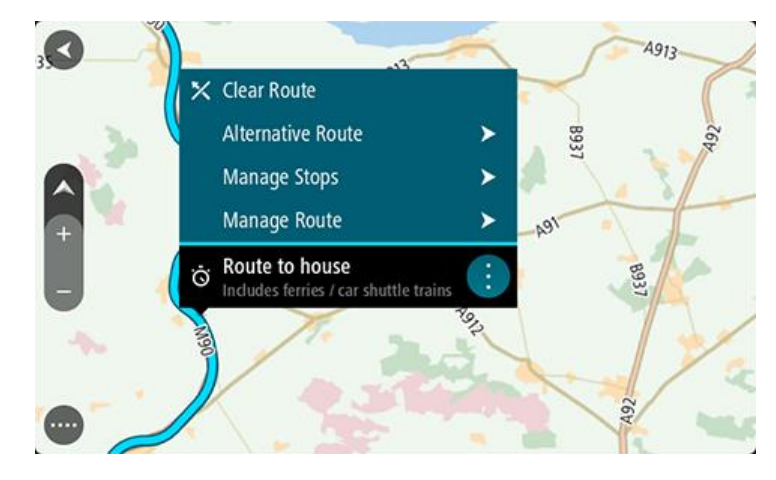

- 4. Wybierz opcję **Zarządzaj trasą**.
- 5. Wybierz opcję **Dodaj do moich tras**. Nazwa trasy wyświetli się na ekranie edycji.
- 6. Zmień nazwę trasy, tak aby móc ją łatwo rozpoznać.
- 7. Wybierz opcję **Gotowe**, aby zapisać swoją trasę na liście Moje trasy.

**Wskazówka**: możesz również zapisać trasę za pomocą przycisku **Dodaj do moich tras** w menu Aktualna trasa.

## **Nawigowanie według zapisanej trasy**

Aby rozpocząć nawigację, korzystając z wcześniej zapisanej trasy, wykonaj następujące czynności:

- 1. W menu głównym wybierz opcję **Moje trasy**.
- 2. Wybierz trasę z listy.

Trasa zostanie pokazana w widoku mapy.

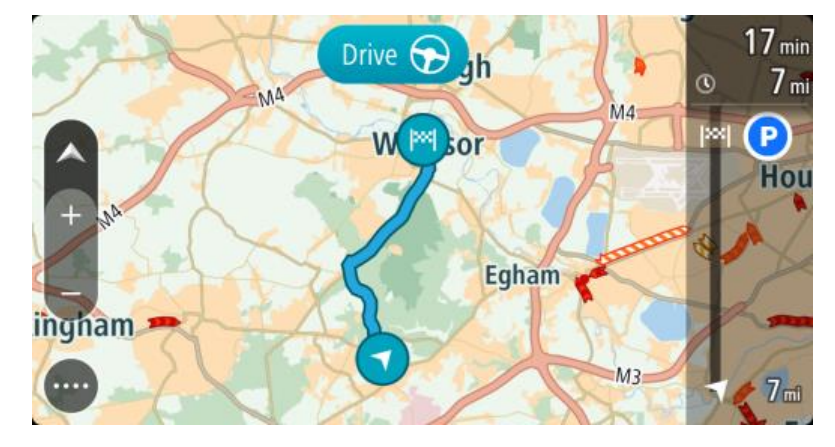

3. Aby nawigować do początku zapisanej trasy, wybierz polecenie **Jedź**. Punkt początkowy zapisanej trasy zostaje przekształcony w pierwszy postój, po czym zostaje zaplanowana trasa. Nawigacja do celu podróży rozpoczyna się od aktualnej pozycji. Po rozpoczęciu jazdy automatycznie wyświetli się widok nawigacji.

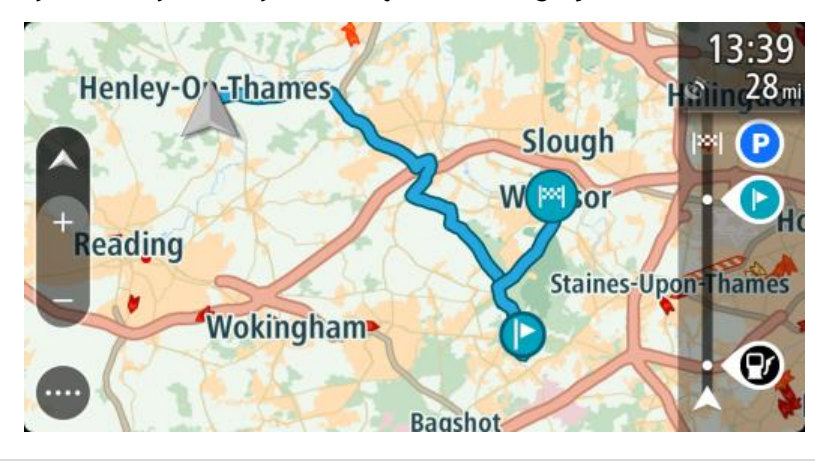

**Wskazówka**: dostępne są jeszcze dwa inne sposoby nawigacji z wykorzystaniem zapisanej trasy:

Wybierz punkt początkowy trasy. Po otwarciu menu podręcznego wybierz polecenie **Zmień na postój**.

Ewentualnie wybierz opcję **Jedź do trasy** w menu Aktualna trasa.

## **Dodawanie postoju do zapisanej trasy przy użyciu mapy**

**Uwaga**: możesz również nacisnąć i przytrzymać mapę, a następnie wybrać opcję **Dodaj do aktualnej trasy** z menu podręcznego.

- 1. Naciśnij [przycisk przełączania](#page-33-1) widoku, aby wyświetlić mapę. Na mapie wyświetli się cała trasa.
- 2. Wybierz trasę.

3. Wybierz przycisk menu podręcznego, aby je otworzyć.

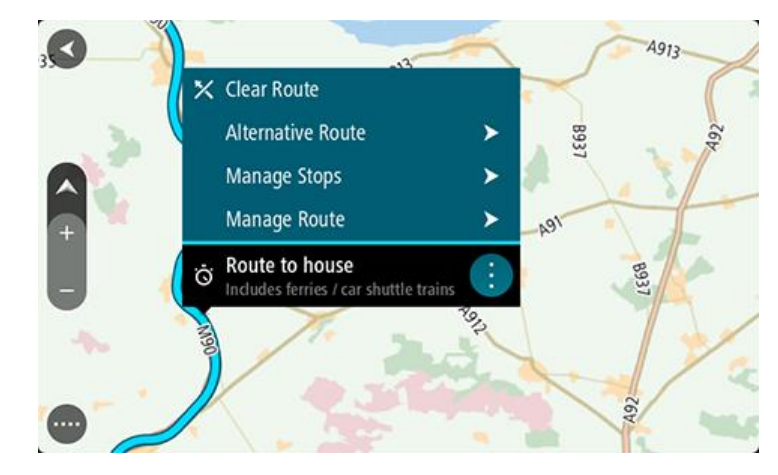

- 4. Wybierz opcję **Zarządzaj postojami**.
- 5. Wybierz opcję **Dodaj postój do trasy**.
- 6. Wybierz nowy postój na mapie.

**Wskazówka**: jeśli znasz nazwę nowego postoju, do wybrania postoju możesz użyć opcji **Szukaj** zamiast mapy.

7. Użyj przycisku **Dodaj postój** , aby dodać tę pozycję jako postój. Trasa zostanie ponownie wyznaczona z uwzględnieniem postoju.

**Wskazówka**: aby zaktualizować zapisaną trasę ze zmianami na liście Moje trasy, wybierz trasę na mapie, a następnie wybierz opcję **Zapisz zmiany trasy** w menu podręcznym.

**Usuwanie trasy z listy Moje trasy**

- 1. W menu głównym wybierz opcję **Moje trasy**.
- 2. Wybierz opcję **Edytuj listę**.
- 3. Wybierz trasy, które chcesz usunąć.
- 4. Wybierz opcję **Usuń**.

## **Rejestrowanie i udostępnianie tras**

#### **Informacje o trasach i śladach**

Termin "trasa" obejmuje dwa rodzaje przejazdów z jednego miejsca do drugiego:

 **Trasy** mają początek, koniec i ewentualne postoje między tymi punktami. Urządzenie oblicza preferowany typ trasy między wszystkimi tymi punktami, na przykład najszybszą lub najbardziej ekonomiczną trasę. Trasę można edytować na przykład przez dodanie lub przesunięcie punktu początkowego. Trasy można importować, ale nie można ich eksportować z urządzenia.

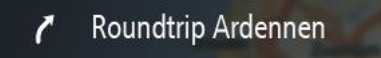

 **Ślady** również mają początek i koniec, ale nie zawierają postojów. Urządzenie korzysta z ustalonej, opartej na mapie ścieżce między tymi punktami i w największym możliwym stopniu trzyma się tej ustalonej ścieżki. Ślady można edytować wyłącznie za pomocą takich narzędzi, jak Tyre Pro. Ślady można importować i eksportować z urządzenia.

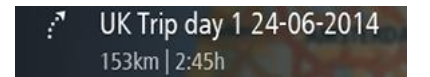

**Wskazówka**: ślady oznaczone są strzałką przerywaną!

## **Informacje o plikach GPX i ITN**

#### **Pliki GPX (format GPS Exchange)**

Pliki GPX zawierają bardzo szczegółowe nagrania pozycji ze śladu, w tym pozycji przebiegających poza drogami publicznymi. Po zaimportowaniu pliki GPX stają się śladami trasy.

#### **Korzystanie z plików GPX**

Plik GPX udostępnia kilka opcji:

- Aby wyświetlić plik śladu, użyj takiego narzędzia, jak Tyre Pro.
- Plik można wyeksportować na kartę pamięci lub bezpośrednio do komputera, a następnie otworzyć go np. w programie Google Earth.

**Uwaga**: podczas wyświetlania nagrania można zauważyć, że nagrane pozycje GPS nie zawsze odpowiadają drogom na mapie. Dzieje się tak z kilku powodów. Po pierwsze, urządzenie stara się minimalizować rozmiar plików, przez co dokładność danych może ulec pogorszeniu. Po drugie, urządzenie nagrywa rzeczywiste dane z chipu GPS, które stanowią dokładną reprezentację odwiedzanych miejsc, a nie obrazów wyświetlanych na ekranie. Po trzecie, oprogramowanie, w którym wyświetlane jest nagranie może korzystać z ustawionych inaczej map.

Aby udostępnić plik znajomym, należy go wyeksportować.

**Uwaga**: ślady można [importować](#page-95-0) i [eksportować](#page-95-1).

## **Pliki ITN (własny format pliku podróży TomTom)**

Plik ITN zawiera mniej szczegółów niż plik GPX. Maksymalnie plik ITN może zawierać 255 pozycji, co wystarcza do dokładnego odtworzenia trasy. Po zaimportowaniu pliki ITN stają się trasami.

## **Korzystanie z plików ITN**

Plik ITN umożliwia wykonywanie różnych czynności:

- Importowanie pliku ITN do urządzenia TomTom Bridge, aby móc ponownie przejechać tę samą trasę i otrzymywać instrukcje nawigacyjne.
- Aby wyświetlić trasę, użyj takiego narzędzia, jak Tyre Pro.

**Uwaga**: trasy można [importować](#page-95-0), ale nie eksportować

## <span id="page-95-0"></span>**Importowanie tras i śladów**

**Ważne:** pliki tras i śladów można przesyłać wyłącznie wtedy, gdy w urządzeniu TomTom Bridge jest zainstalowana aplikacja eksploratora plików.

Importować można następujące typy plików:

- pliki GPX po zaimportowaniu stają się śladami trasy,
- pliki ITN po zaimportowaniu stają się trasami.

**Wskazówka**: pliki ITN to pliki podróży TomTom.

Pliki GPX i ITN znalezione w Internecie można zapisać w folderze [Moje miejsca,](#page-110-0) [przesyłając pliki do](#page-16-0)  [pamięci urządzenia](#page-16-0).

Aby zaimportować trasę lub ślad, wykonaj następujące czynności:

- 1. Korzystając z aplikacji eksploratora plików, wybierz plik do zaimportowania.
- 2. Korzystając z funkcji przesyłania i udostępniania w aplikacji eksploratora, wybierz aplikację Nawigacja TomTom.
- 3. Aplikacja Nawigacja TomTom zaimportuje trasę lub ślad.
- 4. Po zaimportowaniu trasy lub śladu wybierz **OK**. Trasę lub ślad można znaleźć na liście [Moje trasy.](#page-91-0)

## **Nagrywanie śladu**

Podczas jazdy można nagrać ślad trasy zarówno zaplanowanej wcześniej, jak i wybranej spontanicznie. Po zakończeniu nagrywania ślad można wyeksportować w celu udostępnienia go znajomym lub otwarcia w takim narzędziu, jak Tyre Pro.

Aby nagrać ślad, wykonaj następujące czynności:

1. W menu głównym wybierz opcję **Rozpocznij nagrywanie**.

W prawym dolnym rogu ekranu zostanie wyświetlona czerwona kropka, która na początku zamiga 3 razy, informując o rozpoczęciu nagrywania. Kropka pozostanie widoczna do zakończenia nagrywania.

- 2. Aby zakończyć nagrywanie, w głównym menu wybierz opcję **Zatrzymaj nagrywanie**.
- 3. Nazwij ślad lub pozostaw nazwę domyślną, która jest kombinacją daty i czasu nagrania.
- 4. Wybierz **Gotowe**.
- 5. Ślad zostanie zapisany w Moich trasach.

**Uwaga**: [ślady można wyeksportować](#page-95-1) jako pliki GPX i zapisać je na karcie pamięci w celu ich udostępnienia innym osobom.

## <span id="page-95-1"></span>**Eksportowanie śladów**

Ślady można wyeksportować jako pliki GPX i zapisać w pamięci urządzenia Bridge. Za pomocą aplikacji eksploratora w komputerze można następnie udostępniać pliki innym osobom.

**Ważne**: nie każde urządzenie TomTom Bridge jest wyposażone w aplikację eksploratora.

Aby wyeksportować ślady, wykonaj następujące czynności:

- 1. W menu głównym wybierz opcję **Moje trasy**.
- 2. Wybierz przycisk menu podręcznego, a następnie wybierz opcję **Eksportuj ślady**.

**Wskazówka**: opcjonalnie w widoku mapy możesz wybrać trasę, a następnie w menu podręcznym wybrać opcję **Eksportuj ślad**.

3. Z listy wybierz przynajmniej jeden ślad, który chcesz wyeksportować.

**Uwaga**: aktualnie możesz wyeksportować tylko ślady z urządzenia Bridge. **Wskazówka**: aby zaznaczyć lub usunąć zaznaczenie wszystkich ścieżek do wyeksportowania, wybierz przycisk menu podręcznego.

4. Wybierz opcję **Eksportuj**.

Zostanie wyświetlony komunikat **Eksportuję trasy**, a następnie **Trasy zostały zapisane**. Otwórz aplikację eksploratora lub [podłącz urządzenie do komputera.](#page-16-0) Pliki trasy można znaleźć w pamięci wewnętrznej urządzenia Bridge, w folderze **Trasy**.

**Wskazówka:** możesz także otworzyć folder Trasy w aplikacji eksploratora, a następnie udostępnić pliki tras za pośrednictwem połączenia Bluetooth.

## **Sterowanie głosowe (technologia Speak&Go)**

#### **Informacje o sterowaniu głosowym**

**Uwaga**: sterowanie głosowe jest dostępne tylko wtedy, gdy urządzenie TomTom Bridge jest umieszczone w uchwycie, do którego doprowadzone jest zasilanie, a mikrofon jest podłączony.

Zamiast obsługiwać urządzenie TomTom Bridge przez wybieranie elementów na jego ekranie możesz wydawać instrukcje urządzeniu, używając własnego głosu Bridge.

Możesz użyć funkcji sterowania głosowego do sterowania wieloma funkcjami nawigacyjnymi urządzenia Bridge lub do zmiany jego ustawień. Możesz na przykład zmienić kolory ekranu na dzienne lub zmniejszyć głośność urządzenia, korzystając wyłącznie z głosu.

Funkcja sterowania głosowego jest aktywna w widoku mapy, widoku nawigacji oraz na ekranie sterowania głosowego.

**Ważne**: sterowanie głosowe wymaga głosu, który wypowiada nazwy ulic. Jeśli w urządzeniu nie zainstalowano i nie wybrano żadnego głosu wypowiadającego nazwy ulic TomTom Bridge, ta funkcja jest niedostępna.

Aby wybrać głos wypowiadający nazwy ulic, wybierz opcję **Głosy** w menu Ustawienia, a następnie opcję **Zmień głos** i wybierz głos komputerowy wypowiadający nazwy ulic.

#### <span id="page-97-1"></span>**Uruchamianie funkcji sterowania głosowego**

W widoku mapy lub w widoku nawigacji wypowiedz frazę aktywacji, aby uruchomić funkcję sterowania głosowego. Domyślna fraza aktywująca to "Cześć TomTom", lecz możliwe jest stworzenie włas[nej frazy aktywacji.](#page-97-0)

**Wskazówka**: sterowanie głosowe jest domyślnie wyłączone. Frazę aktywacji można włączyć lub wyłączyć w menu [Ustawienia.](#page-115-0)

Możesz także wybrać opcję **Sterowanie głosowe** w menu głównym:

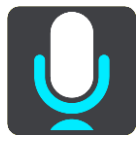

Gdy funkcja sterowania głosowego będzie gotowa do użycia, zostanie wyświetlony ekran sterowania głosowego, a urządzenie Bridge powie "Słucham". Zacznij mówić, gdy usłyszysz sygnał dźwiękowy.

**Uwaga**: jeśli [regulacja głośności](#page-41-0) zostanie ustawiona na poziomie 20% lub niższym, po uruchomieniu sterowania głosowego głośność automatycznie zmieni się na 50%.

## <span id="page-97-0"></span>**Tworzenie własnej frazy aktywacji**

Możliwe jest stworzenie własnej frazy aktywacji sterowania głosowego. Fraza aktywacji możne składać się z dowolnych słów — może być zabawna lub łatwa do wypowiedzenia.

By utworzyć własną frazę aktywacji, wykonaj następujące czynności:

1. Wybierz opcję **Sterowanie głosowe** w menu [Ustawienia.](#page-115-0)

- 2. Wybierz **Zmień frazę aktywacji**.
- 3. Za pomocą klawiatury wpisz frazę aktywacji.
	- Fraza powinna składać się z co najmniej trzech sylab. Nie używaj frazy często słyszanej lub wypowiadanej.

Wskaźnik pokaże skuteczność frazy:

- Kolor czerwony oznacza, że fraza jest nieskuteczna.
- Kolor pomarańczowy oznacza, że fraza może być nieskuteczna.
- Kolor zielony oznacza, że fraza jest skuteczna.
- 4. Wybierz **Posłuchaj**, aby odsłuchać swoją frazę aktywacji.
- 5. Wybierz opcję **Gotowe**, a następnie **Tak**, aby zapisać swoją frazę aktywacji. Twoja fraza aktywacji jest gotowa do użycia. Przetestuj ją, próbując uruchomić [Sterowanie](#page-97-1)  [głosowe](#page-97-1).

**Ekran sterowania głosowego**

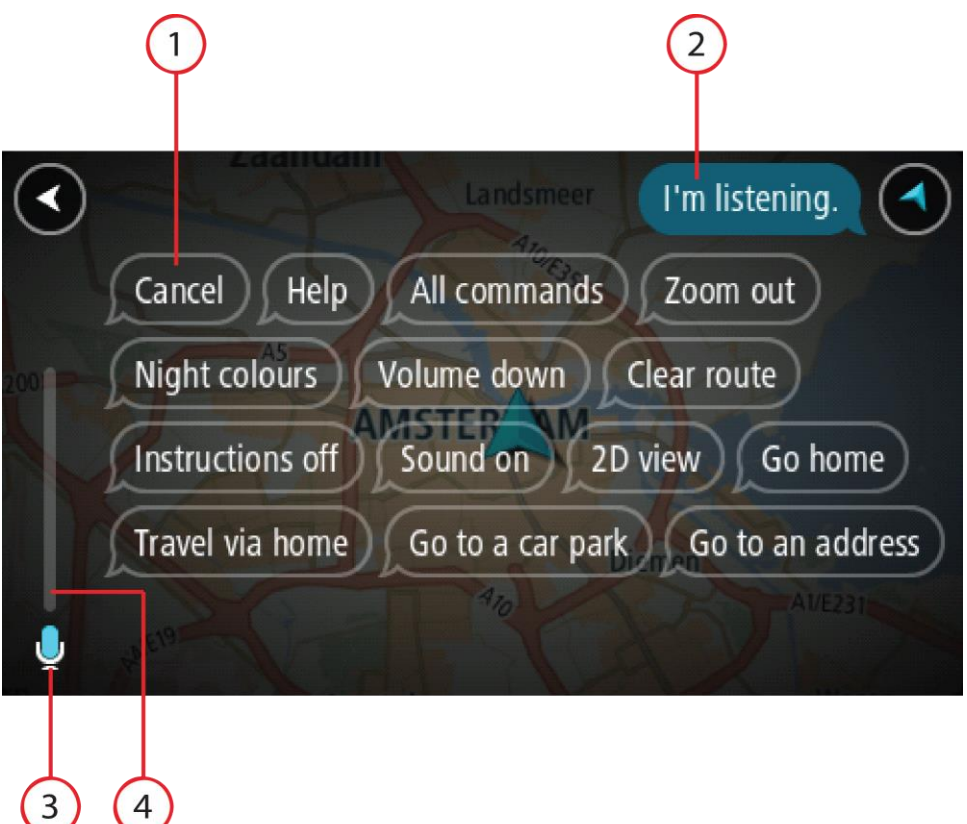

1. Przykładowe polecenia.

Wskazówka: powiedz "Wszystkie polecenia", aby wyświetlić listę dostępnych poleceń. Możesz też wybrać opcję Pomoc w menu głównym, a następnie wybrać kolejno opcje **Sterowanie głosowe** i **Jakie polecenia są dostępne?**.

2. Status sterowania głosowego w urządzeniu Bridge. Możesz wypowiedzieć polecenie, gdy urządzenie Bridge powie "Słucham", a w lewym rogu ekranu zostanie wyświetlony symbol mikrofonu.

Komunikat o statusie informuje o tym, że funkcja sterowania głosowego nie może zrozumieć wypowiedzianych przez Ciebie poleceń, i podaje instrukcje dotyczące korzystania z funkcji sterowania głosowego. Jednocześnie funkcja sterowania głosowego odczytuje komunikat na głos.

3. Gdy będzie można zacząć mówić, zostanie wyświetlony symbol mikrofonu:

 Ten symbol oznacza, że można zacząć wydawać polecenia funkcji sterowania głosowego. Zacznij mówić, gdy usłyszysz sygnał dźwiękowy.

Ten symbol oznacza, że funkcja sterowania głosowego jest zajęta.

- 4. Wskaźnik głośności mikrofonu. Podczas wypowiadania słów wskaźnik głośności mikrofonu pokazuje, jak dobrze funkcja sterowania głosowego słyszy głos użytkownika.
	- Jasnoniebieskie słupki oznaczają, że funkcja sterowania głosowego słyszy głos użytkownika.
	- Czerwone słupki oznaczają, że mówisz za głośno, dlatego funkcja sterowania głosowego ma problem z rozpoznaniem poszczególnych słów.
	- Ciemnoniebieskie słupki oznaczają, że mówisz za cicho, dlatego funkcja sterowania głosowego ma problem z rozpoznaniem poszczególnych słów.

## **Wybrane wskazówki dotyczące używania sterowania głosowego**

Ułatwisz urządzeniu Bridge zrozumienie swoich poleceń, stosując się do następujących wskazówek:

- Zamontuj urządzenie Bridge w odległości wyciągniętej ręki, na przeciwko siebie oraz z dala od głośników i otworów wentylacyjnych.
- Ogranicz hałas otoczenia, ściszając głos i radio. Jeśli poziom hałasu na drodze jest zbyt duży, może być konieczne wypowiadanie poleceń w kierunku mikrofonu.
- Mów w sposób płynny i naturalny, tak jak w przypadku rozmowy ze znajomym.
- Wymawiając adres, staraj się nie przerywać między poszczególnymi częściami adresu i nie wtrącaj słów.
- Podczas wybierania pozycji z listy, np. numeru domu, powiedz "numer jeden" lub "numer dwa", a nie "jeden" lub "dwa".
- Również nie poprawiaj się, na przykład: "Numer cztery... to znaczy pięć".

**Ważne**: sterowanie głosowe w urządzeniu Bridge działa najlepiej w przypadku obsługi przez osoby o neutralnym akcencie, których ojczystym językiem jest język wybrany w urządzeniu. Jeśli masz silny akcent lokalny lub zagraniczny, funkcja sterowania głosowego może nie zrozumieć wszystkiego, co powiesz.

## **Możliwe zastosowania sterowania głosowego**

Aby wyświetlić listę dostępnych poleceń, wybierz opcję **Pomoc** w menu głównym, a następnie wybierz kolejno opcje **Sterowanie głosowe** i **Jakie polecenia są dostępne?**.

Gdy funkcja sterowania głosowego jest włączona, możesz także powiedzieć "Wszystkie polecenia", aby wyświetlić listę dostępnych poleceń.

Oto kilka z poleceń, które można wypowiedzieć, gdy funkcja sterowania głosowego jest aktywna:

## **Polecenia ogólne**

"Pomoc", "Wstecz" i "Anuluj"

## **Nawigacja i trasa**

- "Jedź do domu" i "Podróżuj przez dom"
- "Jedź na parking" i "Jedź na stację benzynową"
- "Podróżuj przez parking" i "Podróżuj przez stację benzynową"
- "Wyświetl Moje miejsca" i "Ostatnie miejsca docelowe"
- ".Podróżuj przez poprzedni cel" i "Podróżuj przez zapisane miejsce"
- "Zgłoś fotoradar"
- "Kiedy przybędę do celu?"
- "Oznacz aktualną pozycję"
- "Dodaj aktualną pozycję do sekcji Moje miejsca"
- "Wyczyść trasę"
- "Jakie są dalsze instrukcje?"

## **Ustawienia urządzenia**

- "Głośność 70%", "Zwiększ głośność" i "Zmniejsz głośność"
- "Włącz dźwięk" i "Włącz dźwięk"
- "Włącz instrukcje" i "Wyłącz instrukcie"
- "Kolory dzienne" i "Kolory nocne"
- "Widok 2D" i "Widok 3D"
- "Powiększ" i "Pomniejsz"

## **Wypowiadanie poleceń na różne sposoby**

Urządzenie Bridge rozpoznaje znacznie więcej słów niż te, które znajdują się na liście poleceń, warto więc spróbować wypowiedzieć własne słowa. Można wywiedzieć inne słowa, które mają takie samo znaczenie, np.:

- Chcąc potwierdzić wypowiedziane polecenie, można powiedzieć "OK", "Zgadza się" lub "Prawda" zamiast "Tak".
- Chcąc pojechać na stację benzynową, możesz powiedzieć "Jedź do", "Szukaj" lub "Najbliższa" zamiast "Nawiguj do".
- Chcąc wyczyścić bieżącą trasę, możesz powiedzieć "Anuluj" lub "Usuń" zamiast "Wyczyść".

## **Wprowadzanie adresu z użyciem funkcji sterowania głosowego**

**Uwaga**: jeśli głosowe wprowadzanie adresu nie jest obsługiwane dla bieżącego kraju, funkcja sterowania głosowego zostanie wyłączona i pojawi się ekran wprowadzania adresu. Adres można wprowadzić w zwykły sposób, korzystając z klawiatury.

Następujący przykład pokazuje, jak używać funkcji sterowanie głosowego, aby zaplanować podróż do adresu lub pozycji:

1. W widoku mapy lub w widoku nawigacji wypowiedz frazę aktywacji, aby uruchomić funkcję sterowania głosowego.

Zostanie wyświetlony ekran sterowania głosowego, a urządzenie Bridgepowie "Słucham". Gdy funkcja sterowania głosowego będzie gotowa do wysłuchania polecenia, w lewym dolnym rogu pojawi się ikona mikrofonu, a urządzenie wyemituje sygnał dźwiękowy.

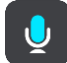

2. Powiedz "Jedź pod adres" lub "Jedź do zapisanej pozycji".

Wskazówka: powiedz "Wszystkie polecenia", aby wyświetlić listę dostępnych poleceń. Możesz też wybrać opcję Pomoc w menu głównym, a następnie wybrać kolejno opcje **Sterowanie głosowe** i **Jakie polecenia są dostępne?**.

Niektóre polecenia są powtarzane przez urządzenie Bridge, które następnie zapyta, czy polecenie zostało prawidłowo rozpoznane.

3. Jeśli polecenie jest poprawne, powiedz "Tak".

Jeśli polecenie jest niepoprawne, powiedz "Nie", a gdy urządzenie powie "Słucham", wypowiedz polecenie ponownie.

4. Wypowiedz adres lub pozycję.

Możesz także wypowiedzieć nazwę miejsca lub centrum miasta. Urządzenie Bridge powtórzy wypowiedziane polecenie i zapyta, czy zostało ono prawidłowo rozpoznane.

Ważne: podczas wybierania pozycji z listy, np. numeru domu, powiedz "numer jeden" lub "numer dwa", a nie "jeden" lub "dwa".

5. Jeśli adres lub pozycja są poprawne, powiedz "Tak".

Jeśli adres lub pozycia są niepoprawne, powiedz "Nie", a gdy urządzenie powie "Słucham", ponownie wypowiedz adres.

Wskazówka: aby zmienić numer domu lub ulicę, możesz powiedzieć "Zmień numer domu" lub "Zmień ulice".

Urządzenie Bridge planuje trasę z aktualnej pozycji do miejsca docelowego.

**Wskazówka**: aby zatrzymać tryb sterowania głosowego, powiedz "Anuluj". Aby przejść wstecz o jeden krok, powiedz "Wstecz".

**Wskazówka**: urządzenie Bridge rozpoznaje nazwy miejsc i ulic wypowiedziane w miejscowym języku z miejscową wymową. Nie można wprowadzać kodów pocztowych, korzystając z funkcji sterowania głosowego.

#### **Podróż do domu z użyciem sterowania głosowego**

Następujący przykład pokazuje, jak używać funkcji sterowanie głosowego, aby zaplanować podróż do pozycji domu:

1. W widoku mapy lub w widoku nawigacji wypowiedz frazę aktywacji, aby uruchomić funkcję sterowania głosowego.

Zostanie wyświetlony ekran sterowania głosowego, a urządzenie Bridgepowie "Słucham". Gdy funkcja sterowania głosowego będzie gotowa do wysłuchania polecenia, w lewym dolnym rogu pojawi się ikona mikrofonu, a urządzenie wyemituje sygnał dźwiękowy.

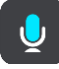

2. Wypowiedz polecenie "Jedź do domu".

Wskazówka: powiedz "Wszystkie polecenia", aby wyświetlić listę dostępnych poleceń. Możesz też wybrać opcję Pomoc w menu głównym, a następnie wybrać kolejno opcje **Sterowanie głosowe** i **Jakie polecenia są dostępne?**.

Niektóre polecenia są powtarzane przez urządzenie Bridge, które następnie zapyta, czy polecenie zostało prawidłowo rozpoznane.

3. Jeśli polecenie jest poprawne, powiedz "Tak".

Jeśli polecenie jest niepoprawne, powiedz "Nie", a gdy urządzenie powie "Słucham", wypowiedz polecenie ponownie.

Urządzenie planuje trasę z aktualnej pozycji do pozycji domu.

Wskazówka: aby zatrzymać tryb sterowania głosowego, powiedz "Anuluj". Aby przejść wstecz o jeden krok, powiedz "Wstecz".

#### **Podróż do UM-a z użyciem sterowania głosowego**

Następujący przykład pokazuje, jak używać funkcji sterowanie głosowego, aby zaplanować podróż do stacji benzynowej:

1. W widoku mapy lub w widoku nawigacji wypowiedz frazę aktywacji, aby uruchomić funkcję sterowania głosowego.

Zostanie wyświetlony ekran sterowania głosowego, a urządzenie Bridgepowie "Słucham". Gdy funkcja sterowania głosowego będzie gotowa do wysłuchania polecenia, w lewym dolnym rogu pojawi się ikona mikrofonu, a urządzenie wyemituje sygnał dźwiękowy.

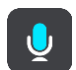

2. Wypowiedz polecenie "Jedź na stację benzynową".

Wskazówka: powiedz "Wszystkie polecenia", aby wyświetlić listę dostępnych poleceń. Możesz też wybrać opcję Pomoc w menu głównym, a następnie wybrać kolejno opcje **Sterowanie głosowe** i **Jakie polecenia są dostępne?**.

Niektóre polecenia są powtarzane przez funkcję sterowania głosowego, która następnie zapyta, czy polecenie zostało prawidłowo rozpoznane.

Jeśli zaplanowano trasę, zostanie wyświetlona lista stacji benzynowych wzdłuż trasy. Jeśli nie zaplanowano trasy, zostanie wyświetlona lista stacji benzynowych w pobliżu aktualnej pozycji.

- 3. Wypowiedz numer stacji benzynowej, z której chcesz skorzystać, np. "numer trzy". Funkcja sterowania głosowego powtórzy wypowiedziane polecenie i zapyta, czy zostało ono prawidłowo rozpoznane.
- 4. Jeśli polecenie jest poprawne, powiedz "Tak". Jeśli polecenie jest niepoprawne, powiedz "Nie", a gdy urządzenie powie "Słucham", wypowiedz polecenie ponownie.

Urządzenie Bridge planuje trasę z aktualnej pozycji na stację benzynową.

Wskazówka: aby zatrzymać tryb sterowania głosowego, powiedz "Anuluj". Aby przejść wstecz o jeden krok, powiedz "Wstecz".

## **Zmiana ustawienia z użyciem funkcji sterowania głosowego**

Na przykład w celu zmiany głośności należy wykonać następujące czynności:

1. W widoku mapy wypowiedz frazę aktywacji, aby uruchomić funkcję sterowania głosowego.

Zostanie wyświetlony ekran sterowania głosowego, a urządzenie Bridgepowie "Słucham". Gdy funkcja sterowania głosowego będzie gotowa do wysłuchania polecenia, w lewym dolnym rogu pojawi się ikona mikrofonu, a urządzenie wyemituje sygnał dźwiękowy.

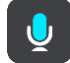

2. Wypowiedz polecenie "Głośność 50%".

Wskazówka: powiedz "Wszystkie polecenia", aby wyświetlić listę dostępnych poleceń. Możesz też wybrać opcję Pomoc w menu głównym, a następnie wybrać kolejno opcje **Sterowanie głosowe** i **Jakie polecenia są dostępne?**.

Niektóre polecenia są powtarzane przez urządzenie Bridge, które następnie zapyta, czy polecenie zostało prawidłowo rozpoznane.

3. Jeśli polecenie jest poprawne, powiedz "Tak".

Jeśli polecenie jest niepoprawne, powiedz "Nie", a gdy urządzenie powie "Słucham", wypowiedz polecenie ponownie.

Poziom głośności w urządzeniu Bridge zmieni się na 50%.

Wskazówka: aby zatrzymać tryb sterowania głosowego, powiedz "Anuluj". Aby przejść wstecz o jeden krok, powiedz "Wstecz".

## **Fotoradary**

## **Informacje o fotoradarach**

Usługa Fotoradary ostrzega o pozycjach następujących rodzajów fotoradarów:

- Pozycje fotoradarów stacjonarnych.
- Pozycje fotoradarów przenośnych.
- Obszary kontroli fotoradarów przenośnych.
- Pozycje fotoradarów średniej prędkości
- Strefy egzekwowania ograniczeń prędkości.
- Lokalizacje fotoradarów na światłach.
- Kamery ograniczenia ruchu.

Usługa Fotoradary ostrzega również o następujących zagrożeniach bezpieczeństwa:

- Pozycje czarnych punktów.
- Korki.

Urządzenie TomTom Bridge korzysta ze stałego połączenia lub połączenia ze smartfonem, aby [łączyć się z usługami TomTom](#page-31-0).

**Ważne**: jeśli znajdujesz się poza zasięgiem usług oferowanych w ramach pakietu transferu danych, podczas korzystania z usług TomTom mogą zostać naliczone dodatkowe opłaty za roaming.

**Uwaga**: usługi TomTom nie są dostępne we wszystkich krajach lub regionach oraz nie wszystkie usługi są dostępne w każdym kraju lub regionie. Więcej informacji o dostępności usług w każdym regionie znajduje się na stronie internetowej [tomtom.com/services.](http://www.tomtom.com/services)

## **Ostrzeżenia o fotoradarach**

Dźwięki ostrzeżenia o fotoradarach są domyślnie odtwarzane dla najczęściej występujących rodzajów fotoradarów. Aby [zmienić sposób ostrzegania](#page-105-0) o fotoradarach, należy wybrać opcję **Dźwięki i ostrzeżenia** w menu [Ustawienia.](#page-115-0)

Ostrzeżenia są uaktywniane w momencie zbliżania się do fotoradaru. Istnieje kilka sposobów ostrzegania:

- Symbol wyświetlony na pasku trasy i trasie widocznej na mapie.
- Odległość od fotoradaru jest wyświetlana na [pasku trasy.](#page-37-0)
- W momencie zbliżania się do fotoradaru rozlegnie się dźwięk ostrzeżenia.
- Gdy zbliżasz się do fotoradaru lub jedziesz w obszarze kontroli średniej prędkości, Twoja prędkość jest monitorowana. Jeśli przekroczysz dozwoloną prędkość o ponad 5 km/h lub 3 mile/h, pasek trasy zmieni kolor na czerwony. Jeśli przekroczysz dozwoloną prędkość o mniej niż 5 km/h lub 3 mile/h, pasek trasy zmieni kolor na pomarańczowy.

**Wskazówka**: w [widoku mapy](#page-33-1) lub [widoku nawigacji](#page-35-0) możesz wybrać symbol fotoradaru na pasku trasy, aby zobaczyć jego typ, maksymalną dozwoloną prędkość oraz długość obszaru kontroli średniej prędkości. W widoku mapy możesz też wybrać fotoradar wyświetlany na trasie.

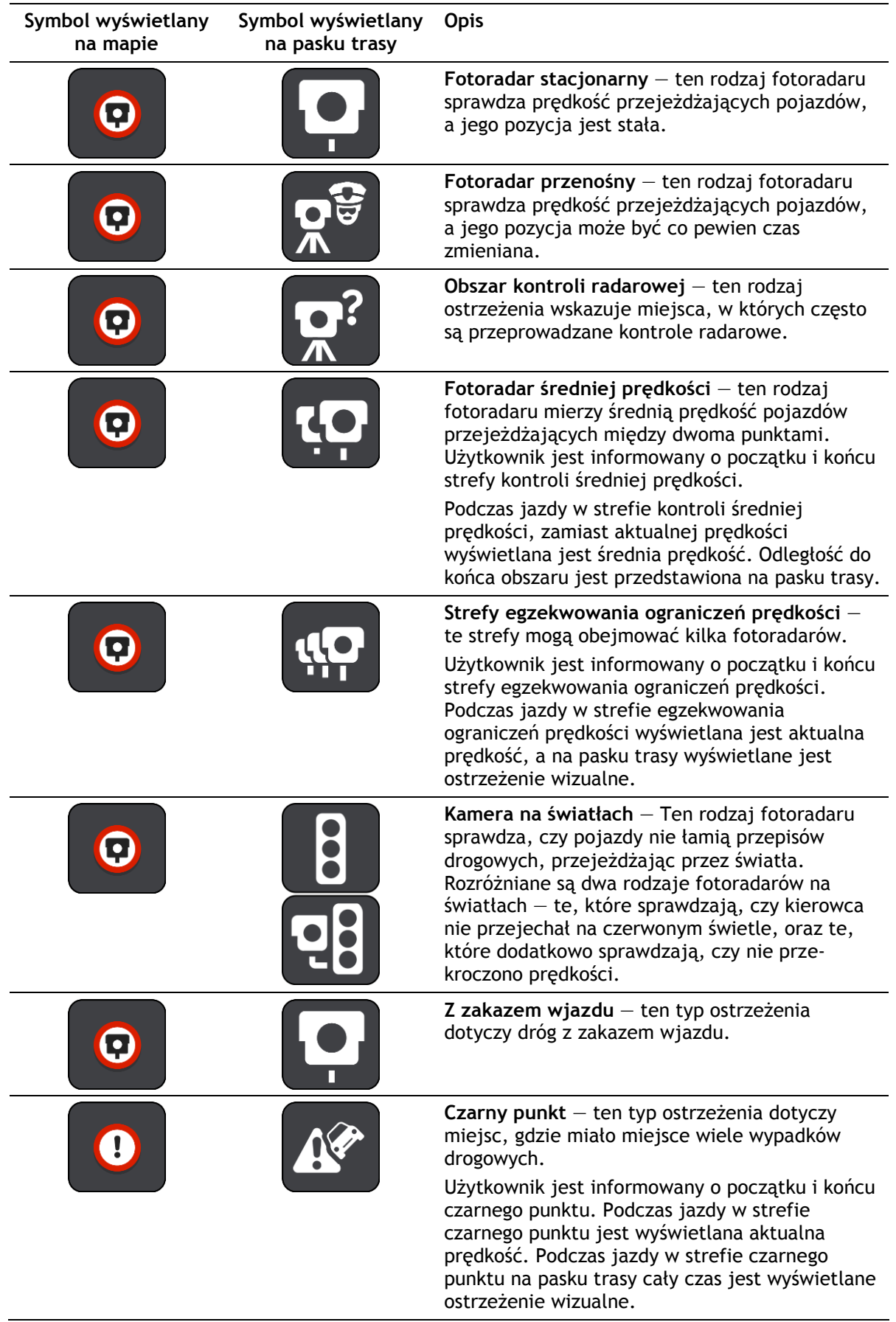

**Symbol wyświetlany na mapie**

**Symbol wyświetlany na pasku trasy Opis**

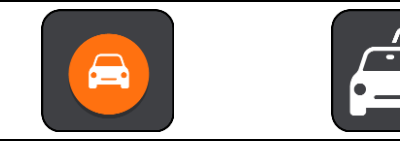

**Korki** — ostrzeżenia o korkach są wyświetlane na pasku trasy.

<span id="page-105-0"></span>**Zmiana sposobu pojawiania się ostrzeżeń**

Aby zmienić sposób ostrzegania o fotoradarach, należy użyć przycisku **Dźwięki i ostrzeżenia** dostępnego w menu Ustawienia.

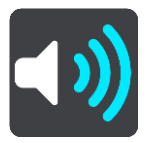

Następnie możesz ustawić sposób ostrzegania o różnych typach fotoradarów i zagrożeniach bezpieczeństwa. Możesz określić, aby ostrzeżenia były wyświetlane, nigdy nie były wyświetlane lub wyświetlane tylko wtedy, gdy przekroczysz dozwoloną prędkość.

Na przykład, aby zmienić sposób ostrzegania podczas zbliżania się do fotoradaru stacjonarnego, wykonaj następujące kroki:

- 1. Wybierz opcję **Dźwięki i ostrzeżenia** w menu **Ustawienia**.
- 2. Wybierz opcję **Ostrzeżenia o fotoradarach**.
- 3. Wybierz opcję **Fotoradary stacjonarne**.
- 4. Wybierz jedną z następujących opcji dotyczących ostrzeżeń:
	- **Zawsze**.
	- **Tylko w razie przekroczenia prędkości**.
	- **Nigdy**.
- 5. Wybierz przycisk powrotu.

**Wskazówka**: aby wyłączyć ostrzeżenia dźwiękowe, wybierz opcję **Ustawienia**, a następnie **Dźwięki i ostrzeżenia** i wyłącz opcję **Dźwięki ostrzeżeń**.

## **Zgłaszanie nowego fotoradaru**

Jeśli miniesz nowy fotoradar, na temat którego nie było ostrzeżenia, możesz go od razu zgłosić.

**Uwaga**: zgłoszenie fotoradaru wymaga aktywnego połączenia transmisji danych w urządzeniu.

Fotoradar można zgłosić na dwa sposoby:

#### **Zgłaszanie fotoradaru przy użyciu menu skrótów**

- 1. Wybierz symbol bieżącej pozycji lub panel prędkości w widoku nawigacji.
- 2. Wybierz polecenie **Zgłoś fotoradar** z menu podręcznego.

Zostanie wyświetlony komunikat z podziękowaniem za dodanie fotoradaru.

**Wskazówka**: w razie popełnienia błędu podczas zgłaszania fotoradaru wybierz opcję **Anuluj** w komunikacie.

Fotoradar zostanie automatycznie zapisany w urządzeniu i przesłany do innych użytkowników.

## **Zgłaszanie fotoradaru przy użyciu menu głównego**

1. Wybierz przycisk menu głównego, aby otworzyć menu główne.

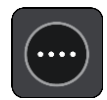

2. Wybierz opcję **Zgłoś fotoradar**.

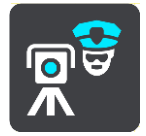

Zostanie wyświetlony komunikat z podziękowaniem za dodanie fotoradaru.

**Wskazówka**: w razie popełnienia błędu podczas zgłaszania fotoradaru wybierz opcję **Anuluj** w komunikacie.

Fotoradar zostanie automatycznie zapisany w urządzeniu i przesłany do innych użytkowników.

## **Potwierdzenie lub usunięcie fotoradaru**

Możesz potwierdzić obecność fotoradaru przenośnego lub go usunąć, jeśli nie ma go już w danym miejscu.

- 1. Tuż po minięciu fotoradaru przenośnego na pasku trasy pojawi się pytanie, czy fotoradar wciąż tam jest.
- 2. Wybierz opcję **Tak**, jeśli fotoradar przenośny wciąż tam jest.
- 3. Wybierz opcję **Nie**, jeśli fotoradar przenośny został usunięty. Wybranie opcji "Nie" spowoduje usunięcie fotoradaru przenośnego z mapy.

## **Aktualizowanie pozycji fotoradarów i zagrożeń**

Pozycje fotoradarów mogą z czasem ulegać zmianom. Nowe fotoradary mogą również pojawić się bez żadnego ostrzeżenia, a miejsca różnych zagrożeń (np. czarne punkty) również mogą ulegać zmianie.

Po [nawiązaniu połączenia z usługami TomTom](#page-31-0) urządzenie otrzymuje aktualizacje fotoradarów stacjonarnych i przenośnych w czasie rzeczywistym. Aby otrzymywać aktualizacje, nie trzeba wykonywać dodatkowych czynności — aktualizacje są automatycznie przesyłane do aplikacji nawigacyjnej.

## **Niebezpieczne strefy**

## **Informacje o niebezpiecznych strefach i strefach zwiększonego ryzyka**

Usługa Niebezpieczne strefy ostrzega o występowaniu takich stref oraz stref zwiększonego ryzyka na trasie we Francji.

Od 3 stycznia 2012 r. otrzymywanie ostrzeżeń o pozycji fotoradarów stacjonarnych i przenośnych w czasie jazdy jest we Francji nielegalne. Aby dostosować się do tej zmiany w prawie francuskim, pozycje fotoradarów nie są już zgłaszane, ale zamiast tych informacji, obszary niebezpieczne są sygnalizowane jako niebezpieczne strefy i strefy zwiększonego ryzyka.

**Ważne**: poza granicami Francji wyświetlane są powiadomienia o fotoradarach. We Francji są wyświetlane ostrzeżenia o niebezpiecznych strefach i strefach zwiększonego ryzyka. Po przekroczeniu granicy rodzaj wyświetlanych ostrzeżeń ulegnie zmianie.

Niebezpieczna strefa to strefa zdefiniowana w prawie francuskim. Strefa zwiększonego ryzyka to tymczasowa niebezpieczna strefa zgłaszana przez użytkowników. Usługa Niebezpieczne strefy ostrzega o niebezpiecznych strefach i strefach zwiększonego ryzyka w ten sam sposób.

Niebezpieczne strefy i strefy zwiększonego ryzyka mogą obejmować jeden lub więcej fotoradarów lub inne zagrożenia:

- Konkretne pozycje nie są dostępne, a w zamian, w momencie zbliżania się do strefy, wyświetlana jest ikona niebezpiecznej strefy.
- Minimalna długość strefy jest zależna od rodzaju drogi i wynosi 300 m dla dróg w obszarach w przebudowie, 2000 m (2 km) dla dróg podrzędnych i 4000 m (4 km) dla dróg ekspresowych.
- W dowolnej pozycji na obszarze strefy może znajdować się jeden lub więcej fotoradarów.
- Jeśli blisko siebie znajdują się dwie strefy niebezpieczeństwa, ostrzeżenia o nich mogą mieć postać jednej dłuższej strefy.

Informacje o pozycji stref są ciągle aktualizowane przez użytkowników produktów TomTom i innych, a następnie często przesyłane do aplikacji nawigacyjnej, dzięki czemu zawsze masz aktualne informacje. Użytkownicy mogą się również przyczyniać do zgłaszania nowych stref zwiększonego ryzyka.

Urządzenie TomTom Bridge korzysta ze stałego połączenia lub połączenia ze smartfonem, aby [łączyć się z usługami TomTom](#page-31-0).

**Ważne**: jeśli znajdujesz się poza zasięgiem usług oferowanych w ramach pakietu transferu danych, podczas korzystania z usług TomTom mogą zostać naliczone dodatkowe opłaty za roaming.

**Uwaga**: nie można usunąć niebezpiecznej strefy ani strefy zwiększonego ryzyka.

## **Ostrzeżenia o niebezpiecznych strefach i strefach zwiększonego ryzyka**

Ostrzeżenia pojawiają się 10 sekund przed wjazdem do niebezpiecznej strefy lub strefy zwiększonego ryzyka. Istnieje kilka sposobów ostrzegania:

- Symbol wyświetlony na pasku trasy i trasie widocznej na mapie.
- Odległość do początku strefy jest przedstawiona na [pasku trasy.](#page-37-0)
- W momencie zbliżania się do początku strefy rozlegnie się dźwięk ostrzeżenia.
- Gdy zbliżasz się do strefy lub jedziesz w jej obszarze, Twoja prędkość jest monitorowana. Jeśli przekroczysz dozwoloną prędkość o ponad 5 km/h lub 3 mile/h, pasek trasy zmieni kolor na czerwony. Jeśli przekroczysz dozwoloną prędkość o mniej niż 5 km/h lub 3 mile/h, pasek trasy zmieni kolor na pomarańczowy.
- Gdy jeździsz w strefie, odległość do jej końca jest widoczna na pasku trasy.

Dźwięki ostrzeżeń są odtwarzane dla następujących rodzajów stref:

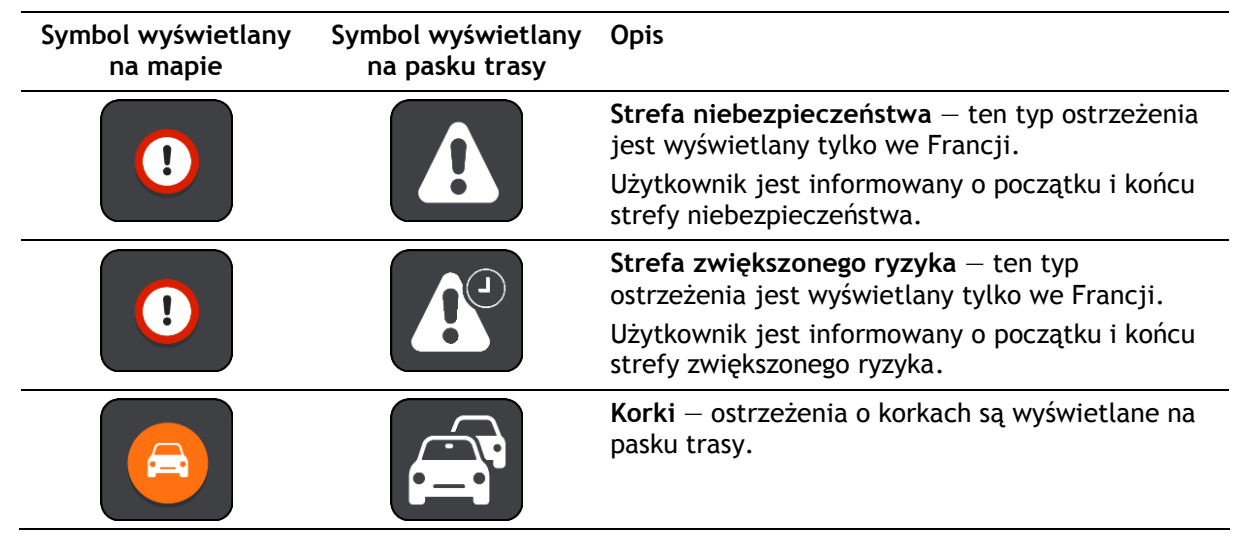

Aby [zmienić sposób ostrzegania](#page-108-0) o niebezpiecznych strefach i strefach zwiększonego ryzyka, należy wybrać opcję **Dźwięki i ostrzeżenia** w menu [Ustawienia.](#page-115-0)

# <span id="page-108-0"></span>**Zmiana sposobu ostrzegania**

Aby zmienić sposób ostrzegania o niebezpiecznych strefach, należy użyć przycisku **Dźwięki i ostrzeżenia** dostępnego w menu [Ustawienia.](#page-115-0)

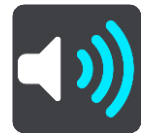

Można zmienić ustawienia, tak aby włączyć lub wyłączyć ostrzeżenia.

Na przykład, aby zmienić sposób ostrzegania podczas zbliżania się do niebezpiecznej strefy, wykonaj następujące kroki:

- 1. Wybierz opcję **Dźwięki i ostrzeżenia** w menu **Ustawienia**.
- 2. Wybierz opcję **Ostrzeżenia bezpieczeństwa**.
- 3. Wybierz przycisk **Niebezpieczne strefy**.
- 4. Określ, czy chcesz otrzymywać ostrzeżenia zawsze, czy tylko w przypadku przekroczenia dozwolonej prędkości. Wybierz opcję **Nigdy**, aby wyłączyć ostrzeżenia.
- 5. Wybierz przycisk powrotu.

**Wskazówka**: aby wyłączyć ostrzeżenia dźwiękowe, wybierz opcję **Ustawienia**, a następnie **Dźwięki i ostrzeżenia** i wyłącz opcję **Dźwięki ostrzeżeń**.

# **Zgłaszanie strefy zwiększonego ryzyka**

Jeśli miniesz nową tymczasową strefę zwiększonego ryzyka, na temat której nie było ostrzeżenia, możesz ją natychmiast zgłosić.

**Uwaga**: zgłoszenie strefy zwiększonego ryzyka wymaga aktywnego połączenia transmisji danych w smartfonie.

Jeśli nowa tymczasowa strefa zwiększonego ryzyka zostanie zgłoszona bezpośrednio przed lub jej opuszczeniu, zostanie ona dodana do istniejącej strefy.

Jeśli wystarczająca liczba użytkowników zgłosi nową strefę zwiększonego ryzyka, strefa ta może stać się niebezpieczną strefą i zostać udostępniona wszystkim subskrybentom.

Strefę zwiększonego ryzyka można zgłosić na dwa sposoby:

#### **Zgłaszanie strefy zwiększonego ryzyka przy użyciu menu skrótów**

- 1. Wybierz symbol bieżącej pozycji lub panel prędkości w widoku nawigacji.
- 2. Wybierz polecenie **Zgłoś strefę zwiększonego ryzyka** z menu podręcznego.

Zostanie wyświetlony komunikat z podziękowaniem za dodanie strefy zwiększonego ryzyka.

**Wskazówka**: w razie popełnienia błędu podczas zgłaszania strefy zwiększonego ryzyka wybierz opcję **Anuluj** w komunikacie.

Strefa zwiększonego ryzyka zostanie automatycznie zapisana w urządzeniu i przesłana do innych użytkowników. Zgłoszona strefa zwiększonego ryzyka pozostaje w urządzeniu przez trzy godziny.

#### **Zgłaszanie strefy zwiększonego ryzyka przy użyciu menu głównego**

1. Wybierz przycisk menu głównego, aby otworzyć menu główne.

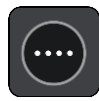

2. Wybierz opcję **Zgłoś strefę zwiększonego ryzyka**.

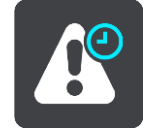

Zostanie wyświetlony komunikat z podziękowaniem za dodanie strefy zwiększonego ryzyka.

**Wskazówka**: w razie popełnienia błędu podczas zgłaszania strefy zwiększonego ryzyka wybierz opcję **Anuluj** w komunikacie.

Strefa zwiększonego ryzyka zostanie automatycznie zapisana w urządzeniu i przesłana do innych użytkowników. Zgłoszona strefa zwiększonego ryzyka pozostaje w urządzeniu przez trzy godziny.

# **Aktualizowanie lokalizacji niebezpiecznych stref i stref zwiększonego ryzyka**

Lokalizacje niebezpiecznych stref i stref zwiększonego ryzyka mogą się często zmieniać. Nowe strefy mogą również pojawiać się bez żadnego ostrzeżenia.

Po [nawiązaniu połączenia z usługami TomTom](#page-31-0) urządzenie otrzymuje aktualizacje na temat wszystkich rodzajów stref w czasie rzeczywistym. Aby otrzymywać aktualizacje, nie trzeba wykonywać dodatkowych czynności — aktualizacje są automatycznie przesyłane do aplikacji nawigacyjnej.

# <span id="page-110-0"></span>**Moje miejsca**

# **Informacje o funkcji Moje miejsca**

Funkcja Moje miejsca to łatwy sposób na wybranie pozycji bez konieczności wyszukiwania jej za każdym razem. Lista Moje miejsca umożliwia stworzenie zbioru przydatnych, ulubionych adresów.

Wskazówka: terminy "ulubione" i "miejsca" mają to samo znaczenie – ulubione to miejsca, do których często jeździsz.

Funkcja Moje miejsca zawiera następujące elementy:

- **Dom** pozycja domu może być adresem domowym lub często odwiedzanym miejscem. Ułatwia to nawigowanie do tej pozycji.
- **Praca** pozycja miejsca pracy może być adresem miejsca, w którym pracujesz, lub często odwiedzanym miejscem. Ułatwia to nawigowanie do tej pozycji.
- **Ostatnie miejsca docelowe** dotknij tego przycisku, aby wybrać miejsce docelowe z listy miejsc ostatnio użytych jako miejsca docelowe. Lista miejsc uwzględnia także postoje.
- **Oznaczone pozycje** istnieje możliwość oznaczenia lokalizacji i tymczasowego dodania jej do obszaru Moje miejsca.

Możesz dodać pozycję do listy Moje miejsca bezpośrednio na ekranie [Moje miejsca,](#page-112-0) [wybierając](#page-112-1)  [pozycję](#page-112-1) na mapie, [wyszukując pozycję](#page-113-0) lub [oznaczając pozycję](#page-113-1).

Pozycja domu, pozycja miejsca pracy, oznaczone pozycje i miejsca, które dodano, zostaną wyświetlone na liście Moje miejsca i będą oznaczone na [mapie.](#page-33-0)

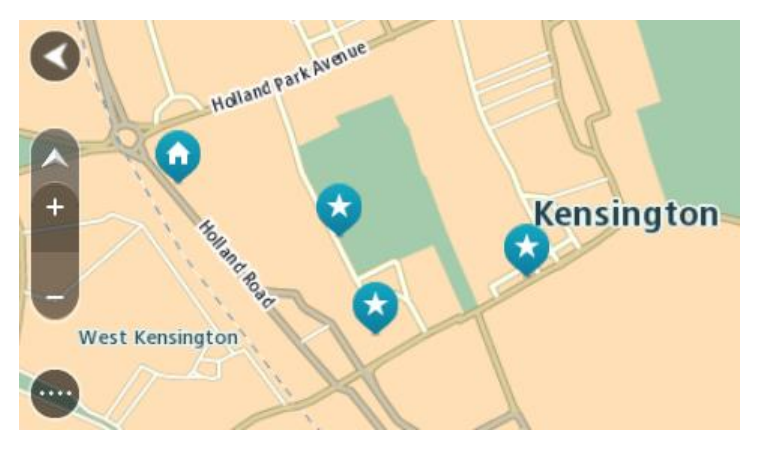

# **Ustawianie pozycji domu i pracy**

Możesz ustawić pozycję domu i pozycję miejsca pracy na następujące sposoby:

# **Ustawianie pozycji domu i miejsca pracy za pomocą opcji Moje miejsca**

- 1. W menu głównym wybierz opcję **Moje miejsca**.
- 2. Wybierz opcję **Dodaj pozycję Dom** lub **Dodaj miejsce pracy**.
- 3. Aby wybrać pozycję domu lub pozycję miejsca pracy, wykonaj jedną z następujących czynności:

 Przybliż mapę w miejscu, które chcesz wybrać. Naciśnij i przytrzymaj, aby wybrać pozycję, a następnie wybierz symbol pozycji domu lub pracy.

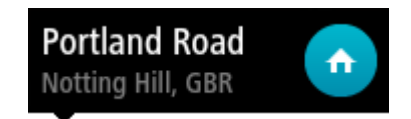

 Wybierz przycisk Szukaj, aby wyszukać pozycję. Wybierz pozycję, którą chcesz ustawić jako domową lub miejsce pracy. Wybierz opcję **Ustaw pozycję domu** lub **Ustaw pozycję miejsca pracy**.

# **Ustawianie pozycji domu lub miejsca pracy z użyciem mapy**

- 1. W [widoku mapy](#page-33-0) przesuń mapę i przybliż ją, aby móc zobaczyć pozycję domu lub pozycję miejsca pracy.
- 2. Wybierz pozycję, naciskając i przytrzymując ekran przez około jedną sekundę. Wyświetli się menu podręczne z najbliższym adresem.
- 1. W menu podręcznym wybierz opcję **Dodaj do moich miejsc**.
- 2. Na pasku nazwy wpisz nazwę "Dom" lub "Praca".

Wskazówka: nazwa "Dom" musi się zaczynać dużą literą D, a nazwa "Praca" – dużą literą P.

3. Wybierz opcję **Dodaj**. Pozycje domu lub miejsca pracy zostaną pokazane na mapie.

# **Zmienianie pozycji domu**

Możesz zmienić pozycję domu na następujące sposoby:

### **Zmienianie pozycji domu z użyciem opcji Moje miejsca**

- 1. W menu głównym wybierz opcję **Moje miejsca**.
- 2. Wybierz opcję **Dom**.

Pozycja domu zostanie wyświetlona na mapie wraz z podręcznym menu.

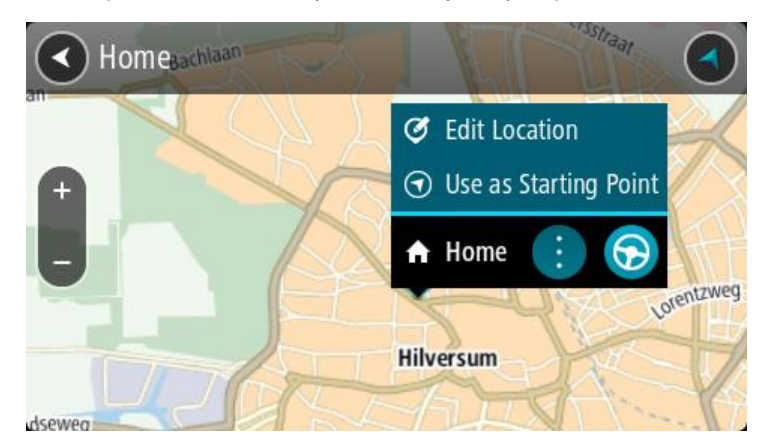

- 3. Wybierz opcję **Edycja pozycji**.
- 4. Aby wybrać nową pozycję domu, wykonaj jedną z następujących czynności:
	- Przybliż mapę w miejscu, które chcesz wybrać. Naciśnij i przytrzymaj, aby wybrać pozycję, a następnie wybierz symbol pozycji domu.
	- Wybierz przycisk **Wyszukaj**, aby wyszukać pozycję. Wybierz pozycję, którą chcesz ustawić jako domową. Wybierz opcję **Ustaw pozycję domu**.

#### **Zmiana pozycji domu z użyciem mapy**

1. W [widoku mapy](#page-33-0) przesuń mapę i przybliż ją, aby móc zobaczyć nową pozycję domu.

- 2. Wybierz pozycję, naciskając i przytrzymując ekran przez około jedną sekundę. Wyświetli się menu podręczne z najbliższym adresem.
- 1. W menu podręcznym wybierz opcję **Dodaj do moich miejsc**.
- 2. Na pasku nazwy wpisz nazwę "Home".

Uwaga: nazwa "Home" musi zaczynać się od wielkiej litery H.

3. Wybierz opcję **Dodaj**. Pozycja domu zostanie zmieniona na nową.

# <span id="page-112-0"></span>**Dodawanie pozycji z listy Moje miejsca**

- 1. W menu głównym wybierz opcję **Moje miejsca**.
- 2. Wybierz opcję **Dodaj nowe miejsce**.
- 3. Aby dodać pozycję, wykonaj jedną z następujących czynności:
	- Przybliż mapę w miejscu, które chcesz wybrać. Naciśnij i przytrzymaj, aby wybrać pozycję, a następnie wybierz symbol dodawania pozycji.
	- Wyszukaj pozycję. Wybierz opcję **Pokaż na mapie**, a następnie symbol dodawania pozycji.

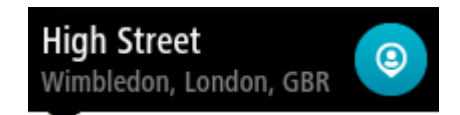

Nazwa pozycji wyświetli się na ekranie edycji.

- 4. Zmień nazwę pozycji, tak aby móc ją łatwo rozpoznać.
- 5. Wybierz opcję **Gotowe**, aby zapisać swoją pozycję na liście Moje miejsca.

<span id="page-112-1"></span>**Dodawanie pozycji do listy Moje miejsca z poziomu mapy**

- 1. Przesuń mapę i przybliż ją, aby zobaczyć miejsce docelowe podróży.
- 2. Naciśnij i przytrzymaj, aby wybrać pozycję.
- 3. Wybierz przycisk menu podręcznego.

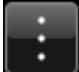

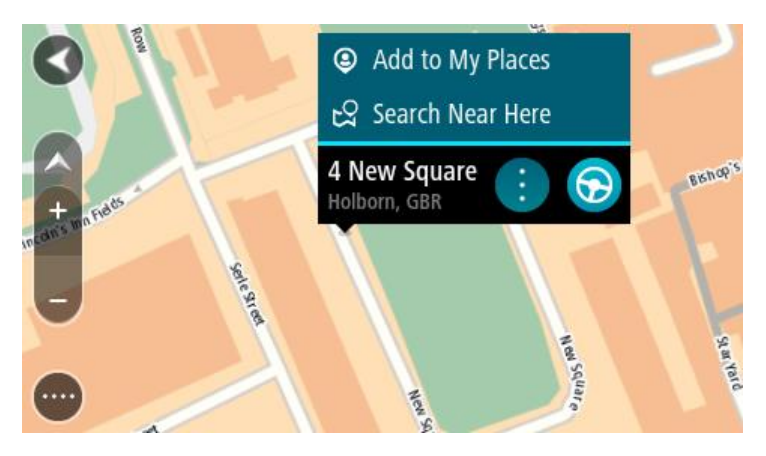

- 4. Wybierz opcję **Dodaj do moich miejsc**. Nazwa pozycji wyświetli się na ekranie edycji.
- 5. Zmień nazwę pozycji, tak aby móc ją łatwo rozpoznać.
- 6. Wybierz opcję **Gotowe**, aby zapisać swoją pozycję na liście Moje miejsca. Dodana pozycja zostanie oznaczona na mapie.

<span id="page-113-0"></span>**Dodawanie pozycji do listy Moje miejsca przy użyciu funkcji wyszukiwania**

- 1. W menu głównym wybierz opcję **Szukaj**.
- 2. Wyszukaj pozycję.
- 3. Wybierz pozycję, a następnie opcję **Pokaż na mapie**.
- 4. Przejdź do pozycji w widoku mapy i wybierz przycisk menu podręcznego.

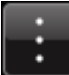

- 5. Wybierz opcję **Dodaj do moich miejsc**. Nazwa pozycji wyświetli się na ekranie edycji.
- 6. Zmień nazwę pozycji, tak aby móc ją łatwo rozpoznać.
- 7. Wybierz opcję **Gotowe**, aby zapisać swoją pozycję na liście Moje miejsca.

# <span id="page-113-1"></span>**Dodawanie pozycji do listy Moje miejsca poprzez oznaczenie**

Aby oznaczyć pozycję i tymczasowo dodać ją do listy Moje miejsca, wykonaj następujące czynności:

- 1. Upewnij się, że bieżąca pozycja jest tą, którą chcesz oznaczyć.
- 2. Wybierz symbol bieżącej pozycji lub użyj panelu prędkości w [widoku nawigacji](#page-35-0), aby otworzyć [menu skrótów.](#page-38-0)
- 3. Wybierz polecenie **Oznacz pozycję**.
- 4. Oznaczona pozycja zostanie zapisana w obszarze Moje miejsca na liście Oznaczone pozycje.

Aby trwale zapisać oznaczoną pozycję, dodaj ją do obszaru Moje miejsca, wykonując następujące czynności:

- 1. W menu głównym wybierz opcję **Moje miejsca**.
- 2. Wybierz opcję **Oznaczone pozycje** i wybierz odpowiednią pozycję z listy. Pozycja zostanie pokazana na mapie.
- 3. Wybierz opcję **Dodaj do moich miejsc** z menu podręcznego. Nazwa pozycji wyświetli się na ekranie edycji.
- 4. Zmień nazwę pozycji, tak aby móc ją łatwo rozpoznać.
- 5. Wybierz opcję **Dodaj**.

**Usuwanie ostatniej pozycji docelowej z listy Moje miejsca**

- 1. W menu głównym wybierz opcję Moje miejsca.
- 2. Wybierz opcję **Ostatnie miejsca docelowe**.
- 3. Wybierz opcję **Edytuj listę**.
- 4. Wybierz pozycje docelowe, które chcesz usunąć.
- 5. Wybierz opcję **Usuń**.

# **Usuwanie pozycji z listy Moje miejsca**

- 1. W menu głównym wybierz opcję **Moje miejsca**.
- 2. Wybierz opcję **Edytuj listę**.
- 3. Wybierz miejsca, które chcesz usunąć.
- 4. Wybierz opcję **Usuń**.

# **Importowanie listy UM-ów**

Listy UM-ów znalezione w Internecie można zapisać w folderze [Moje miejsca](#page-110-0), korzystając z możliwości [przesyłania plików do urządzenia](#page-16-0). Listy UM-ów zawierają takie miejsca, jak pola namiotowe czy restauracje, znajdujące się w okolicy oraz umożliwiają łatwy wybór lokalizacji bez konieczności wyszukiwania ich za każdym razem.

Urządzenie TomTom Bridge korzysta z plików z rozszerzeniem .OV2, które zawierają listy UM-ów.

Aby zaimportować plik .OV2 do urządzenia TomTom Bridge, wykonaj następujące kroki:

1. Podłącz urządzenie TomTom Bridge do komputera za pomocą dołączonego do zestawu kabla USB i włącz urządzenie.

**Uwaga**: należy korzystać WYŁĄCZNIE z kabla USB dołączonego do urządzenia. Inne przewody USB mogą nie działać.

**Uwaga**: nie można podłączyć urządzenia do komputera, korzystając z uchwytu.

**Uwaga**: kabel USB należy podłączyć bezpośrednio do portu USB w komputerze. Nie należy korzystać z koncentratora USB lub portu USB w klawiaturze lub monitorze.

- 2. W komputerze otwórz menedżera plików. Urządzenie będzie widoczne w systemie plików w komputerze jako TomTom Bridge.
- 3. Otwórz folder pamięci wewnętrznej urządzenia, a następnie otwórz folder Locations.
- 4. Skopiuj pliki .OV2 z komputera do folderu Locations.

Po zaimportowaniu pliku .OV2 zostanie wyświetlony komunikat: **Dodano nową listę miejsc**.

**Wskazówka**: jeśli plik .OV2 jest powiązany z plikiem ikony, możesz skopiować również ten plik do folderu Locations. Pliki ikon są używane do zaznaczania lokalizacji UM-ów na mapie.

- 5. Wybierz opcję **Moje miejsca** w menu głównym. Nowa lista UM-ów będzie wyświetlana na liście Places.
- 6. Wybierz nową listę UM-ów.

Zostanie otwarta nowa lista ze wszystkimi UM-ami. Wybierz widok mapy, aby zobaczyć UM-y na mapie.

# <span id="page-115-0"></span>**Ustawienia**

# **Mój pojazd**

**Ważne**: planowanie trasy dostosowane do rodzaju pojazdu jest dostępne tylko wtedy, gdy zainstalowana jest mapa dla ciężarówek. W przypadku braku zainstalowanej mapy dla ciężarówek planowana jest domyślnie trasa dla samochodu.

W menu głównym wybierz opcję **Ustawienia**, a następnie **Mój pojazd**.

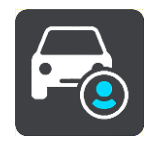

Na tym ekranie można [ustawić typ i wymiary pojazdu](#page-49-0).

Podczas planowania trasy urządzenie bierze pod uwagę ograniczenia i dane techniczne pojazdu.

**Typ pojazdu**

Wybierz to ustawienie, aby wybrać typ pojazdu. Po wybraniu pojazdu wyświetlane są następujące dane dotyczące tego pojazdu:

- **Długość / Szerokość / Wysokość**
- **Masa / Maks. obciążenie na oś**
- **Maksymalna prędkość**

W przypadku typów pojazdów, takich jak Samochód, Taksówka, Samochód dostawczy i Inny, parametry dotyczące wymiarów, masy i maksymalnej prędkości mają wartość zero. Aby zmienić ustawienie, wybierz je i wprowadź wartość właściwą dla używanego pojazdu. W ustawieniu można również wybrać wartość zero, aby ustawienie to nie było brane pod uwagę do określenia ograniczeń podczas planowania trasy.

W przypadku typów pojazdów "Autobus" i "Ciężarówka" wyświetlane są zdefiniowane wcześniej wymiary, masa i maksymalna prędkość. Aby zmienić ustawienie, wybierz je i wprowadź wartość właściwą dla używanego pojazdu.

**Ważne**: ustawienia, których wartości są ustawione na zero, nie będą brane pod uwagę do określenia ograniczeń podczas planowania trasy.

#### **Materiały niebezpieczne**

Jeśli używany pojazd to "Ciężarówka" przewożąca materiały niebezpieczne, wybierz to ustawienie, aby wybrać rodzaj przewożonych materiałów niebezpiecznych.

# **Wygląd**

W menu głównym wybierz opcję **Ustawienia**, a następnie **Wygląd**.

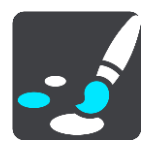

Na tym ekranie można zmienić następujące ustawienia:

**Ekran**

Wybierz opcję [Ekran](#page-116-0), aby zmienić wygląd ekranu.

**Pasek trasy**

Wybierz opcję [Pasek trasy](#page-117-0), aby wybrać informacje, które chcesz wyświetlać na pasku trasy.

**Widok nawigacji**

Wybierz opcje [Widok nawigacji](#page-118-0), aby wybrać informacje, które chcesz wyświetlać w widoku nawigacji.

**Auto-zoom**

Wybierz opcję [Auto-zoom](#page-118-1), aby zmienić sposób wyświetlania skrzyżowania podczas prowadzenia samochodu.

# **Automatyczne przełączanie widoku mapy**

Domyślnie funkcja automatycznego zmieniania widoków jest włączona. Oznacza to, że — na przykład — urządzenie Bridge będzie wyświetlać widok mapy, gdy zostanie zasugerowana alternatywna trasa, a także w przypadku wystąpienia innych okoliczności. Co więcej, urządzenie Bridge wyświetli widok nawigacji, gdy rozpoczniesz jazdę i zwiększysz prędkość. Zaznacz to ustawienie, jeśli chcesz wyłączyć automatyczne zmienianie widoków nawigacji i mapy.

# **Pokaż podgląd zjazdów z autostrady**

Zaznacz to ustawienie, aby kontrolować podgląd na pełnym ekranie podczas zbliżania się do zjazdu z autostrady.

# <span id="page-116-0"></span>**Ekran**

W menu głównym wybierz opcję **Ustawienia**, a następnie **Wygląd**.

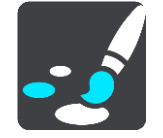

Kolor motywu

Wybierz opcję **Kolor motywu**, aby zmienić akcent kolorystyczny używany w menu, na przyciskach i ikonach.

# Jasność

Wybierz opcję **Jasność**, aby zmienić następujące ustawienia:

**Jasność w dzień**

Przesuń suwak, aby ustawić poziom jasności ekranu w ciągu dnia.

**Jasność w nocy**

Przesuń suwak, aby ustawić poziom jasności ekranu w nocy.

Wybierz opcję **Przełącz na kolory nocne po zmroku** , aby automatycznie zmieniać kolory po zmroku.

# Rozmiar teksu i przycisków

Wybierz opcję **Rozmiar tekstu i przycisków**, aby zmienić rozmiar tekstu i przycisków widocznych na ekranie.

**Uwaga**: ta funkcja jest dostępna wyłącznie w urządzeniach z ekranem o przekątnej 15 cm (6 cali) lub większej.

Zmień rozmiar tekstu i przycisków na mały, średni lub duży za pomocą suwaka, a następnie wybierz opcję **Zastosuj zmianę**. Po ponownym uruchomieniu urządzenia Bridge zmiana zostanie zastosowana.

# <span id="page-117-0"></span>**Pasek trasy**

W menu głównym wybierz opcję **Ustawienia**, a następnie **Wygląd**.

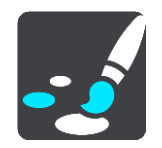

Wybierz opcję [Informacje o przyjeździe,](#page-117-1) aby wybrać informacje o przyjeździe, które chcesz wyświetlać na pasku trasy.

Wybierz opcję [Informacje o trasie](#page-118-2), aby wybrać informacje o trasie, które chcesz wyświetlać na pasku trasy.

Pokaż aktualny czas

Użyj tego ustawienia, aby wyświetlić aktualny czas w widoku nawigacji. Po włączeniu tej opcji bieżący czas jest wyświetlany u dołu [paska trasy.](#page-37-0)

Jeśli to możliwe, pokaż szeroki pasek trasy

Szeroki pasek trasy nie jest domyślnie wyświetlany. Wybierz to ustawienie, aby włączyć szeroki pasek trasy w [widoku nawigacji.](#page-35-0)

**Uwaga**: szeroki pasek trasy może zostać wyświetlony wyłącznie w urządzeniach wyposażonych w odpowiednio szeroki ekran.

Gdy wyświetlany jest szeroki pasek trasy, widocznych jest więcej informacji dotyczących trasy. Widać na przykład czas i odległość do korków oraz inne informacje.

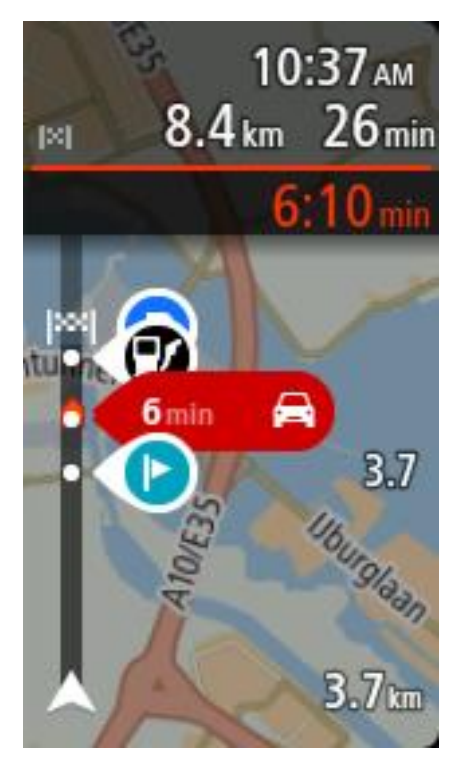

# <span id="page-117-1"></span>**Informacje o przyjeździe**

Wybierz opcję **Informacje o przyjeździe**, aby zmienić następujące ustawienia:

**Pokaż pozostałą odległość**

Zaznacz to ustawienie, aby podczas nawigacji pozostała odległość do przebycia była wyświetlana na panelu informacji o przyjeździe.

**Pokaż pozostały czas**

Zaznacz to ustawienie, aby podczas nawigacji czas do przebycia był wyświetlany na panelu informacji o przyjeździe.

 **Automatycznie przełączaj między odległością a czasem** Zaznacz to ustawienie, aby kontrolować automatyczne przełączanie między odległością a pozostałym czasem na panelu informacji o przyjeździe.

#### **Pokaż informacje o przyjeździe dla**

To ustawienie pozwala na kontrolowanie wyświetlania informacji dotyczących miejsca docelowego lub następnego postoju na panelu informacji o przyjeździe.

**Wskazówka**: aby zobaczyć, gdzie znajdują się różne panele w widoku nawigacji lub mapy, patrz rozdział [Elementy ekranu.](#page-33-1)

### <span id="page-118-2"></span>**Informacje o trasie**

Można także wybrać następujące informacje, które będą wyświetlane na pasku trasy:

**Parking**

Wybór tego ustawienia pozwala wyświetlić informacje o parkingach.

**Stacje benzynowe** 

Wybór tego ustawienia umożliwia wyświetlenie stacji benzynowych położonych na trasie.

**Postoje**

Wybór tego ustawienia umożliwia wyświetlenie postojów na trasie.

**Miejsca odpoczynku**

Wybór tego ustawienia umożliwia wyświetlenie miejsc odpoczynku położonych na trasie.

# <span id="page-118-0"></span>**Widok nawigacji**

W menu głównym wybierz opcję **Ustawienia**, a następnie **Wygląd**.

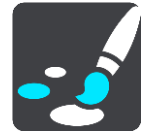

**Pokaż nazwę aktualnej ulicy**

To ustawienie wyświetla w widoku nawigacji nazwę ulicy, którą jedziesz.

**Styl widoku nawigacji**

Zaznacz to ustawienie, aby móc wybrać widok trójwymiarowy lub dwuwymiarowy widoku nawigacji. Zarówno w przypadku widoku nawigacji 2D, jak i 3D obraz jest przewijany w kierunku podróży.

#### <span id="page-118-1"></span>**Auto-zoom**

W menu głównym wybierz opcję **Ustawienia**, a następnie **Wygląd**.

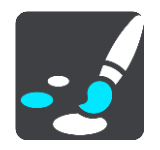

Wybierz opcję **Auto-zoom**, aby zmienić ustawienia automatycznego zoomu w widoku nawigacji wykorzystywane podczas zbliżania się do skrętu lub skrzyżowania. Przybliżenie może ułatwić wykonanie skrętu lub pokonanie skrzyżowania.

- **Powiększ na następnym zakręcie** Wszystkie skręty i skrzyżowania na trasie są wyświetlane w maksymalnym przybliżeniu.
- **Na podstawie typu dróg** Skręty i skrzyżowania na trasie są wyświetlane w standardowym przybliżeniu dla danego rodzaju drogi.
- **Żaden**

Żaden skręt ani żadne skrzyżowanie na trasie nie są wyświetlane w przybliżeniu.

# <span id="page-119-0"></span>**Głosy**

W menu głównym wybierz opcję **Ustawienia**, a następnie **Głosy**.

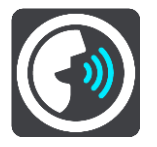

# **Wybieranie głosu**

Wybierz opcję **Wybierz głos**, aby zmienić głos przekazujący wskazówki i inne instrukcje dotyczące trasy.

Dostępna jest szeroka gama głosów. Głosy komputerowe mogą odczytywać nazwy ulic i inne informacje bezpośrednio z mapy. Dostępne są także głosy nagrane przez aktorów.

**Uwaga**: głosy komputerowe nie są dostępne we wszystkich językach.

Jeśli potrzebujesz głosu komputerowego, a Twój język nie jest dostępny, system poprosi o wybranie z listy zainstalowanego głosu komputerowego dostępnego dla Twojego kraju.

### **Ustawienia instrukcji**

#### **Czytaj na głos instrukcje z wyprzedzeniem**

Na przykład po włączeniu tego ustawienia możesz usłyszeć takie instrukcje, jak "Po 2 km zjedź w prawo" czy "Skręć w lewo".

**Uwaga**: po wybraniu nagranego głosu będzie widoczne tylko to ustawienie, ponieważ głosy nagrane nie mogą odczytywać numerów dróg, znaków drogowych itp.

#### **Czytaj na głos numery dróg**

To ustawienie pozwala na kontrolowanie odczytywania na głos numerów dróg jako część wskazówek nawigacyjnych. Na przykład kiedy numery dróg są odczytywane na głos, usłyszysz "Skręć w lewo na A100".

- **Czytaj na głos informacje o znakach drogowych**
- To ustawienie pozwala na kontrolowanie odczytywania na głos informacji o znakach jako część wskazówek nawigacyjnych. Na przykład "Skręć w lewo w ulicę Dworcową 600 w kierunku Centrum".
- **Czytaj na głos nazwy ulic**

To ustawienie pozwala na kontrolowanie odczytywania na głos nazw ulic jako część wskazówek nawigacyjnych. Na przykład kiedy nazwy ulic są odczytywane na głos, usłyszysz "Skręć w lewo w ulicę Długą w kierunku Centrum".

# **Czytaj na głos obcojęzyczne nazwy ulic**

To ustawienie pozwala na kontrolowanie odczytywania na głos zagranicznych nazw ulic jako część wskazówek nawigacyjnych, np. "Skręć w prawo w Champs Élysées". Na przykład angielski głos komputerowy może odczytywać i wymawiać francuskie nazwy ulic, jednak wymowa może nie być idealna.

# **Sterowanie głosowe**

**Uwaga**: sterowanie głosowe jest dostępne tylko wtedy, gdy urządzenie TomTom Bridge jest umieszczone w uchwycie, do którego doprowadzone jest zasilanie, a mikrofon jest podłączony.

W menu głównym wybierz opcję **Ustawienia**, a następnie **Sterowanie głosowe**.

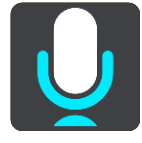

- **Włącz sterowanie głosowe po usłyszeniu "Hello TomTom"** Wybierz to ustawienie, aby rozpocząć korzystanie z funkcji [sterowania głosowego](#page-97-0) po wypowiedzeniu frazy aktywacji.
- **Zmień frazę aktywacji** Wykorzystaj to ustawienie, aby [stworzyć swoją własną frazę aktywacji](#page-97-1).
- **Użyj głosu, aby zaakceptować alternatywną trasę** Użyj tego ustawienia, aby określić możliwość akceptowania alternatywnych tras poprzez użycie polecenia głosowego. Gdy dostępna będzie alternatywna trasa umożliwiająca zaoszczędzenie czasu, liczba minut zostanie nie tylko wyświetlona na ekranie, ale też wypowiedziana.

# **Mapy**

W menu głównym wybierz opcję **Ustawienia**, a następnie **Mapy**.

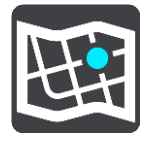

# **Zmienianie mapy**

Wybierz mapę, której chcesz używać.

# **Planowanie trasy**

W menu głównym wybierz opcję **Ustawienia**, a następnie **Planowanie trasy**.

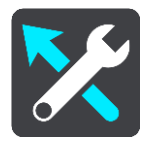

#### **Gdy dostępna jest szybsza trasa**

Jeśli zostanie znaleziona szybsza trasa podczas jazdy, usługa TomTom Traffic ponownie zaplanuje trasę z wykorzystaniem informacji o szybszej trasie. Wybierz jedną z następujących opcji:

- **Zawsze najszybsza trasa**
- **Zapytaj co wybrać**
- **Nie pytaj**

# **Zawsze planuj trasę tego typu**

Dostępne są następujące typy trasy:

- **Najszybsza trasa** trasa, której przejechanie zajmuje najmniej czasu.
- **Najkrótsza trasa** najkrótsza trasa między podanymi pozycjami. Może to nie być najszybsza trasa, zwłaszcza jeśli najkrótsza trasa przebiega przez miejscowość lub miasto.
- **Najbardziej ekologiczna trasa** najbardziej wydajna trasa, jeśli chodzi o zużycie paliwa.
- **Kręta trasa**  trasa z największą liczbą zakrętów.
- **Omijaj drogi ekspresowe** ten typ trasy omija wszystkie drogi ekspresowe.
- **Trasa piesza** trasa przeznaczona do podróżowania pieszo.
- **Trasa rowerowa** trasa przeznaczona do podróżowania rowerem.

# **Omijaj na każdej trasie**

Możesz wybrać opcję unikania promów i autokuszetek, pasów dla pojazdów z pasażerami, dróg płatnych i dróg gruntowych. Określ sposób, w jaki urządzenie Bridge ma wyznaczać trasy w przypadku dostępności tych opcji przejazdu.

Pasy dla pojazdów z pasażerami (znane także pod nazwą HOV) nie występują we wszystkich krajach. Aby podróżować tymi pasami, w pojeździe musi znajdować się więcej niż jedna osoba; może być także konieczne korzystanie z paliwa przyjaznego dla środowiska.

# **Dźwięki i ostrzeżenia**

W menu głównym wybierz opcję **Ustawienia**, a następnie **Dźwięki i ostrzeżenia**.

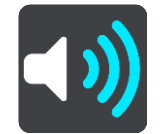

Na tym ekranie można zmienić ustawienia dźwięków i ostrzeżeń.

# **Typ ostrzeżenia**

# Typ ostrzeżenia

Można zmienić rodzaj ostrzeżeń, jakie mają być odtwarzane podczas jazdy:

**Odczytywane ostrzeżenia**

Odtwarzanie odczytywanych ostrzeżeń oraz dźwięków ostrzeżeń.

- **Dźwięki ostrzeżeń** Odtwarzanie wyłącznie dźwięków ostrzeżeń.
- **Żaden**

Dźwięki ostrzeżeń nie są odtwarzane.

# **Ostrzeżenia o fotoradarach**

W menu głównym wybierz opcję **Ustawienia**, a następnie **Dźwięki i ostrzeżenia**.

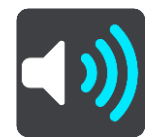

Wybierz opcję **Ostrzeżenia o fotoradarach**. Następnie możesz ustawić sposób ostrzegania o różnych typach fotoradarów i zagrożeniach bezpieczeństwa. Możesz określić, aby ostrzeżenia były wyświetlane, nigdy nie były wyświetlane lub wyświetlane tylko wtedy, gdy przekroczysz prędkość, a także ustawić czas ostrzeżenia z wyprzedzeniem.

# **Ostrzeżenia bezpieczeństwa**

W menu głównym wybierz opcję **Ustawienia**, a następnie **Dźwięki i ostrzeżenia**.

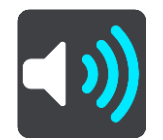

Wybierz opcję **Ostrzeżenia bezpieczeństwa**. Następnie możesz ustawić sposób ostrzegania o różnych typach niebezpiecznych stref i zagrożeniach bezpieczeństwa. Możesz określić, aby ostrzeżenia były wyświetlane, nigdy nie były wyświetlane lub wyświetlane tylko wtedy, gdy przekroczysz prędkość, a także ustawić czas ostrzeżenia z wyprzedzeniem.

**Niebezpieczne strefy**

Tego rodzaju ostrzeżenia są wyświetlane wyłącznie we Francji, gdzie legalne są jedynie ostrzeżenia dotyczące [niebezpiecznych stref.](#page-107-0)

**Czarne punkty**

Ten typ ostrzeżenia dotyczy miejsc, gdzie miało miejsce wiele wypadków drogowych.

- **Strefy zwiększonego ryzyka**
- Tego rodzaju ostrzeżenia są wyświetlane wyłącznie we Francji, gdzie legalne są jedynie ostrzeżenia dotyczące [niebezpiecznych stref.](#page-107-0)
- **Korki**

Ostrzeżenia o korkach na pasku trasy są oferowane w ramach usługi [TomTom Traffic](#page-43-0). Można określić, aby ostrzeżenia nigdy nie były wyświetlane lub wyświetlane tylko w przypadku zbyt szybkiego zbliżania się do korka.

**Gdy przekraczasz dozwoloną prędkość**

Ostrzeżenie to jest przekazywane tuż po przekroczeniu ograniczenia prędkości o ponad 5 km/h lub 3 mile/h. Gdy przekroczysz prędkość, również panel prędkości zmienia kolor na czerwony w widoku nawigacji.

# **Jednostki**

W menu głównym wybierz opcję **Ustawienia**, a następnie **Język i jednostki**.

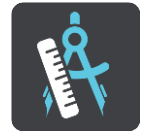

Na tym ekranie można zmienić następujące ustawienia:

**Odległości**

Wybierz tę opcję, aby ustawić w urządzeniu jednostki używane przez różne funkcje (np. planowanie trasy). Jeśli chcesz, aby jednostki były ustawiane zgodnie z funkcją GPS, wybierz opcję **Automatycznie**.

# **Język**

Język wykorzystywany w urządzeniu TomTom Bridge jest również używany dla zainstalowanych w nim aplikacji. Na przykład język przycisków i opcji menu w aplikacji nawigacyjnej jest taki sam, jak język wybrany w ustawieniach urządzenia.

Możesz zmienić język urządzenia w sekcji **Język i wprowadzanie** aplikacji Ustawienia w urządzeniu TomTom Bridge.

Jeśli zmienisz język urządzenia, głos używany do przekazywania informacji dotyczących trasy w aplikacji nawigacyjnej może nie być zgodny z nowym językiem urządzenia. Przejdź do sekcji [Głosy](#page-119-0) w menu Ustawienia, aby pobrać zgodny głos.

**Ważne**: niektóre pliki głosów mają dużą objętość, dlatego ich pobieranie może długo trwać. Aby zapobiec naliczeniu wysokich opłat za przesyłanie danych, zalecamy pobranie głosu przez połączenie Wi-Fi.

# **Jak uzyskać pomoc**

# **Pomoc**

Wybierz opcję **Pomoc** w menu głównym lub w menu Ustawienia.

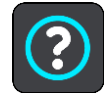

Na tym ekranie można wyświetlić następujące informacje:

# **Prezentacja**

Wybierz tę opcję, aby wyświetlić krótką prezentację na temat korzystania z posiadanego urządzenia nawigacyjnego.

**Informacje**

Jest to ekran informacyjny, zawierający dane dotyczące urządzenia TomTom Bridge. Przejście do tego ekranu może być konieczne podczas rozmowy z działem obsługi klienta firmy TomTom. Dostępne w tym miejscu informacje mogą być również potrzebne podczas zakupów w sklepie TomTom.

# **Aplikacja kamery zewnętrznej**

# **Korzystanie z aplikacji kamery zewnętrznej**

Ten rozdział wyjaśnia, jak korzystać z aplikacji kamery zewnętrznej.

**Ważne**: instrukcje użytkowania urządzenia oraz informacje na temat innych ustawień urządzenia TomTom Bridge, a także instrukcje dla innych aplikacji zainstalowanych w urządzeniu TomTom Bridge można znaleźć w odpowiedniej dokumentacji użytkownika.

Aplikacja wyświetla na żywo obraz z zewnętrznej kamery zainstalowanej w pojeździe.

**Uwaga**: kamera cofania włącza się zwykle automatycznie po wybraniu biegu wstecznego. Włączenie innych kamer zewnętrznych wymaga użycia odpowiedniego przełącznika na desce rozdzielczej pojazdu. Aplikacja nie będzie działać, jeśli nie otrzyma sygnału z kamery.

Wybierz przycisk **Kamera zewnętrzna**, aby uruchomić aplikację. Obraz z kamery zostanie wyświetlony automatycznie.

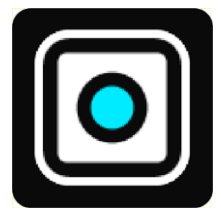

W przypadku niektórych urządzeń obraz z kamery jest wyświetlany w widżecie na ekranie głównym. Wybierz widżet, aby wyświetlić obraz z kamery na pełnym ekranie.

# <span id="page-127-0"></span>**Ustawienia kamery**

Wybierz przycisk ustawień na ekranie kamery cofania.

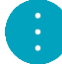

**Uwaga**: urządzenie TomTom Bridge może być zablokowane w sposób uniemożliwiający wprowadzanie zmian.

Na tym ekranie można zmienić następujące ustawienia:

#### **Pozycja obrazu**

**Dopasuj**

To ustawienie powoduje pomniejszenie obrazu w taki sposób, aby jego wysokość lub szerokość były dopasowane do rozmiaru ekranu w zależności od tego, który z tych rozmiarów jest większy. Będzie wyświetlany cały obraz, ale po dwóch jego stronach może być widoczne obramowanie.

**Wypełnij**

To ustawienie powoduje powiększenie obrazu, aby wypełniał cały ekran. Część obrazu może nie być widoczna na ekranie.

**Rozciągnij**

To ustawienie powoduje dopasowanie wysokości i szerokości obrazu do wielkości ekranu. Wyświetlany obraz może być zniekształcony.

#### **Proporcje obrazu**

Proporcje obrazu to stosunek szerokości ekranu do jego wysokości. Jeśli kamera automatycznie ustawia proporcje obrazu, wybierz opcję **Automatycznie**. Jeśli kamera nie ustawia proporcji obrazu, wybierz ustawienie, które zapewnia najlepszy rozmiar obrazu na ekranie.

#### **Pełen ekran**

Wybierz to ustawienie, aby wyświetlić obraz na pełnym ekranie. [Pasek systemu](#page-17-0) znika automatycznie po kilku sekundach. Dotknij ekranu, aby ponownie wyświetlić pasek systemu.

#### **Odbicie lustrzane**

Niektóre kamery automatycznie tworzą lustrzane odbicie obrazu, aby można było użyć go jako widoku z tyłu pojazdu. Jeśli kamera nie tworzy odbicia lustrzanego, wybierz to ustawienie, aby utworzyć odbicie lustrzane obrazu.

#### **Linie pomocnicze**

Wybierz opcję **Linie pomocnicze**, aby wyświetlić [linie pomocnicze](#page-128-0) na ekranie kamery.

# <span id="page-128-0"></span>**Korzystanie z linii pomocniczych szerokości pojazdu**

#### **Linie pomocnicze szerokości pojazdu — informacje**

Linie pomocnicze pozwalają sprawdzić, czy pojazd zmieści się na miejscu parkingowym lub w innym ciasnym miejscu. Linie pomocnicze można ustawić w miejscu, w którym mieści się pojazd, a następnie używać ich do sprawdzania, czy pojazd zmieści się w innych miejscach.

#### **Ustawianie linii pomocniczych szerokości pojazdu**

- 1. Otwórz aplikację kamery.
- 2. Ustaw pojazd naprzeciw miejsca, w którym się zmieści. Upewnij się, że pojazd znajduje się w jednej linii ze środkiem miejsca.
- 3. Włącz funkcję **Linie pomocnicze** w [ustawieniach kamery.](#page-127-0) Linie pomocnicze zostaną wyświetlone na ekranie.

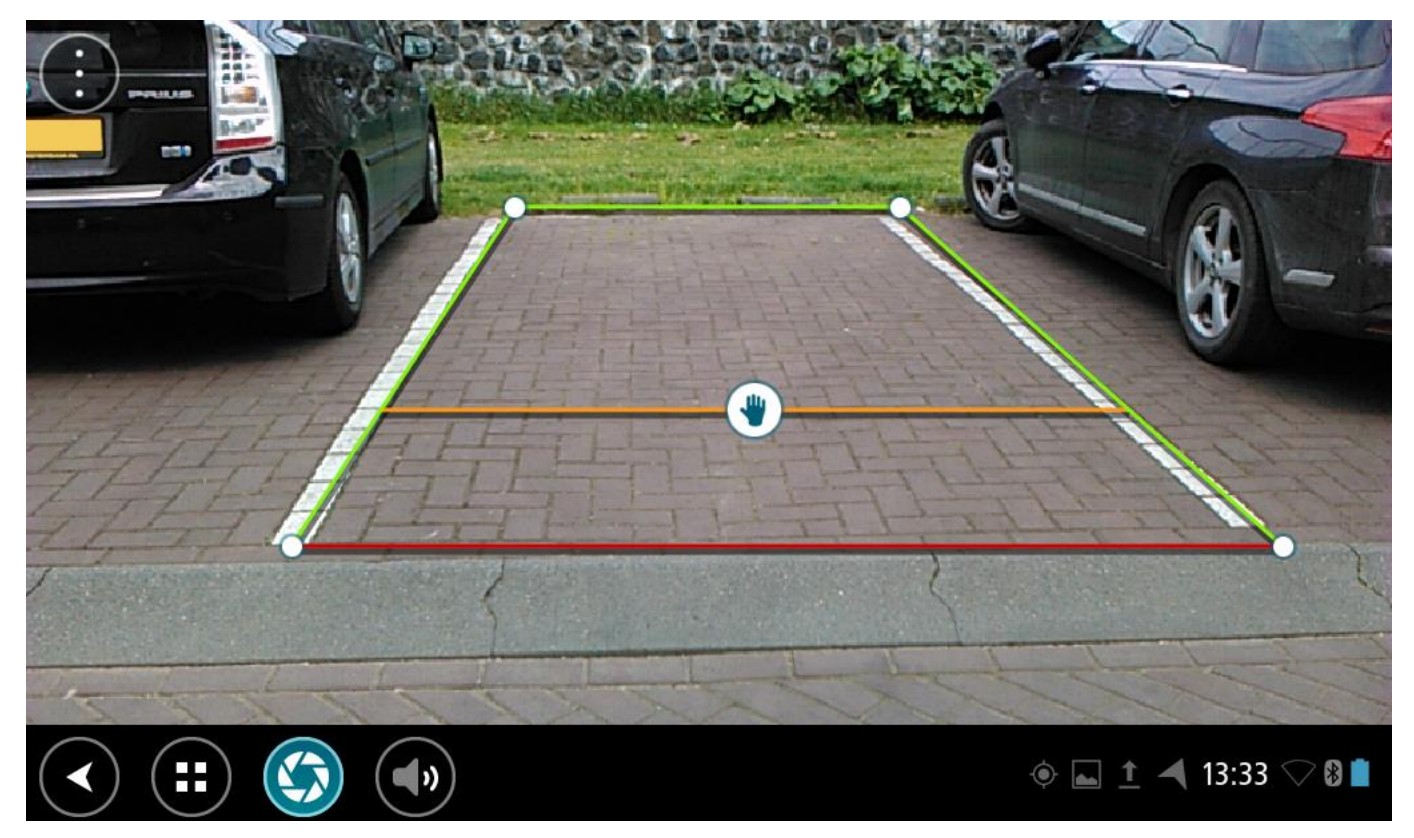

- 4. Dotknij i przytrzymaj linie pomocnicze aż do wyświetlenia symbolu ręki.
- 5. Przeciągnij narożniki ramki utworzonej przez linie pomocnicze, aby dopasować ramkę do miejsca. Przeciągnij symbol ręki, aby przesunąć całą ramkę linii pomocniczych.
- 6. Gdy ramka dopasuje się do miejsca, dotknij ekranu poza ramką, aby zapisać ustawienie.

**Wskazówka**: linie pomocnicze można ukryć, wyłączając opcję **Linie pomocnicze** w [ustawieniach](#page-127-0)  [kamery.](#page-127-0)

#### **Korzystanie z linii pomocniczych szerokości pojazdu**

- 1. Otwórz aplikację kamery.
- 2. Włącz funkcję **Linie pomocnicze** w [ustawieniach kamery.](#page-127-0)
- 3. Ustaw pojazd naprzeciw miejsca parkingowego. Użyj linii pomocniczych, aby sprawdzić, czy pojazd zmieści się na miejscu parkingowym. Jeśli linie pomocnicze mieszczą się między liniami na miejscu parkingowym, pojazd prawdopodobnie zmieści się na tym miejscu parkingowym.

**Ważne**: podczas cofania należy też zwracać uwagę na inne przeszkody, takie jak pojazdy znajdujące się z boku lub elementy znajdujące się u góry.

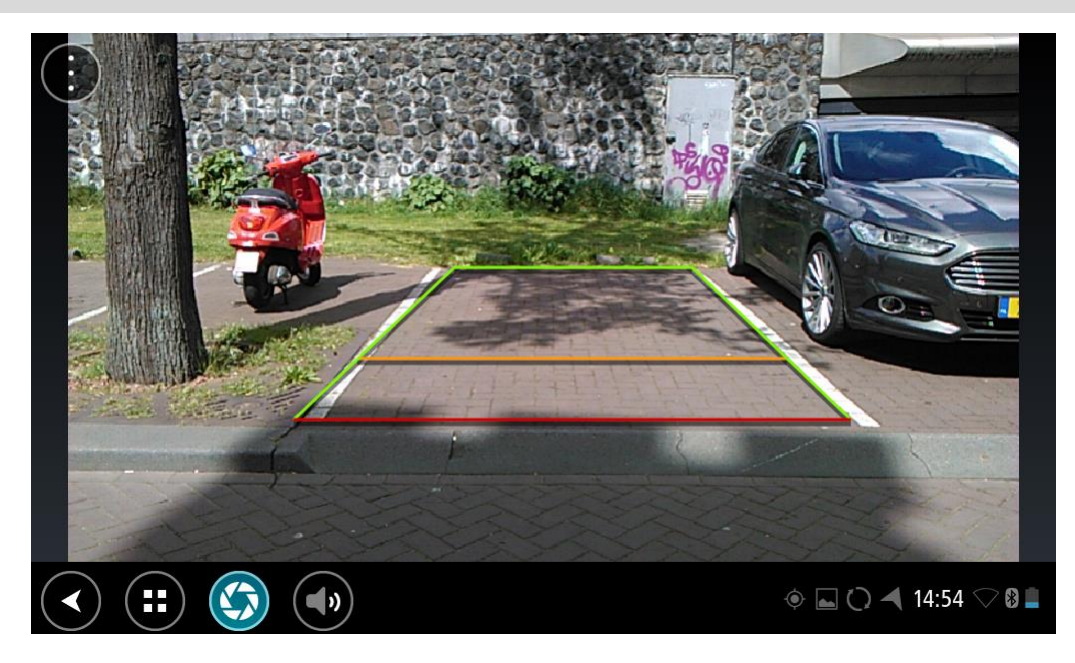

# **Aplikacja Muzyka TomTom**

# **Korzystanie z aplikacji Muzyka TomTom**

Ten rozdział wyjaśnia, jak korzystać z aplikacji Muzyka TomTom.

**Ważne**: instrukcje użytkowania urządzenia oraz informacje na temat innych ustawień urządzenia TomTom Bridge, a także instrukcje dla innych aplikacji zainstalowanych w urządzeniu TomTom Bridge można znaleźć w odpowiedniej dokumentacji użytkownika.

Aplikacja Muzyka służy do wybierania i odtwarzania muzyki zapisanej w wewnętrznej pamięci [urządzenia](#page-16-0) lub na [karcie pamięci](#page-16-1) włożonej do urządzenia TomTom Bridge.

W zależności od konfiguracji urządzenia TomTom Bridge, aplikacja Muzyka może zostać uruchomiona z jednego z następujących miejsc w urządzeniu Bridge:

Widżet aplikacji Muzyka na ekranie głównym.

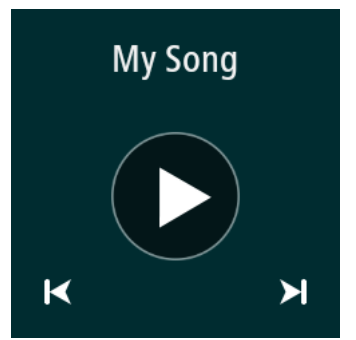

Przycisk **Muzyka** na ekranie aplikacji.

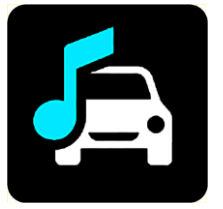

Aplikacja automatycznie wyszukuje muzykę w urządzeniu i na karcie pamięci. Utwory są odtwarzane w losowej kolejności. Utwór muzyczny można wybrać za pomocą przycisków wyboru następnego i poprzedniego. Wybierz przycisk odtwarzania, aby odtworzyć utwór.

Jeśli jest dostępna, zostanie wyświetlona okładka albumu.

Utwór muzyczny będzie odtwarzany nawet w przypadku korzystania z innych aplikacji. Poziom głośności można dostosować na [pasku systemu.](#page-17-0)

# **Dodatek i prawa autorskie**

# **Dodatek**

#### **Ostrzeżenia i ważne uwagi dotyczące bezpieczeństwa**

#### **Globalny System Pozycjonowania (GPS) i Globalny System Nawigacji Satelitarnej (GLONASS)**

Globalny System Pozycjonowania (GPS) i Globalny System Nawigacji Satelitarnej (GLONASS) to satelitarne systemy dostarczające informacji o pozycji i czasie na całym świecie. GPS jest obsługiwany i kontrolowany przez rząd Stanów Zjednoczonych Ameryki Północnej, który jako jedyny odpowiada za dostępność i dokładność systemu. GLONASS jest obsługiwany i kontrolowany przez rząd Rosji, który jako jedyny odpowiada za dostępność i dokładność systemu. Zmiany dostępności i dokładności działania systemów GPS i GLONASS, a także warunków środowiskowych, mogą mieć wpływ na funkcjonowanie tego urządzenia. Firma TomTom zrzeka się wszelkiej odpowiedzialności za dostępność i dokładność działania systemów GPS i GLONASS.

# ∧

#### **Zalecenia dotyczące bezpieczeństwa**

#### **Należy zachować ostrożność**

Korzystanie z produktów TomTom podczas jazdy nie zwalnia z obowiązku ostrożnego prowadzenia pojazdu.

Urządzenie służy jako pomoc w podróży i nie zwalnia z obowiązku prowadzenia pojazdu z należytą ostrożnością i uwagą. Należy zawsze przestrzegać znaków drogowych i obowiązujących przepisów. Rozpraszanie się podczas jazdy może być bardzo niebezpieczne. Nie należy obsługiwać tego urządzenia w sposób, który mógłby odwracać uwagę kierowcy od drogi i stwarzać zagrożenie dla innych uczestników ruchu. TomTom zaleca korzystanie z systemów głośnomówiących i zatrzymanie się na poboczu w bezpiecznym miejscu w celu obsługi urządzenia.

#### **Informacje dotyczące pojazdów wielkogabarytowych/komercyjnych**

Jeśli w tym produkcie nie zainstalowano mapy dla ciężarówek, jest on przeznaczony do użycia wyłącznie w samochodach osobowych i lekkich pojazdach komercyjnych bez przyczepy, gdyż nie będzie on pokazywać tras odpowiednich dla pojazdów wielkogabarytowych, zwykłych pojazdów komercyjnych, autobusów, kamperów ani samochodów turystycznych. Jeśli kierujesz którymś z tych pojazdów, odwiedź stronę [tomtom.com](http://www.tomtom.com/), aby wyszukać odpowiedni produkt z mapami zawierającymi ograniczenia dotyczące wysokości i wagi pojazdów.

#### **Samoloty i szpitale**

Korzystanie z urządzeń z antenami na pokładach większości samolotów i terenie wielu szpitali, a także w wielu innych miejscach jest zabronione. Urządzenia nie wolno używać w tych miejscach.

#### **Zalecenia dotyczące bezpieczeństwa**

Należy dokładnie zapoznać się z poniższymi istotnymi zaleceniami dotyczącymi bezpieczeństwa i przestrzegać ich:

- Regularnie sprawdzaj ciśnienie w oponach.
- **-** Dbaj o terminowe przeglądy techniczne pojazdu.
- Zażywane lekarstwa mogą mieć wpływ na zdolność do prowadzenia motocykla i samochodu.
- Zawsze zapinaj pasy bezpieczeństwa, jeśli są dostępne.
- Nigdy nie prowadź pod wpływem alkoholu.
- Większość wypadków zdarza się nie dalej niż 5 km / 3 mil od domu.
- Przestrzegaj przepisów drogowych.
- Zawsze sygnalizuj zamiar skrętu.
- Co 2 godziny rób sobie co najmniej 10-minutową przerwę.
- Nie odpinaj pasów bezpieczeństwa.
- Zachowaj bezpieczny odstęp od pojazdu jadącego z przodu.
- Przed rozpoczęciem jazdy motocyklem załóż kask w prawidłowy sposób.
- Podczas jazdy motocyklem zawsze noś odzież ochronną i sprzęt ochronny.
- Podczas jazdy motocyklem należy być niezwykle czujnym i zawsze jeździć z rozsądkiem.

#### **Wartość znamionowa: 5 V prądu stałego, 2,0 A**

#### **Wykorzystywanie informacji przez firmę TomTom**

Informacje na temat wykorzystania danych osobowych można znaleźć na stronie [tomtom.com/privacy.](http://www.tomtom.com/privacy)

#### **Bateria**

Urządzenie korzysta z baterii litowo-jonowej.

Nie używać w wilgotnym, mokrym i/lub sprzyjającym korozji otoczeniu. Nie należy kłaść, przechowywać ani pozostawiać urządzenia w pobliżu urządzeń grzewczych, w miejscach o wysokiej temperaturze otoczenia lub narażonych na bezpośrednie działanie promieni słonecznych, w kuchence mikrofalowej ani w pojemniku pod ciśnieniem. Nie należy wystawiać urządzenia na działanie temperatur przekraczających 60 C (140 F). Niezastosowanie się do powyższych zaleceń może spowodować wyciek elektrolitu z baterii, jej nagrzanie, wybuch lub zapalenie, co grozi obrażeniami ciała i zniszczeniem mienia. Nie przekłuwać, otwierać ani nie rozkładać baterii na części. W przypadku kontaktu z elektrolitem baterii, należy dokładnie przemyć skażone części ciała wodą i natychmiast wezwać pomoc lekarską. Ze względów bezpieczeństwa oraz w celu przedłużenia okresu eksploatacji baterii wyjmuj produkt z pojazdu, kiedy z niego nie korzystasz, i przechowuj w chłodnym, suchym miejscu. Ładowanie nie jest możliwe w niskiej (poniżej 0°C/32°F) ani wysokiej (ponad 60°C/140°F) temperaturze.

Zakresy temperatur: standardowa praca: od 0°C (32°F) do 60°C (140°F); krótkotrwałe przechowywanie: od -20°C (-4°F) do 45°C (113°F); długotrwałe przechowywanie: od -20°C (-4°F) do 35°C (95°F).

Ważne**: przed włączeniem urządzenia powinno ono poleżeć w pojeździe w typowej dla niego temperaturze użytkowania przez co najmniej 1 godzinę. Nie używaj urządzenia w temperaturze wykraczającej poza ten zakres.**

Ostrzeżenie: jeśli bateria zostanie zastąpiona baterią o nieodpowiednim typie, istnieje ryzyko eksplozji.

Nie należy wyjmować lub próbować wyjąć niewymienialnej baterii. Jeśli wystąpił problem z baterią, należy skontaktować się z działem obsługi klienta firmy TomTom.

BATERIĘ ZASILAJĄCĄ PRODUKT NALEŻY ODDAĆ DO PUNKTU RECYKLINGU LUB ZUTYLIZOWAĆ W ODPOWIEDNI SPOSÓB ZGODNY Z OBOWIĄZUJĄCYM PRAWEM I PRZEPISAMI LOKALNYMI. NIE NALEŻY JEJ WYRZUCAĆ RAZEM Z ODPADAMI KOMUNALNYMI. W TEN SPOSÓB POMOŻESZ CHRONIĆ ŚRODOWISKO NATURALNE. URZĄDZENIA TOMTOM MOŻNA UŻYWAĆ WYŁĄCZNIE Z DOSTARCZONYM PRZEWODEM ZASILAJĄCYM (ŁADOWARKA SAMOCHODOWA/KABEL DO AKUMULATORA) I ZASILACZEM SIECIOWYM (ŁADOWARKA) ORAZ W DOPUSZCZONEJ PRZEZ PRODUCENTA OBUDOWIE LUB PODŁĄCZAĆ ZA POMOCĄ DOSTARCZONEGO KABLA USB DO KOMPUTERA W CELU NAŁADOWANIA AKUMULATORA.

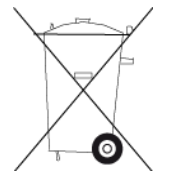

Jeśli urządzenie wymaga użycia ładowarki, należy skorzystać z ładowarki dostarczonej wraz z urządzeniem. Informacje o zastępczych ładowarkach odpowiednich dla urządzenia znajdują się na stronie [tomtom.com.](http://www.tomtom.com/)

Podany okres eksploatacji baterii to maksymalny, możliwy okres eksploatacji. Maksymalny okres eksploatacji baterii może być osiągnięty wyłącznie w określonych warunkach atmosferycznych. Szacunkowy, maksymalny okres eksploatacji baterii zależy od średniego profilu użytkowania.

Wskazówki dotyczące przedłużenia okresu eksploatacji baterii znajdują się w odpowiedziach na najczęściej zadawane pytania, dostępnych pod adresem [tomtom.com/batterytips.](http://www.tomtom.com/batterytips)

# **Oznaczenie CE**

Niniejsze urządzenie spełnia wymagania kwalifikujące do oznaczenia go symbolem CE, pod warunkiem używania go w warunkach otoczenia mieszkalnego, handlowego, transportowego i przemysłu lekkiego, jest również zgodne z wszystkimi postanowieniami stosownych przepisów Unii Europejskiej.

Oznaczenia urządzeń wyposażonych w moduł GPRS:

# CE0168

Numery modeli: 4FI70

Oznaczenia urządzeń, które nie są wyposażone w moduł GPRS:

Numery modeli: 4FI72, 4FI73

# **Dyrektywa R&TTE**

Niniejszym firma TomTom oświadcza, że osobiste urządzenie nawigacyjne wraz z akcesoriami jest zgodne z zasadniczymi wymaganiami i innymi istotnymi postanowieniami Dyrektywy UE 1999/5/EC. Deklaracja zgodności znajduje się tutaj: [www.tomtom.com/legal.](http://www.tomtom.com/legal)

#### **Dyrektywa WEEE**

Znajdujący się na produkcie lub na opakowaniu symbol pojemnika na śmieci na kółkach oznacza, że produkt nie powinien być traktowany jako odpad komunalny. Zgodnie z Dyrektywą 2012/19/UE w sprawie zużytego sprzętu elektrycznego i elektronicznego (WEEE), niniejszego produktu elektrycznego nie wolno usuwać jako nieposortowanego odpadu komunalnego. Prosimy o usunięcie niniejszego produktu poprzez jego zwrot do punktu zakupu lub oddanie do miejscowego, komunalnego punktu zbiórki odpadów przeznaczonych do recyklingu. Stosując się do tych zaleceń, pomagasz chronić środowisko naturalne.

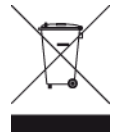

#### **Rozruszniki serca**

Producenci rozruszników serca zalecają zachowanie odległości wynoszącej co najmniej 15 cm (6 cali) między ręcznym urządzeniem bezprzewodowym a rozrusznikiem serca w celu uniknięcia ewentualnego zakłócenia działania rozrusznika. Zalecenia te są zgodne z wynikami niezależnych badań i zaleceniami programu Wireless Technology Research.

#### **Wskazówki dla użytkowników z wszczepionymi rozrusznikami serca**

- Między urządzeniem a rozrusznikiem serca powinno się ZAWSZE zachowywać odległość większą niż 15 cm (6 cali).
- Urządzenia nie należy nosić w kieszeni na piersi.

#### **Inne urządzenia medyczne**

Należy skonsultować się z lekarzem lub z producentem urządzenia medycznego, aby określić, czy działanie urządzenia bezprzewodowego może zakłócać działanie danego urządzenia medycznego.

#### **Obsługiwane sieci**

Sprzedawane na terenie UE urządzenia z modułem GSM mogą nawiązywać połączenie z następującymi sieciami:

GSM/GPRS 900/1800

WCDMA 2100/900

#### **Zgodność z wymogami Unii Europejskiej dotyczącymi współczynnika absorpcji swoistej (SAR)**

NINIEJSZY MODEL URZĄDZENIA BEZPRZEWODOWEGO SPEŁNIA OFICJALNE NORMY W ZAKRESIE NARAŻENIA NA DZIAŁANIE FAL RADIOWYCH, JEŚLI JEST UŻYWANY ZGODNIE Z ZALECENIAMI PODANYMI W NINIEJSZEJ SEKCJI

Ten system nawigacyjny GPS jest wyposażony w nadajnik oraz odbiornik radiowy. Urządzenie zostało zaprojektowane i wyprodukowane tak, by nie przekraczało wartości granicznych narażenia na działanie fal radiowych (RF) określonych przez Radę Unii Europejskiej.

Limit absorpcji swoistej określony przez Radę Unii Europejskiej wynosi średnio 2,0 W/kg na 10 gramów tkanki ciała (4,0 W/kg na 10 gramów tkanki ciała w kończynach — dłoniach, nadgarstkach, kostkach i stopach). Pomiary absorpcji swoistej są prowadzone z wykorzystaniem standardowych procedur określonych przez Radę UE. Urządzenie emituje fale z maksymalnym dopuszczalnym poziomem mocy we wszystkich badanych pasmach częstotliwości.

#### **Wartości graniczne narażenia na promieniowanie**

Urządzenie spełnia normy w zakresie wartości granicznych narażenia na promieniowanie w środowisku niekontrolowanym. Aby uniknąć przekroczenia wartości granicznych w zakresie narażenia na działanie fal radiowych, podczas normalnej pracy należy zachowywać odległość co najmniej 20 cm między anteną a ciałem użytkownika.

#### **Symbol zgodności z przepisami**

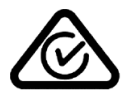

Produkt został oznaczony symbolem zgodności z przepisami (RCM), potwierdzającym jego zgodność z odpowiednimi przepisami australijskimi.

#### **Informacje dotyczące Nowej Zelandii**

Produkt został oznaczony kodem R-NZ potwierdzającym jego zgodność z odpowiednimi przepisami nowozelandzkimi.

#### **Ostrzeżenie dla użytkowników w Australii**

Użytkownik musi wyłączyć niniejsze urządzenie w obszarach zagrożonych wybuchem, takich jak stacje benzynowe, składy chemikaliów lub obszary robót z użyciem materiałów wybuchowych.

#### **Kontakt z działem obsługi klienta (Australia i Nowa Zelandia)**

Australia: 1300 135 604 Nowa Zelandia: 0800 450 973

# **Kontakt z działem obsługi klienta (Azja)**

Malezja 1800815318 Singapur 8006162269

Tajlandia 0018006121008

Indonezja 0018030612011

# **Informacje o niniejszym dokumencie**

Niniejszy dokument przygotowano z najwyższą starannością. Ciągły rozwój produktów może spowodować, iż niektóre informacje zawarte w tym dokumencie mogą okazać się niezupełnie aktualne. Zastrzegamy sobie prawo do zmian w tym dokumencie bez wcześniejszego powiadomienia.

Firma TomTom nie odpowiada za błędy techniczne i redakcyjne lub za braki w niniejszym dokumencie ani za jakiekolwiek szkody przypadkowe lub wtórne powstałe w wyniku korzystania z tego dokumentu i podjęcia jakichkolwiek działań w nim opisanych. Niniejszy dokument zawiera informacje chronione prawem autorskim. Zabrania się kopiowania lub powielania w inny sposób jakiejkolwiek części tego dokumentu bez uzyskania uprzedniej zgody firmy TomTom N.V.

#### **Nazwy modeli**

4FI70, 4FI72, 4FI73

# **Informacje o prawach autorskich**

© 1999 - 2015 TomTom. Wszelkie prawa zastrzeżone. TomTom i logo z dwiema dłońmi są zarejestrowanymi znakami towarowymi firmy TomTom N.V. lub jednej z jej spółek zależnych. Informacje o ograniczonych gwarancjach i umowach licencyjnych użytkownika tego produktu znajdują się na stronie [tomtom.com/legal.](http://www.tomtom.com/legal)

© 1999 - 2015 TomTom. Wszelkie prawa zastrzeżone. Niniejsze materiały są chronione prawami własności oraz prawami autorskimi i/lub prawami ochrony baz danych i/lub innymi prawami ochrony własności intelektualnej należącymi do firmy TomTom lub jej dostawców. Korzystanie z tych materiałów podlega warunkom umowy licencyjnej. Kopiowanie lub ujawnianie niniejszych materiałów bez upoważnienia skutkować będzie odpowiedzialnością karną i cywilną.

Oprogramowanie SoundClear™ do akustycznej eliminacji echa © Acoustic Technologies Inc.

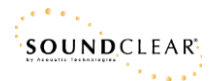

Oprogramowanie zawarte w tym produkcie obejmuje oprogramowanie chronione prawami autorskimi, wykorzystywane na zasadach powszechnej licencji publicznej. Kopia tej licencji jest dostępna w sekcji Licencja. Jego pełny kod źródłowy można uzyskać na okres trzech lat, po ostatniej dostawie tego produktu. Aby uzyskać więcej informacji, odwiedź stronę [tomtom.com/gpl](http://www.tomtom.com/gpl) lub skontaktuj się z lokalnym zespołem ds. obsługi klienta TomTom za pośrednictwem strony [tomtom.com/support](http://www.tomtom.com/support). Na życzenie możemy wysłać użytkownikowi płytę CD z odpowiadającym kodem źródłowym.